SILVERFIT

BLG

666

## Benutzeranleitung

 $C \in$ 

Anleitung Version 8.0.3 - Copyright SilverFit April 2020, SilverFit 3D Version 8.0

## **INHALTSANGABE**

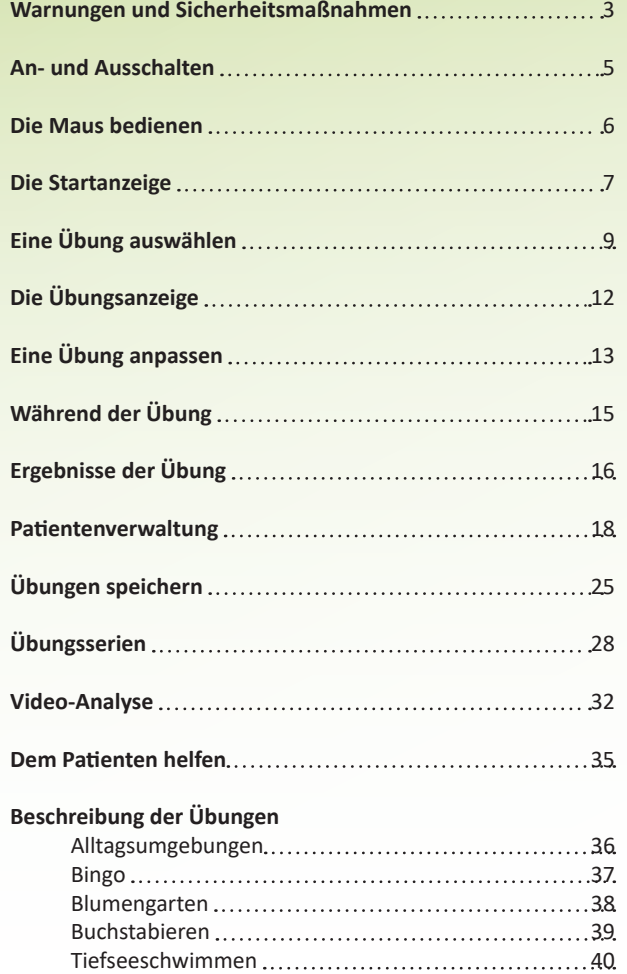

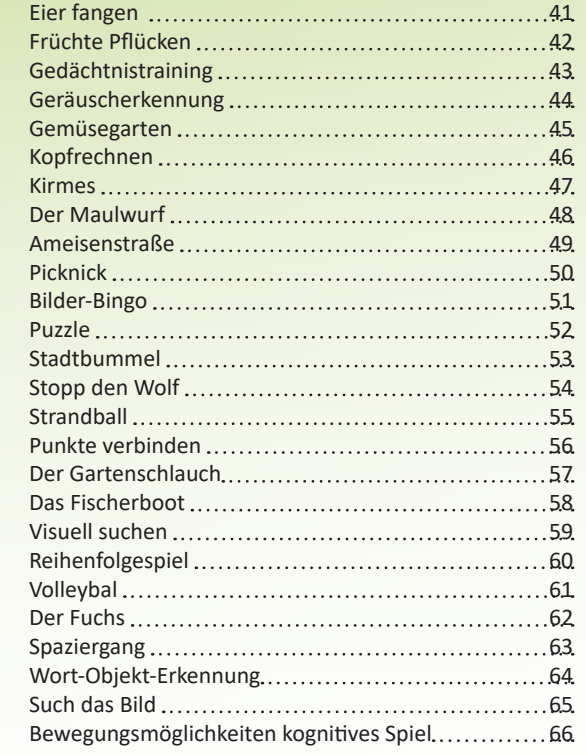

### **Tests**

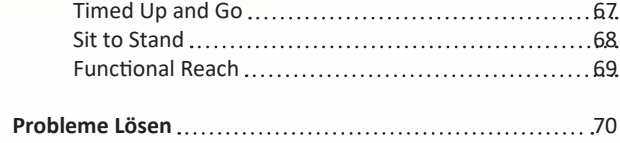

## **WARNUNGEN UND SICHERHEITSMAßNAHMEN (1 von 2)**

Der SilverFit 3D ist ein virtuelles therapeutisches Gerät. Es bietet Rehabilitationsübungen an. Kunden können das System als Teil ihres physiotherapeutischen Programms verwenden. Der SilverFit 3D ist geeignet im Rahmen:

- der Rehabilitation nach einem Schlaganfall
- allgemeinen Unwohlseins /Anfälligkeit
- einer Muskelschwäche
- verringerten Gleichgewichts (statisch und dynamisch)
- eines Lauftrainings
- des Gleichgewichtes und der Position im Sitzen
- kognitiver Einschränkung
- einer neurologischen Erkrankung
- der Beweglichkeit im Rollstuhl

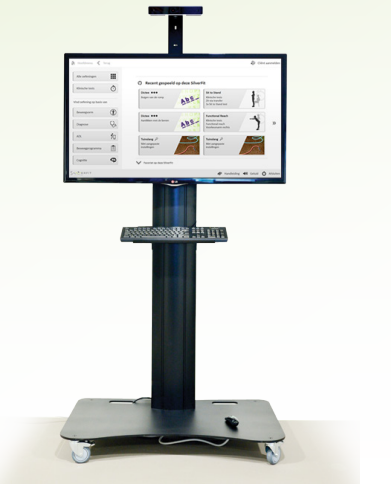

### **Hinweise Wichtige Sicherheitsmaßnahmen**

Der SilverFit 3D ist ein professionelles Rehabilitationsgerät für Ältere und für Menschen mit physischen, neurologischen und/oder kognitiven Einschränkungen. Das Gerät erfordert die Kapazitäten, Kenntnisse und Beurteilung eines qualifizierten Therapeuten. Aufsicht und Begleitung eines Therapeuten ist im Rahmen der sicheren und effektiven Verwendung des SilverFit 3D durch den Patienten erforderlich.

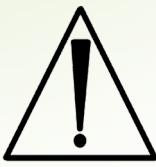

Das Gerät dient nicht zur Kontrolle oder Gewährleistung der Sicherheit des Patienten. Obwohl manche Patienten selbstständig trainieren können, bleibt es die Verantwortlich-keit des Therapeuten ob der Patient dies sicher ausführen kann. Vor allem anfällige Patienten brauchen dauerhafte Begleitung. Lesen Sie vor Benutzung des Geräts sorgfältig den Abschnitt 'Warnungen und Sicherheitsmaßnahmen'.

SilverFit übernimmt in keinem Fall Haftung für irgendwelche direkte, indirekte, besondere oder weitere Folgeschäden, einschl. Personenschäden, infolge unsachgemäßer Benutzung des SilverFit 3D.

### **Sichere Verwendung von elastischen Fitness-/Übungsbändern**

Prüfen Sie das Band vor und nach jedem Gebrauch. Nicht verwenden, wenn das Übungsband beschädigt, gerissen oder durchstochen ist.

Überprüfen Sie die Stellen, an denen das Band an einem Verankerungspunkt befestigt wurde. Lösen Sie das Band nach jedem Gebrauch von den Verankerungspunkten.

Entfernen Sie Schmuck und Ihre Uhr, bevor Sie das Übungsband verwenden und vermeiden Sie scharfe Gegenstände die das Band beschädigen könnten. Verwenden Sie einen Augenschutz.

Verwenden Sie ein Band mit dem richtigen Widerstandswert.

Lagern Sie das Band an einem trockenen, kühlen Ort und schützen Sie es vor direkter Sonneneinstrahlung.

Allgemeine Sicherheitsinformationen über das elastische Fitness-/Übungsband finden Sie unter: http://www. theraband.com/care-and-safety

## **WARNUNGEN UND SICHERHEITSMAßNAHMEN (2 von 2)**

### **Warnungen und Sicherheitsmaßnahmen**

### **Hinweis Patienten**

Machen Sie eine Übung vor, falls der Patient eine Übung zum ersten Mal ausführen wird. Damit wird jeder Patient das Ziel und die Durchführung der Übung verstehen.

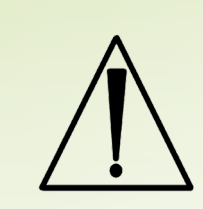

**Verringerte Kognition** Patienten mit einer kognitiven Einschränkung sind hinsichtlich der sicheren und effektiven Verwendung genauestens zu begleiten.

#### **Kardiopulmonale Krankheiten**

Seien Sie vorsichtig bei Patienten mit (einer Ahnung von) diagnostizierten kardiopulmonalen Krankheiten. Beachten Sie die lebenswichtigen Funktionen und die Reaktionen des Patienten auf eine Übung genauestens.

#### **Genesung von Knochen, Gewebe**

Seien Sie bei aktuellen chirurgischen Verfahren, Knochenbrüchen oder bei der Genesung von Knochen und weichen Teilen besonders vorsichtig. Muskelkontraktionen können den Heilungsprozess stören. Vergewissern Sie sich, dass die Grenzen des Bewegungsumfangs und der Belastbarkeit eingehalten werden.

#### **Verringertes Gleichgewicht**

Patienten mit einem verringerten statischen und/oder dynamischen Gleichgewicht sind genauestens zu begleiten. Seien Sie darauf vorbereitet, im Falle eines Gleichgewichtsverlusts dem Patienten physische Unterstützung zu bieten.

### **Überempfindlichkeit**

In seltenen Fällen kann ein Patient Angst, Übelkeit, ein verringertes Gleichgewicht oder weitere Probleme bei der Übung in einer virtuellen Umgebung zeigen. Alle Behandlungen sind, falls notwendig, physisch zu begleiten und mit Hinweisen zu unterstützen.

#### **Trainingsraum**

Die sichere Verwendung des SilverFit 3D erfordert einen freien Trainingsraum ohne Objekte und gute Bodenverhältnisse.

#### **Probleme mit dem Gerät**

Sollte der SilverFit 3D beschädigt oder defekt sein, Fehlermeldungen auf der Anzeige erscheinen oder es zum Ausfall der Anzeige kommen, versuchen Sie dann, den SilverFit 3D korrekt herunterzufahren und den Stecker aus der Steckdose zu ziehen. Setzen Sie sich mit dem Technischen Dienst oder mit SilverFit in Verbindung.

### **Kriterien zum Beenden einer Übung**

Achten Sie darauf, ob folgende Symptome beim Patienten auftreten. Tritt eines dieser Symptome auf, beenden oder unterbrechen Sie dann die Übung:

- Schmerzen im Brustbereich
- Starke Kurzatmigkeit
- Signifikante Änderungen des Blutdrucks
- Blutdruck > 200/110
- Schwindel; Senkung des Blutdrucks > 20mmHg
- Sauerstoffsättigung < 90%
- Starke Kopfschmerzen
- Plötzlich auftretende Gefühllosigkeit oder Schwäche
- Auftretende Verwirrung
- Ataxie
- Blässe
- Zyanose
- Kalte und feuchte Haut
- Sichtbare Änderungen des Herzrhythmus
- Bitte des Patienten, zu Stoppen

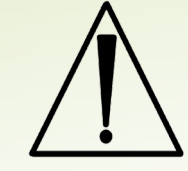

## **EIN-AUSSCHALTEN**

### **Das Gerät einschalten**

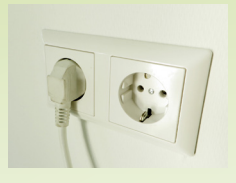

 $\left( \begin{matrix} 1 \end{matrix} \right)$ Prüfen Sie, ob der Stecker an der Steckdose angeschlossen ist.

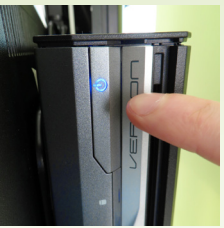

 $\overline{c}$ Schalten Sie den Computer ein, indem Sie den Ein-/Aus-Knopf des Computers drücken (es leuchtet eine blaue Leuchte).

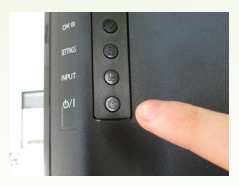

3 Schalten Sie den Bildschirm ein, indem Sie den Ein-/Aus-Knopf des Bildschirms drücken.

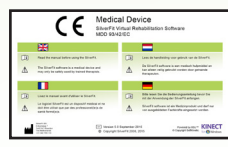

4 Für die Dauer von einigen Sekunden werden auf dem Bildschirm wichtige Mitteilungen angezeigt.

5 Das Hauptmenü erscheint.

### **Das Gerät ausschalten**

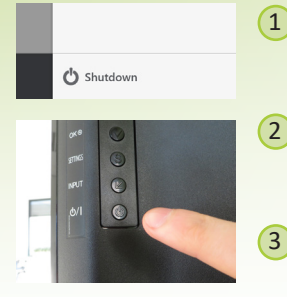

- Kehren Sie zurück zum Hauptmenü und klicken Sie dann auf 'Herunterfahren'.
- Sie werden um eine Bestätigung gebeten, wählen Sie 'Ja'. Der Computer wird jetzt vollständig abgeschlossen.
- Schalten Sie den Bildschirm aus, indem Sie den Ein-/Aus-Knopf des Bildschirms drücken.

### **Das Gerät verschieben**

Der SilverFit 3D kann bewegt werden, damit er an verschiedenen Orten eingesetzt werden kann. Schließen Sie in diesem Fall zunächst das Gerät vollständig ab (wie oben beschrieben), bevor Sie den Stecker aus der Steckdose ziehen. Wenn Sie dies nicht tun, könnte es zum dauerhaften Schaden und zum Verlust von Informationen kommen.

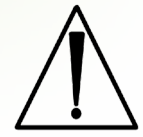

# **BETÄTIGUNG DER MAUS**

### **Mit der Maus navigieren**

In Kombination mit dem SilverFit 3D werden zwei verschiedene Maustypen verwendet. Durch das Vergleichen mit den untenstehenden Bildern können Sie ermitteln, welchen Maustyp Sie haben.

Die grundlegende Bedienung ist bei beiden Maustypen gleich. Bewegen Sie den Maus-Cursor durch leichtes Drehen des Handgelenks. Sie müssen Ihren Arm nicht bewegen.

> **Rechte Maustaste**: zurück zum vorhergehenden Bildschirm

> **Linke Maustaste / OK-Taste**: 1) klicken/auswählen 2) Maus aktivieren, wenn sie inaktiv ist

### **Die Rii mini i7**

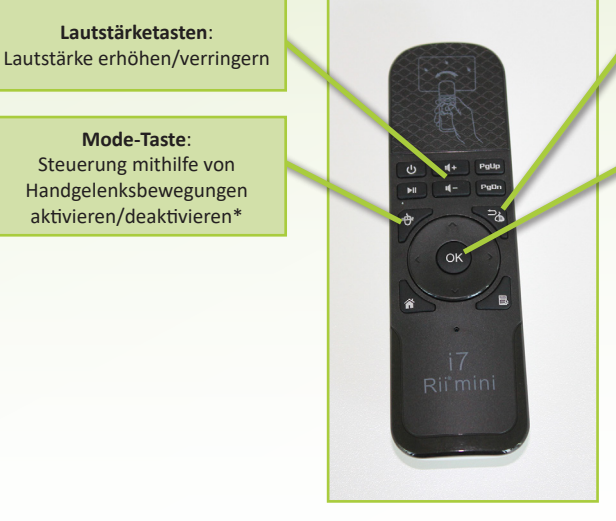

\*Wir empfehlen, die 'Steuerung mithilfe von Handgelenksbewegungen' nicht zu deaktivieren, da hierdurch der Cursor nicht mehr bewegt werden kann und die Verwendung des SilverFit 3D nicht mehr möglich ist.

Die Maus wird mit zwei AAA-Batterien betrieben.

### **Die Freespace-Maus**

**Power-Taste:** Klicken, um die Maus ein- oder auszuschalten.

**Linke Maustaste:** Klicken, um Felder auf dem Bildschirm auszuwählen, oder wann immer Sie vom System aufgefordert werden, zu 'klicken''.

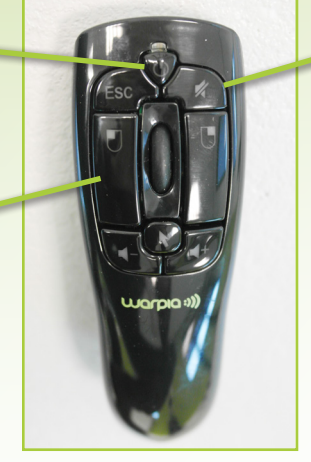

**Ton-Taste:** Klicken, um den Ton vollständig ein- oder auszuschalten.

Es empfiehlt sich, die Maus möglichst bald auszuschalten, wenn Sie sie für eine Weile nicht benötigen. Dadurch werden Benutzer nicht durch das Bewegen des Maus-Cursors auf dem Bildschirm abgelenkt. Verwenden Sie nie die Power-Taste seitlich an der Maus.

Die Maus wird mit zwei AAA-Batterien betrieben.

## **DIE STARTANZEIGE (1 von 2)**

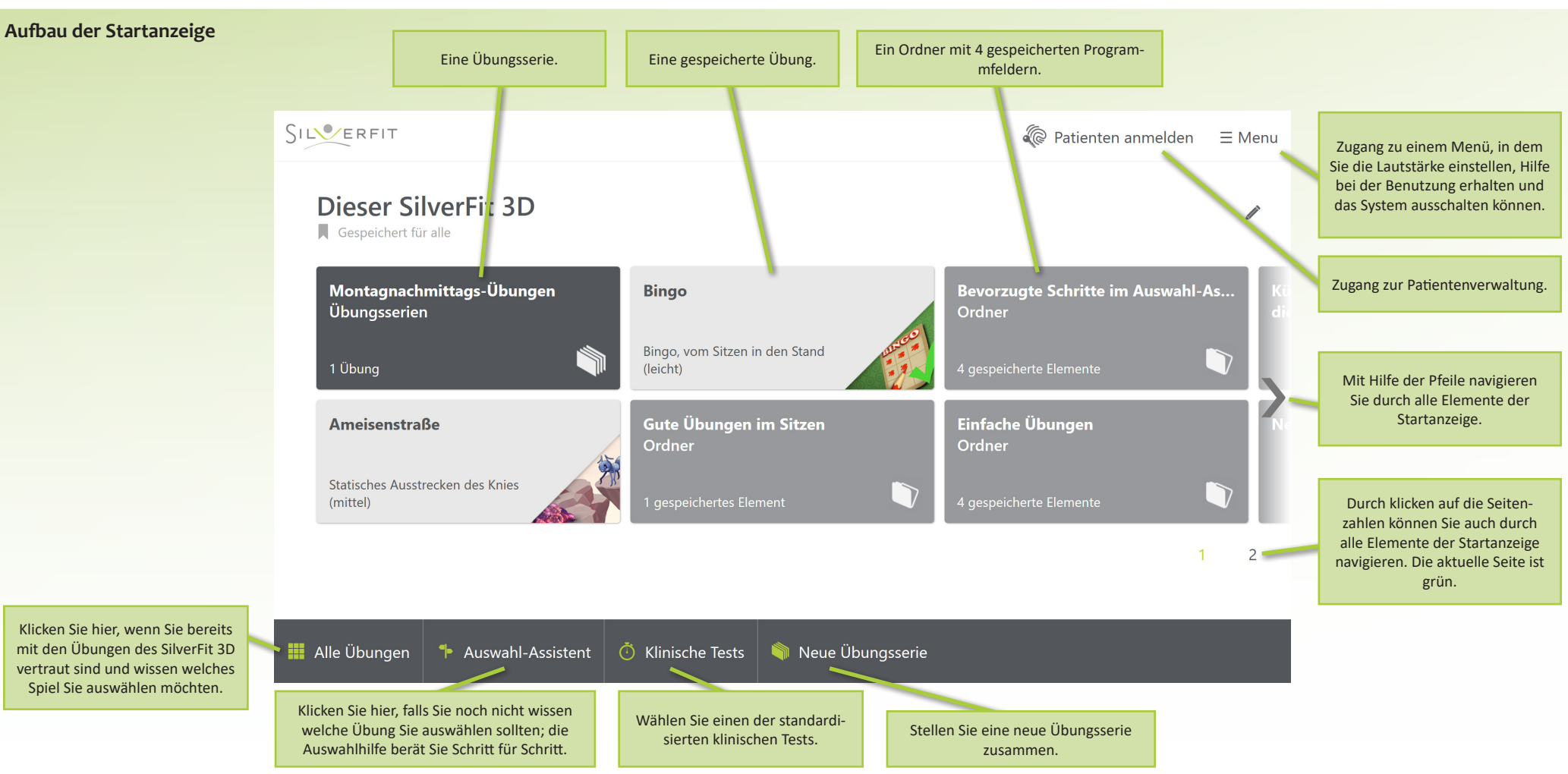

## **DIE STARTANZEIGE (2 von 2)**

### **Die Startanzeige mit einem angemeldeten Patienten**

Wenn ein Kunde angemeldet ist, wird dies im Titel der Startanzeige deutlich angegeben. In diesem Fall konzentriert sich der Inhalt der Startanzeige auf die Übungen, Übungsreihen und Ordner, die im Profil dieses Patienten gespeichert sind. Außerdem finden Sie immer noch die Übungen, die für alle gespeichert sind. Darüber hinaus ist die Struktur der Startanzeige gleich.

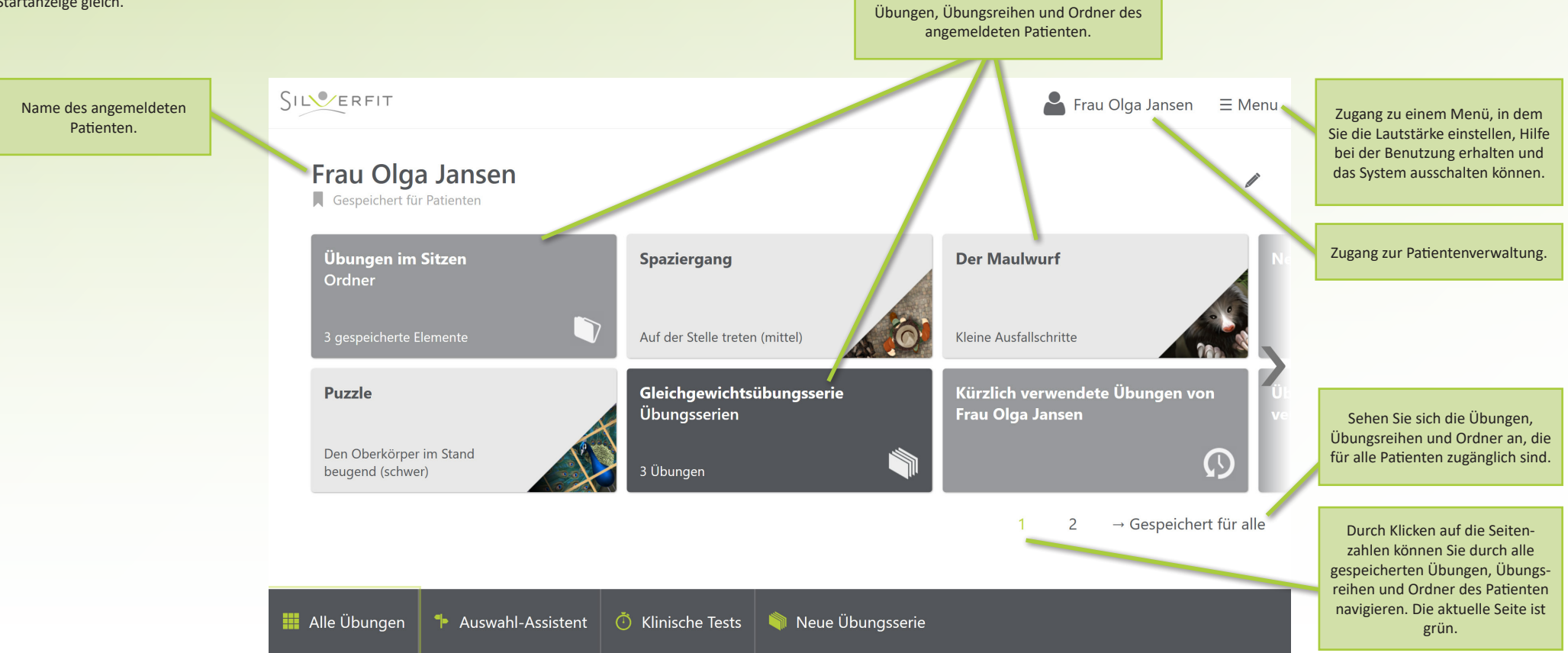

# **EINE ÜBUNG AUSWÄHLEN (1 von 3)**

### **Die Auswahlhilfe**

Der Auswahl-Assistent hilft Ihnen, eine geeignete Übung für Ihren Patienten zu finden, indem er Sie Schritt für Schritt durch eine Reihe von Auswahlmöglichkeiten zu der Übung führt, die den Bedürfnissen und der Situation Ihres Patienten am besten entspricht. Sie können den Auswahl-Assistenten aufrufen, indem Sie in der Startanzeige auf die Schaltfläche 'Auswahl-Assistent' klicken.

Sie sehen zunächst den untenstehenden Bildschirm. Hier wählen Sie eine Erwägung, auf deren Grundlage Sie eine Übung auswählen wollen.

Startbildschirm

Re Patienten anmelden  $\equiv$  Menu

### **Auswahl-Assistent**

Der Auswahl-Assistent bietet eine Schritt-für-Schritt-Hilfe bei der Auswahl einer passenden Übung. Wählen Sie einen der folgenden Ansätze.

Finden Sie eine Übung, die auf einer bestimmten Ausgangsposition und Bewegung basiert.

Finden Sie eine Übung, die zu einer etablierten Diagnose und dem entsprechenden Behandlungsziel passt.

Finden Sie ein Übungsprogramm (Sätze von Übungen) mit spezifischen Zielen, einschließlich COPD, Demenz und Sturzprävention.

#### • Bewegungsform Übungen, die auf einer bestimmten Ausgangsstellung und Bewegung basieren.

• Diagnose Übungen, die einer Diagnose und einem entsprechenden Behandlungsziel entsprechen.

● Trainingsprogramm E Übungssätze mit einem bestimmten Ziel, u.a. COPD, Demenz und Sturzprävention.

• Aktivitäten des täglichen Lebens Übungen, die ADL-Aufgaben entsprechen, wie z.B. Gehen und W Steh-Sitz-Transfer.

• Kognition Übungen, die die kognitive Funktion trainieren, u.a. Gedächtnis, Planung und Mathematik.

• Mehrere Teilnehmer Übungen für zwei Teilnehmer.

Ω

Finden Sie eine Übung, die zu den ATL-Aufgaben passt, wie z.B. das Gehen und den Steh-Sitz-Transfer.

Finden Sie eine Übung, die kognitive Funktionen wie Gedächtnis, Planung und Arithmetik trainiert.

Finden Sie eine Übung für zwei Teilnehmer.

# **EINE ÜBUNG AUSWÄHLEN (2 von 3)**

### **Die Auswahlhilfe durchlaufen**

Die Entscheidungshilfe wird Sie mehrmals hintereinander auffordern, eine Auswahl zu treffen. Im Bild unten werden Sie beispielsweise gefragt, welche Bewegung Sie trainieren möchten. Alle zuvor getroffenen Entscheidungen befinden sich auf der linken Seite, und Sie können jederzeit zurückklicken, um zuvor getroffene Entscheidungen zu überprüfen. Schliesslich werden Sie bei einer bestimmten Übung auskommen.

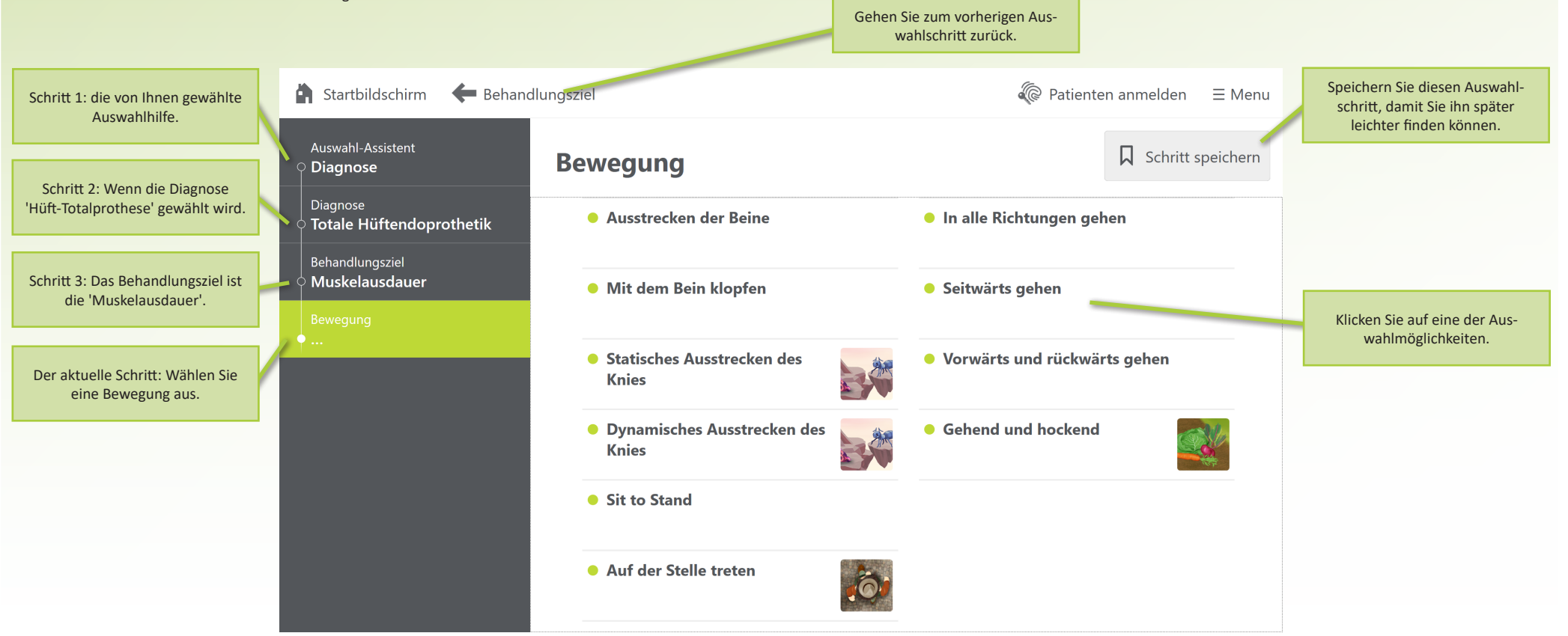

# **EINE ÜBUNG AUSWÄHLEN (3 von 3)**

Wenn Sie mit den Übungen im SilverFit 3D vertraut sind und bereits wissen, welche Übung Sie machen wollen, können Sie einfach aus der Liste aller Spiele im SilverFit wählen. Klicken Sie dazu in der Startanzeige auf die Schaltfläche 'Alle Übungen'.

'Alle Übungen' funktioniert genauso wie die Auswahlhilfe.

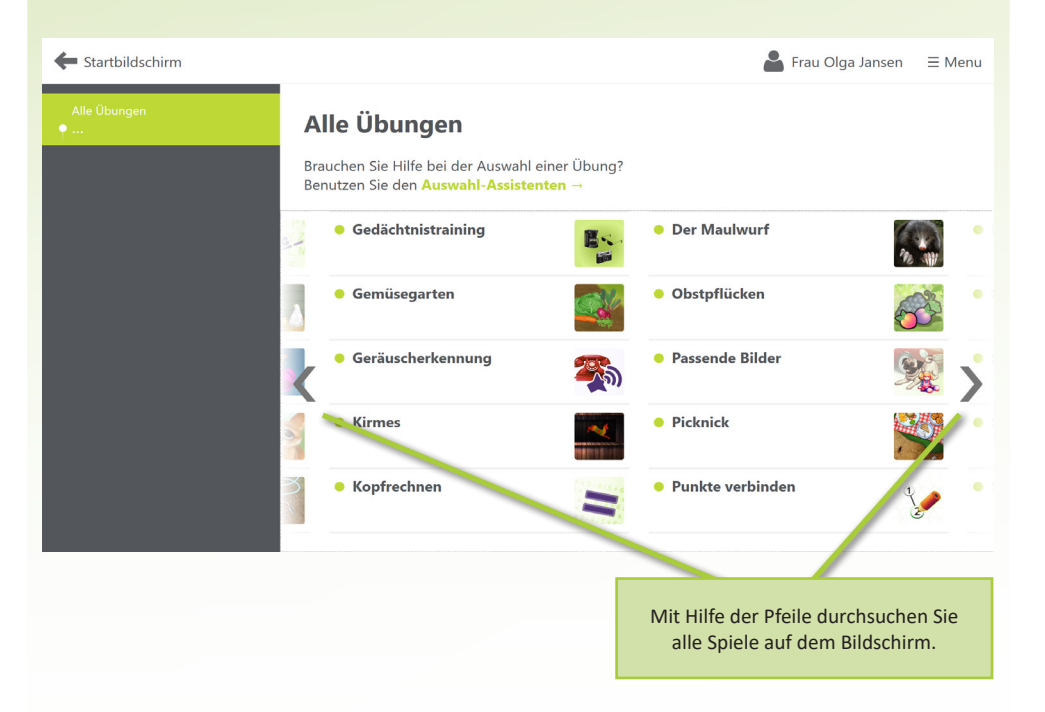

### **Alle Übungen Klinische Tests**

Es gibt auch drei standardisierte klinische Tests, die Sie mit dem SilverFit 3D durchführen können: der Functional Reach Test, der Timed Up and Go Test und verschiedene Sit to Stand Tests stehen zur Verfügung, um den Fortschritt des Patienten aufzuzeichnen.

Auch "Klinische Tests" funktioniert genauso wie die Auswahlhilfe.

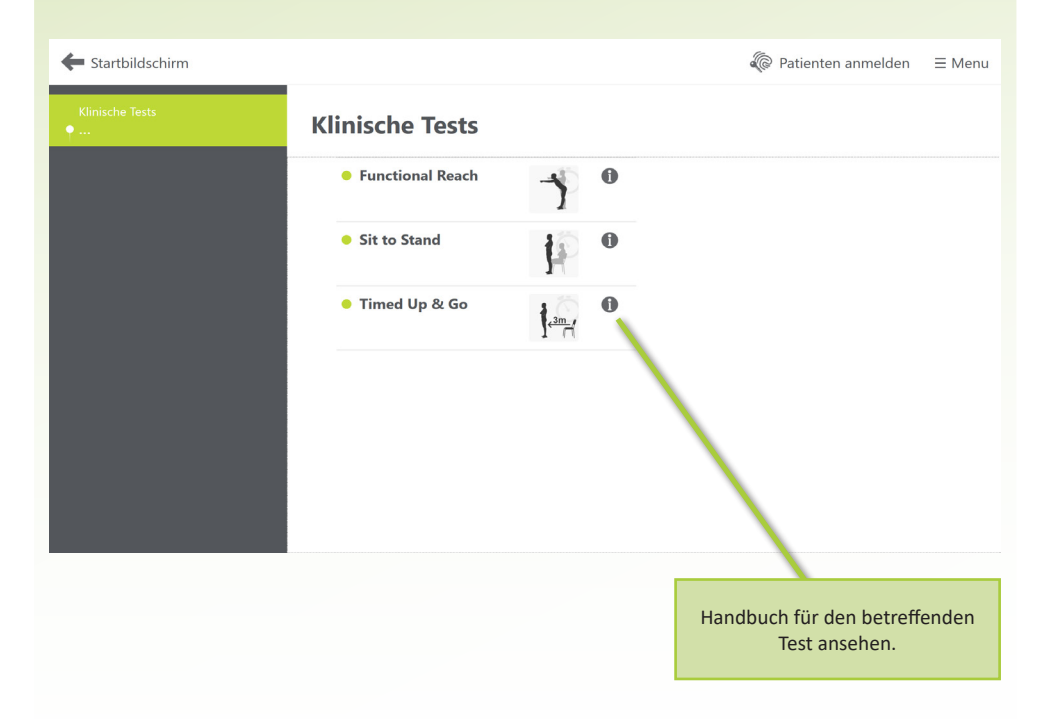

# **DIE ÜBUNGSANZEIGE**

### **Die Übungsanzeige**

Auf der Übungsanzeige wird eine Übung gezeigt und erklärt und Sie können die Übung von hier aus starten. Auf diesem Bildschirm sind alle Aktionen im Zusammenhang mit einer Übung möglich. Diese Anzeige ist von mehreren Anzeigen aus zugänglich, wie z.B. dem Ergebnisbild, dem Logbuch und der Auswahlhilfe.

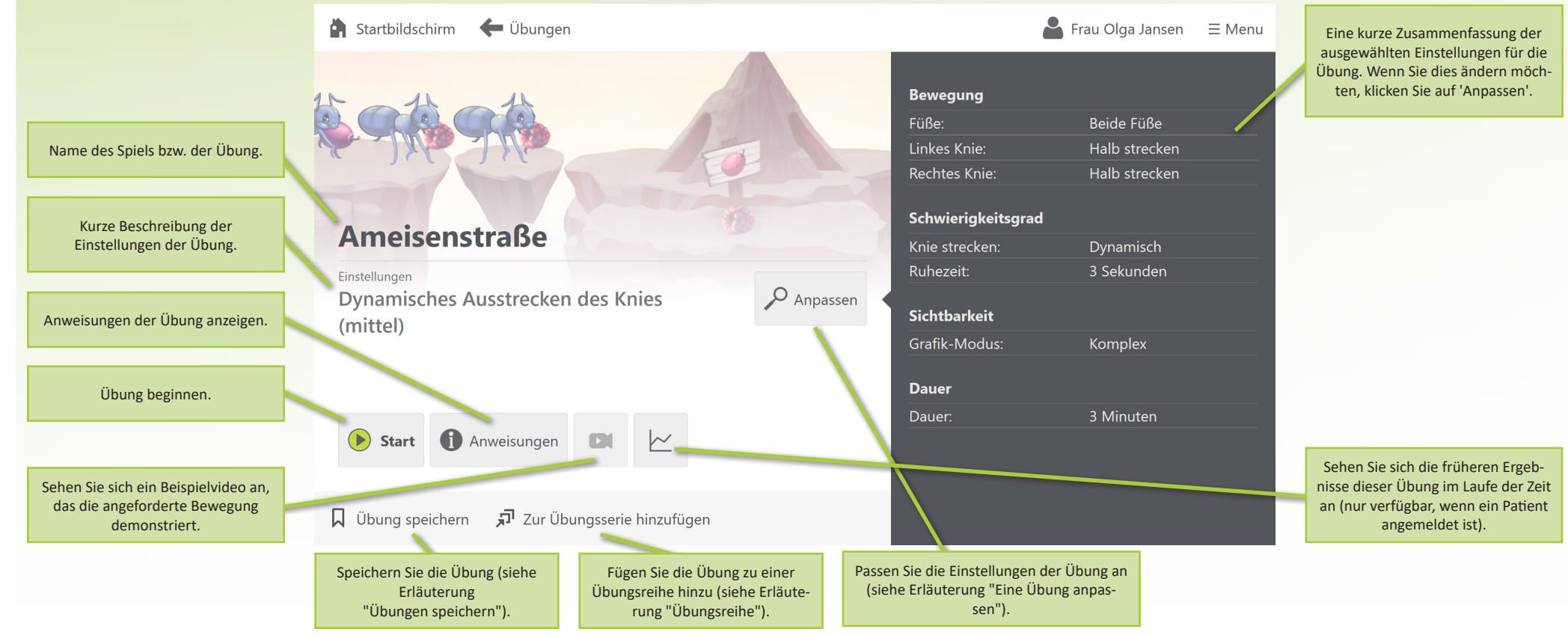

# **EINE ÜBUNG ANPASSEN (1 von 2)**

### **Die Einstellungsanzeige**

Für jede Übung können Sie auf die Schaltfläche 'Anpassen' klicken. Diese Schaltfläche finden Sie in der Übungsanzeige oder in der Auswahlhilfe. Dadurch wird ein Bildschirm geöffnet, in dem Sie die Einstellungen der Übung sehr genau an das Niveau des Patienten anpassen können.

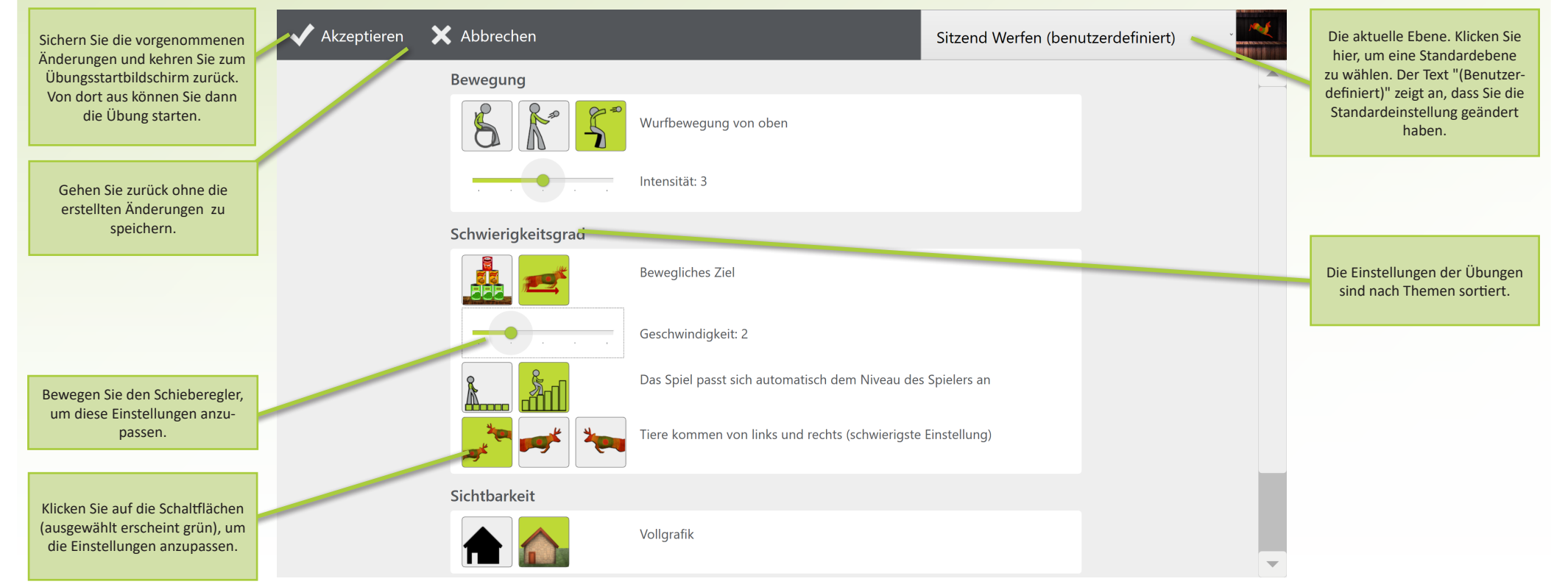

# **EINE ÜBUNG ANPASSEN (2 von 2)**

### **Vielverwendete Einstellungen im Detailmenü**

Einige Einstellungen sind bei vielen Übungen verfügbar, während weitere nur bei einer bestimmten Übung angepasst werden können. Im folgenden finden Sie eine Übersicht der vielverwendeten Einstellungen.

### **Bewegung**

Die meisten Übungen fangen mit einem 'Bewegungs'-Bedienfeld an, wobei die erforderliche Bewegung angepasst werden kann.

Manchmal kann die Art der Bewegung angepasst werden, wie in diesem Beispiel sichtbar. Das grüne Feld deutet die aktuelle Bewegung an. Klicken Sie auf eine Bewegung, um diese auszuwählen.

In vielen Fällen lässt sich auch der Bewegungsabstand anpassen. In diesem Beispiel bewegen Sie dazu den Schieberegler. Bewegen Sie den Schieberegler ganz nach links für den kleinstmöglichen Abstand.

#### **Niveau**

Im Bedienfeld 'Niveau' kann die Schwierigkeitsstufe angepasst werden.

Ein oft wiederkehrendes Beispiel ist die in der Abbildung gezeigte Möglichkeit. Wenn der linke Knopf selektiert wurde, bleibt die Schwierigkeitsstufe während einer Übung konstant. Wird der rechte Knopf selektiert, passt sich die Schwierigkeitsstufe automatisch den Leistungen des Patienten an. Führt der Patient die Übung sehr gut aus, nimmt die Schwierigkeitsstufe im Rahmen der Herausforderung zu, hat der Patient jedoch Probleme mit der Schwierigkeitsstufe, dann wird die Übung automatisch einfacher.

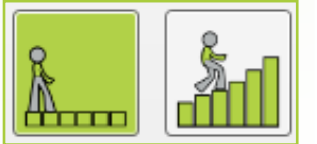

### **Sichtbarkeit**

Einige Übungen enthalten ein Bedienfeld 'Sichtbarkeit'. Hier kann die Komplexität des visuellen Bildes angepasst werden .

Wenn der linke Knopf selektiert wurde, ist das visuelle Bild besonders einfach, kontrastreich und enthält wenige Details. Verwenden Sie diese Einstellung für Menschen mit eingeschränkter Sicht. Wenn der rechte Knopf selektiert wurde, wird das normale visuelle Bild verwendet.

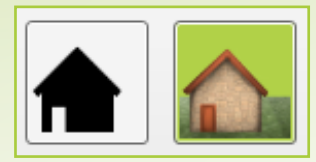

#### **Dauer**

Im Bedienfeld 'Dauer' kann die Übungsdauer eingestellt werden. Bewegen Sie den Schieberegler um die Therapiezeit anzupassen. Beachten Sie die Zeitanzeige an der rechten Seite des Schiebereglers. Folgende Zeitelemente sind nicht Bestandteil der 'Therapiezeit':

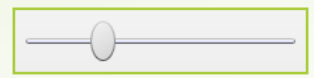

- die Zeit des Countdowns zu Beginn der Übung
- die Zeit, in der die Übung unterbrochen ist
- die Zeit, in der die Punkteanzeige im Bildschirm angezeigt wird

#### **Teilnehmer**

Alle Übungen, die mit zwei Personen ausgeführt werden können, verfügen über ein 'Teilnehmer'-Bedienfeld.

Wenn der linke Knopf selektiert wurde, wird die Übung mit einem Patienten ausgeführt. Wurde der rechte Knopf selektiert, wird die Übung mit zwei Patienten ausgeführt (oder mit Patient und Therapeut).

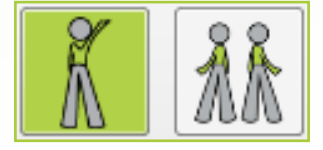

# **WÄHREND DER ÜBUNG**

### **Verlauf einer Übung: Starten in vier Schritten Verlauf einer Übung: Die Taskleiste**

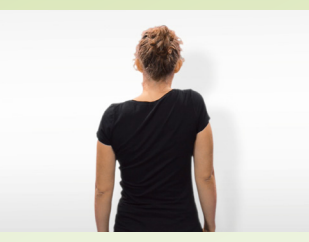

1 Am Anfang jedes Spiels wird ein kurzes Video mit der im Spiel auszuführenden Bewegung gezeigt. Durch 1x klicken überspringen Sie das Video.

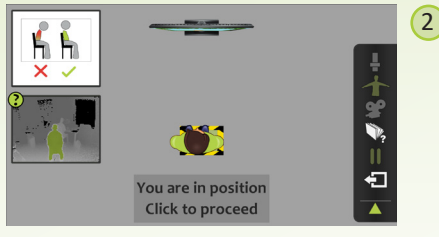

Bei jeder Übung muss der Patient eine bestimmte Ausgangsposition einnehmen. Bewegen Sie den Patienten so, damit die Figur im Bild sich im gefärbten Fach befindet. Sobald der Patient sich wohlfühlt und sich in der Ausgangsposition befindet, klicken Sie.

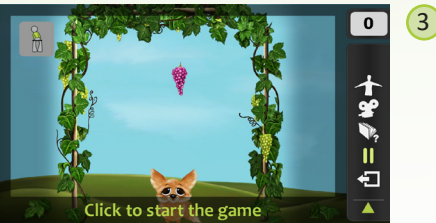

Bevor die Übung tatsächlich losgeht, kann der Patient die erforderliche Bewegung versuchen auszuführen. Sie können diesen Bildschirm zur Erklärung der Übung verwenden. Klicken Sie, sobald Sie die Übung starten wollen.

 $\overline{\phantom{a}}$ ተ<br>ያ €

4 Der Countdown zählt jetzt ab. Danach kann der Patient mit der Übung beginnen.

Während der Übungen können Sie eine Taskleiste öffnen. Hierzu bewegen Sie den Cursor zur rechten Seite des Bildschirms. Jedes Symbol ist ein Knopf. Klicken Sie einen weißen Knopf um die Funktion zu aktivieren. Aktive Funktionen werden grün dargestellt. Grau gekennzeichnete Knöpfe können nicht verwendet werden. Nicht alle Knöpfe sind bei allen Übungen verfügbar.

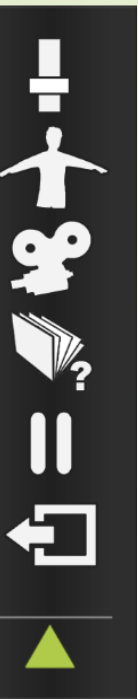

Zeigt eine oder mehrere Biofeedback Stäbe an, die das von der Kamera festgelegte Bewegungsresultat zeigen. Siehe Erklärung 'Probleme lösen'.

Zeigt das Kamerabild. Hier sehen Sie, was die Kamera wahrnimmt. Im Falle einer gut funktionierenden Kameradetektion, wird nur der Patient in grün wiedergegeben. Siehe Erklärung 'Probleme lösen'.

Während der Übung wird ein Video des Patienten aufgenommen. Klicken Sie nochmals den Knopf, falls Sie die Aufnahme beenden wollen. Das Video kann nur bei einem angemeldeten Patienten gespeichert werden.

Die Benutzeranleitung der aktuellen Übung erscheint.

Die aktuelle Übung wird unterbrochen. Klicken Sie erneut, um fortzusetzen.

Die aktuelle Übung wird abgeschlossen.

# **PUNKTE NACH DER ÜBUNG (1 VON 2)**

### **Verlauf der Übung: Punkteanzeige Punkteanzeige bei zwei Patienten**

Am Ende jeder Übung erscheint eine Punkteanzeige. Hier werden sowohl für den Therapeuten als für den Patienten die wichtigsten Ergebnisse angezeigt.

Folgende Beispiele kommen aus der Übung 'Der Maulwurf'. Alle Punkteanzeigen haben jedoch dieselbe Form und Einteilung.

Die Bedeutung jedes einzelnen Bildes der Punkteanzeige finden Sie auf der Seite der Benutzeranleitung zur betreffenden Übung.

### **Punkteanzeige bei einem Patienten**

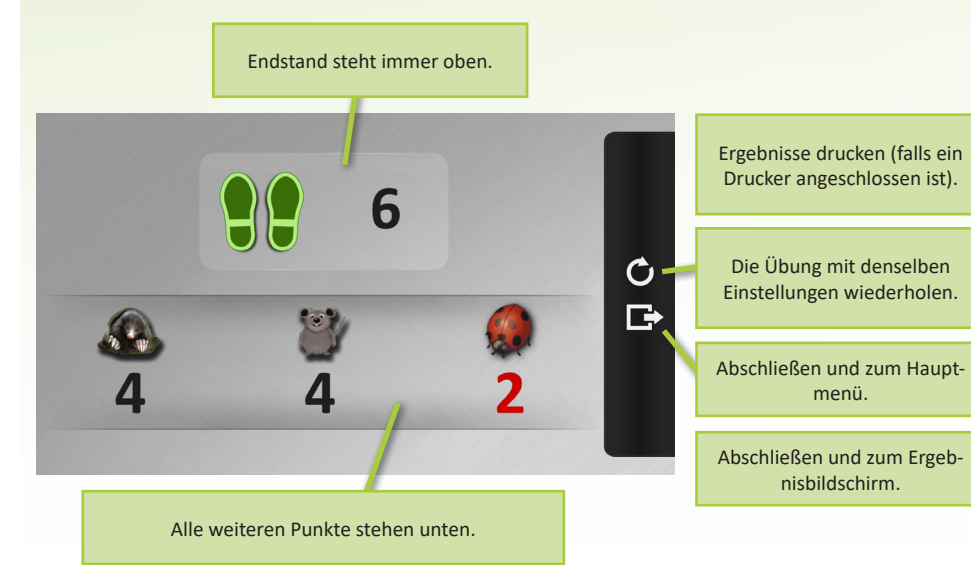

Endpunktestand des rechten Endpunktestand des linken Spielers. Spielers. Ergebnisse drucken (falls ein Drucker angeschlossen ist).  $\exists \forall$ 6 Die Übung mit denselben  $\mathcal{C}$ 6 4 Einstellungen wiederholen. **G.**  $\overline{\mathbf{4}}$ 7 Abschließen und zum Hauptmenü. 2 3 Abschließen und zum Ergebnisbildschirm. Weitere Punkte des linken Weitere Punkte des rechten Spielers. Spielers.

# **RESULTATE DER ÜBUNG (2 von 2)**

### **Die Ergebnisanzeige**

Nachdem Sie eine Übung abgeschlossen haben, gelangen Sie zur Ergebnisanzeige. Hier bekommen Sie eine Übersicht über die Ergebnisse der durchgeführten Übung. Wenn eine Übung mehrmals mit denselben Einstellungen wiederholt wird, werden alle Ergebnisse hier angezeigt.

Das folgende Beispiel ist von der Übung "der Fuchs", aber alle Ergebnisanzeigen haben die gleiche Form und Einteilung.

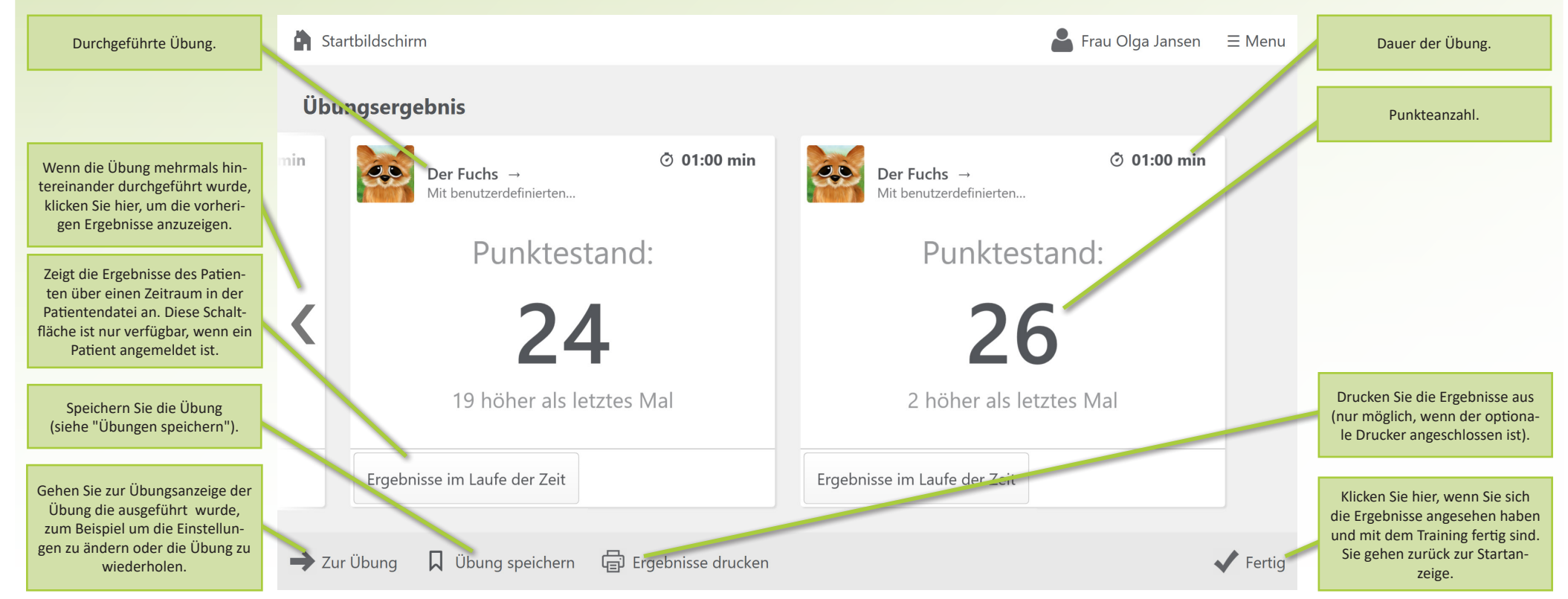

### **PATIENTENVERWALTUNG (1 von 7)**

In der Patientenverwaltung kann ein Profil eines Patienten erstellt werden. Ein Patient kann sich daraufhin hier anmelden um eine auf ihn/sie abgestimmte Übung auszuführen. Die Punkte die der Patient während er angemeldet ist sammelt, werden im Profil gespeichert.

Aus Gründen des Datenschutzes ist der Zutritt zum Bereich der Patientenverwaltung nur mit einem PIN-Code möglich. Dieser Code wird Ihnen durch SilverFit oder durch den zuständigen Distributeur mitgeteilt. Setzen Sie sich mit SilverFit oder mit Ihrem Distributeur in Verbindung, falls Sie Ihren PIN-Code vergessen oder verloren haben.

### **Einführung Zutritt zur Patientenverwaltung**

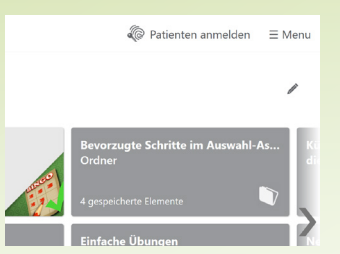

Sie können jederzeit auf die Schaltfläche 'Patient anmelden' im Menü oben rechts klicken.

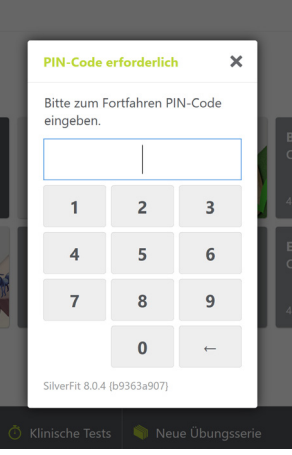

Der SilverFit 3D wird Sie bei der Anmeldung nach einem PIN-Code fragen. Dies ist ein 4-stelliger PIN-Code, der die Privatsphäre der Patienten gewährleistet.

Geben Sie den PIN-Code ein, indem Sie auf die Zahlen klicken oder ihn über die Tastatur eingeben. Sobald Sie die 4 richtigen Nummern eingegeben haben, gelangen Sie automatisch in die Patientenverwaltung.

Wenn Sie den richtigen Code innerhalb der letzten Minute eingegeben haben, müssen Sie ihn nicht noch einmal eingeben.

### PATIENTENVERWALTUNG (2 von 7)

### **Patientenverwaltungsmenü**

In diesem Menü wird eine Liste alle registrierten Patienten angezeigt. Klicken Sie auf den Namen eines Patienten um diesen auszuwählen.

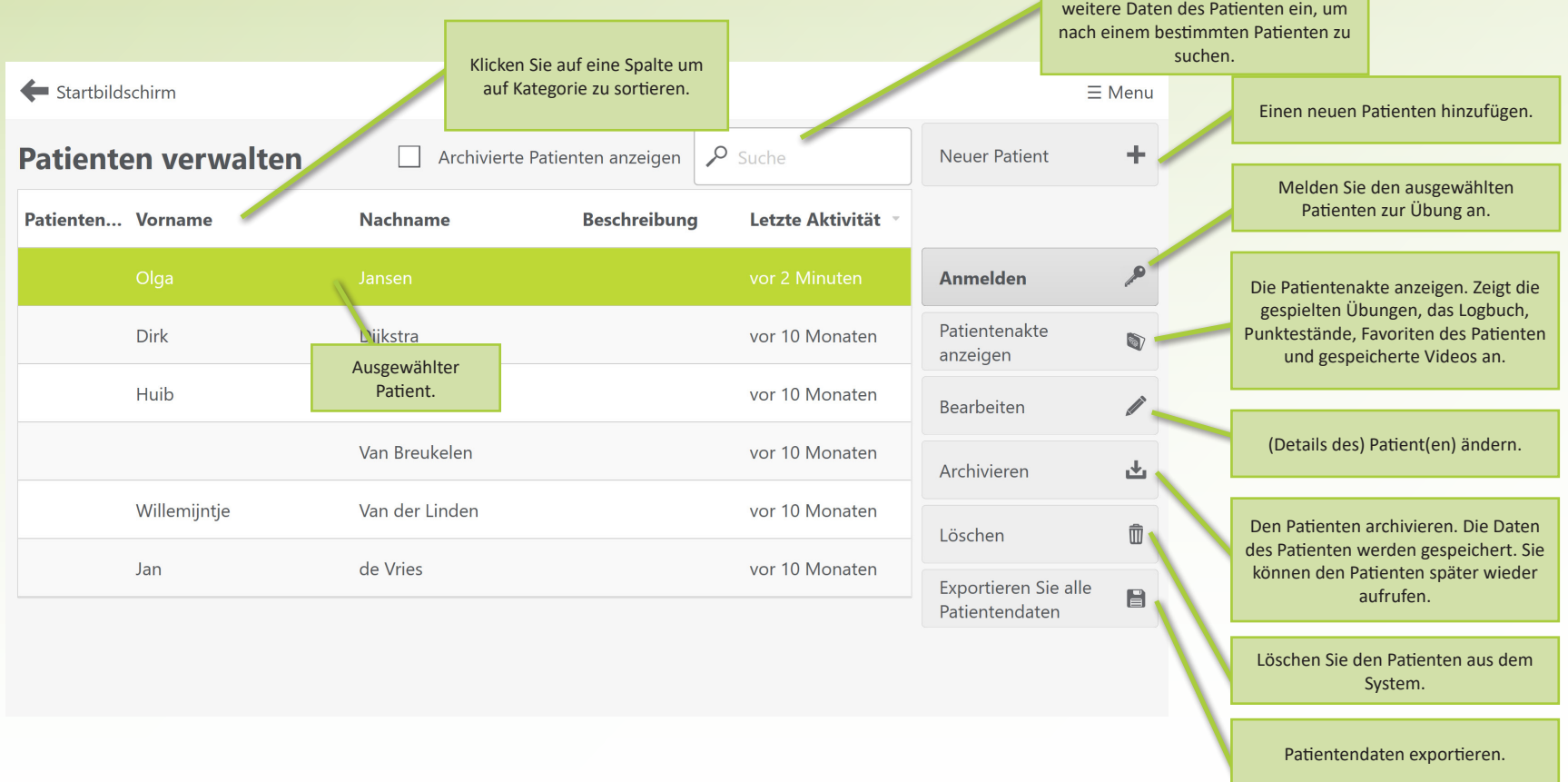

Geben Sie hier den Namen oder

### **PATIENTENVERWALTUNG (3 von 7)**

### **Patienten hinzufügen**

Klicken Sie auf den Knopf 'Neuer Patient', um einen neuen Patienten hinzuzufügen.

Geben Sie hier die Daten des Patienten ein. Vor- und Nachname sowie Anrede sind verpflichtet, Geburtsdatum, Bezeichnung und Patientcode sind optionell.

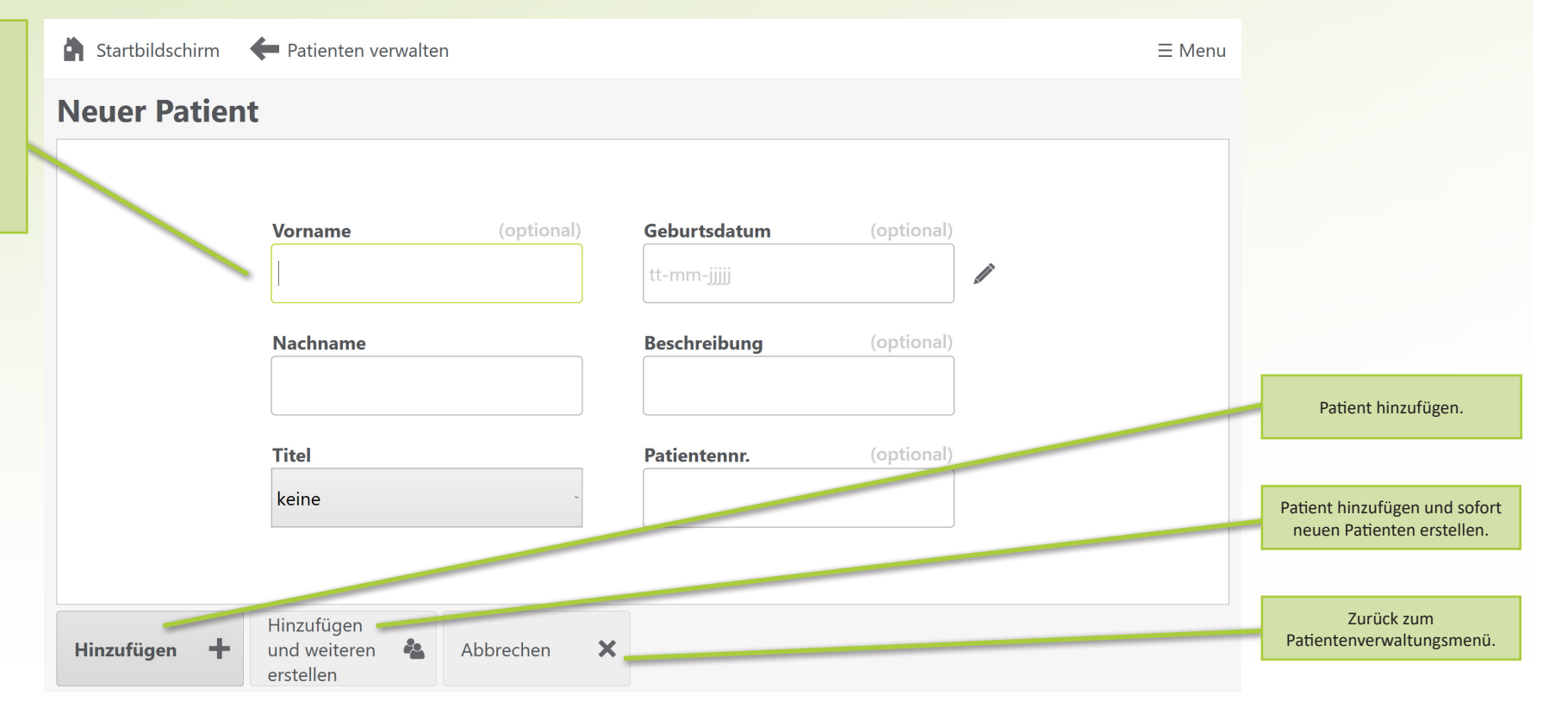

## **PATIENTENVERWALTUNG (4 von 7)**

### **Patientenakte**

Von der Maske "Patienten verwalten" aus können Sie die Patientenakte des ausgewählten Patienten einsehen. Dies ist auch möglich, indem Sie auf den Namen des registrierten Patienten oben rechts auf dem Bildschirm klicken. Dies ist in fast jedem Bildschirm möglich.

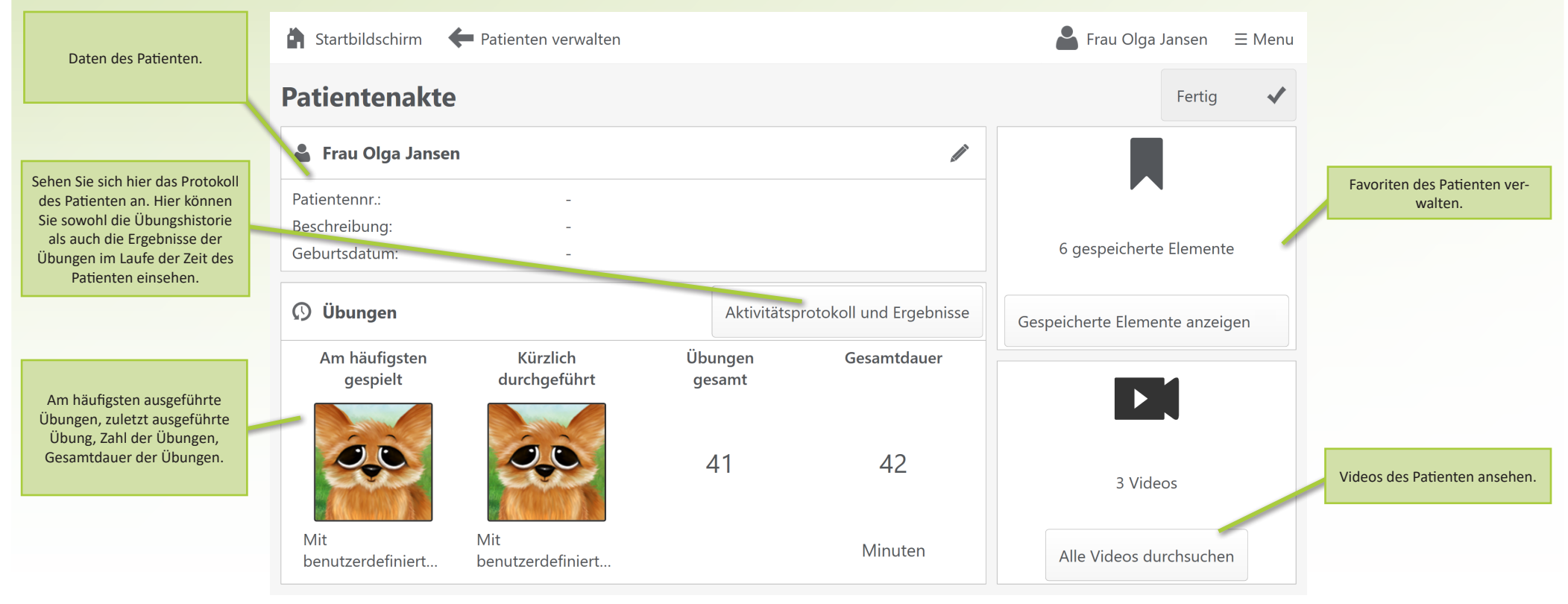

## **PATIENTENVERWALTUNG (5 von 7)**

### **Logbuch**

Innerhalb der Patientenakte haben Sie die Möglichkeit das Logbuch des Patienten einzusehen. Alle Übungen, die der Patient während seiner/ihrer Anmeldung ausführt, werden im Logbuch gespeichert. Eine Übung wird nur gespeichert, wenn diese vollständig ausgeführt wurde.

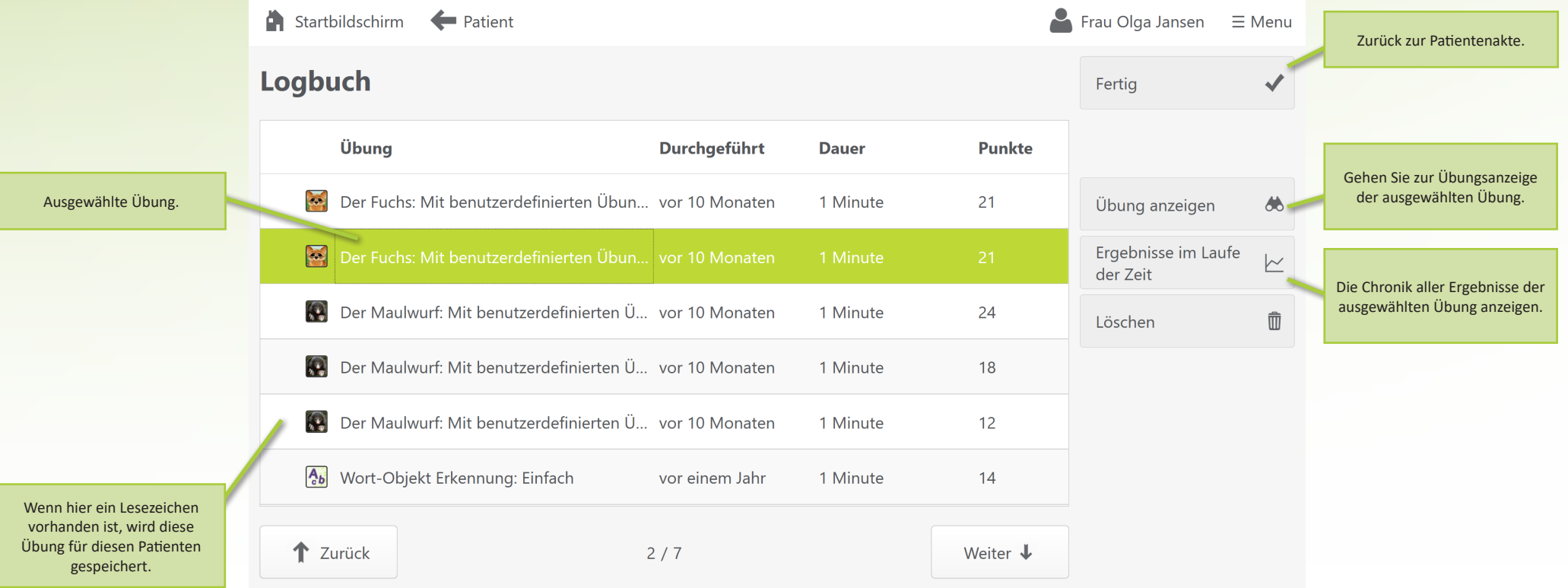

### **PATIENTENVERWALTUNG (6 von 7)**

### **Chronik der Resultate**

Die Ergebnisse im Laufe der Zeit sind an mehreren Stellen im Programm verfügbar. Hier werden alle Ergebnisse der Übungen gespeichert, die der Patient während er angemeldet war durchgeführt hat. Die Ergebnisse werden nur gespeichert, wenn eine Übung komplett durchgespielt wird. Die grafische Darstellung hilft dem Therapeuten, den Fortschritt über die Zeit zu verfolgen.

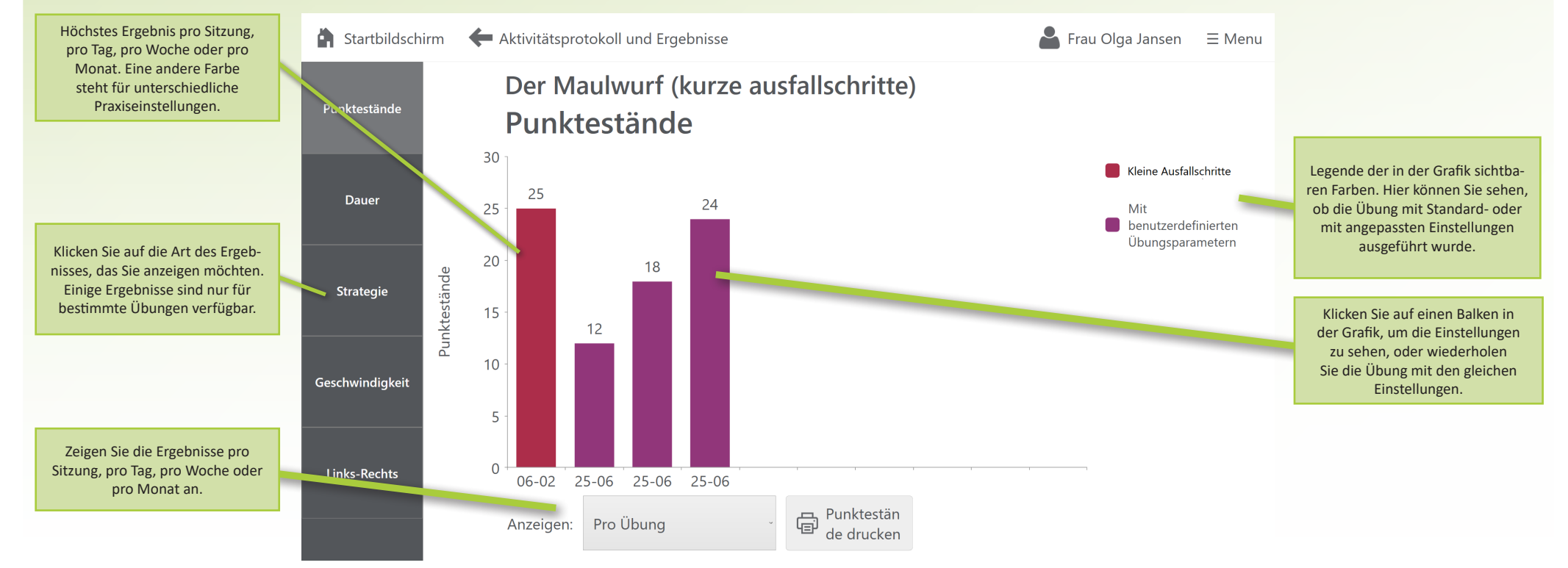

### **PATIENTENVERWALTUNG (7 von 7)**

### **Das Dialogfenster eines angemeldeten Patienten**

Wenn ein Patient registriert ist, in diesem Fall Frau Olga Jansen, wird dies oben rechts angezeigt. Sie können von fast jedem Bildschirm aus darauf klicken, es erscheint dann:

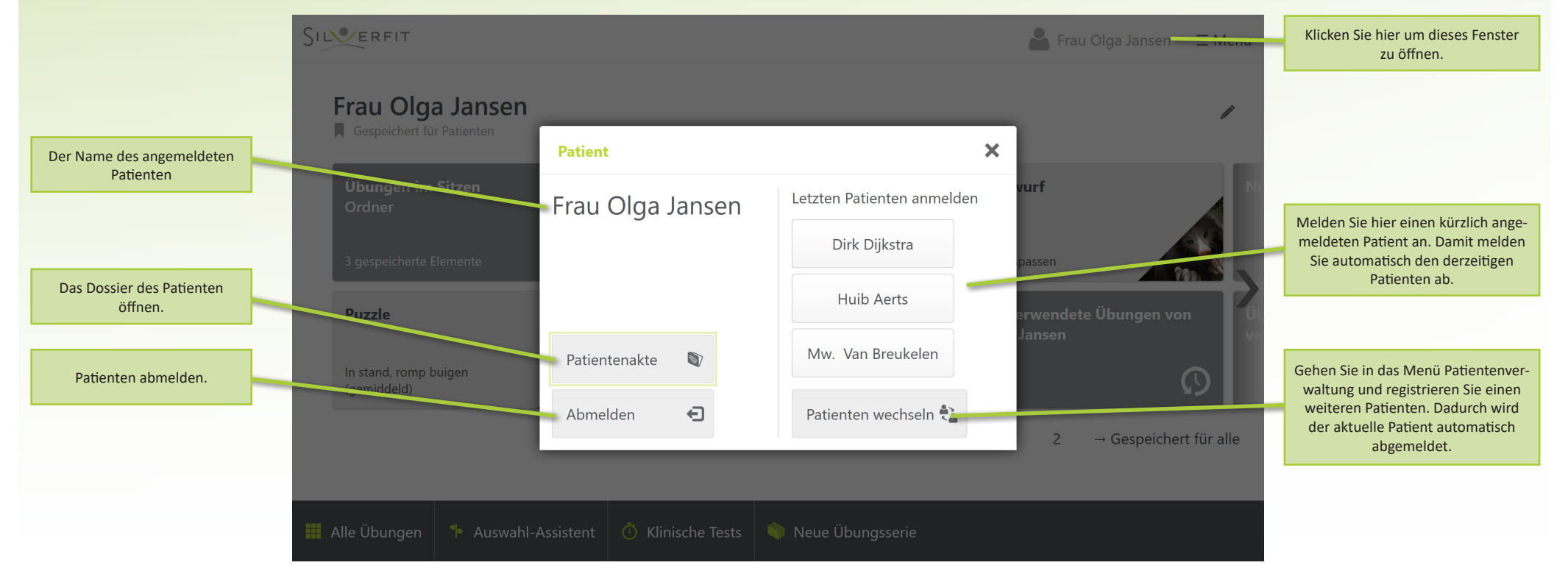

# **ÜBUNGEN SPEICHERN (1 von 3)**

Wenn bestimmte Übungen regelmäßig verwendet werden, können Sie diese Übungen speichern. Eine gespeicherte Übung erscheint im vorderen Bereich der Startanzeige und kann daher sofort gefunden werden. Wenn ein Patient angemeldet ist, wird die Übung im Profil dieses Patienten gespeichert; ist kein Patient angemeldet, wird die Übung für alle gespeichert.

Sie können eine Übung von verschiedenen Anzeigen aus sichern, z.B. von der Übungsanzeige und dem Ergebnisbild, mit der Schaltfläche "Übung speichern". Dann erscheint folgendes:

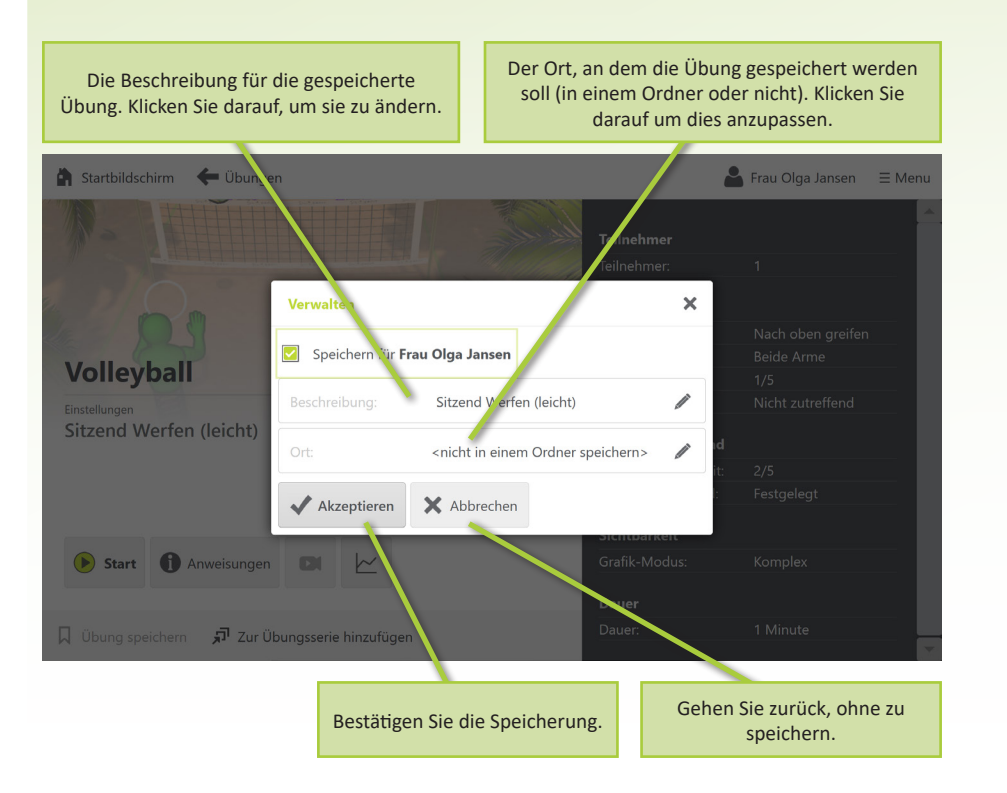

### **Das Speichern von Übungen Beschreibung und Ort wählen**

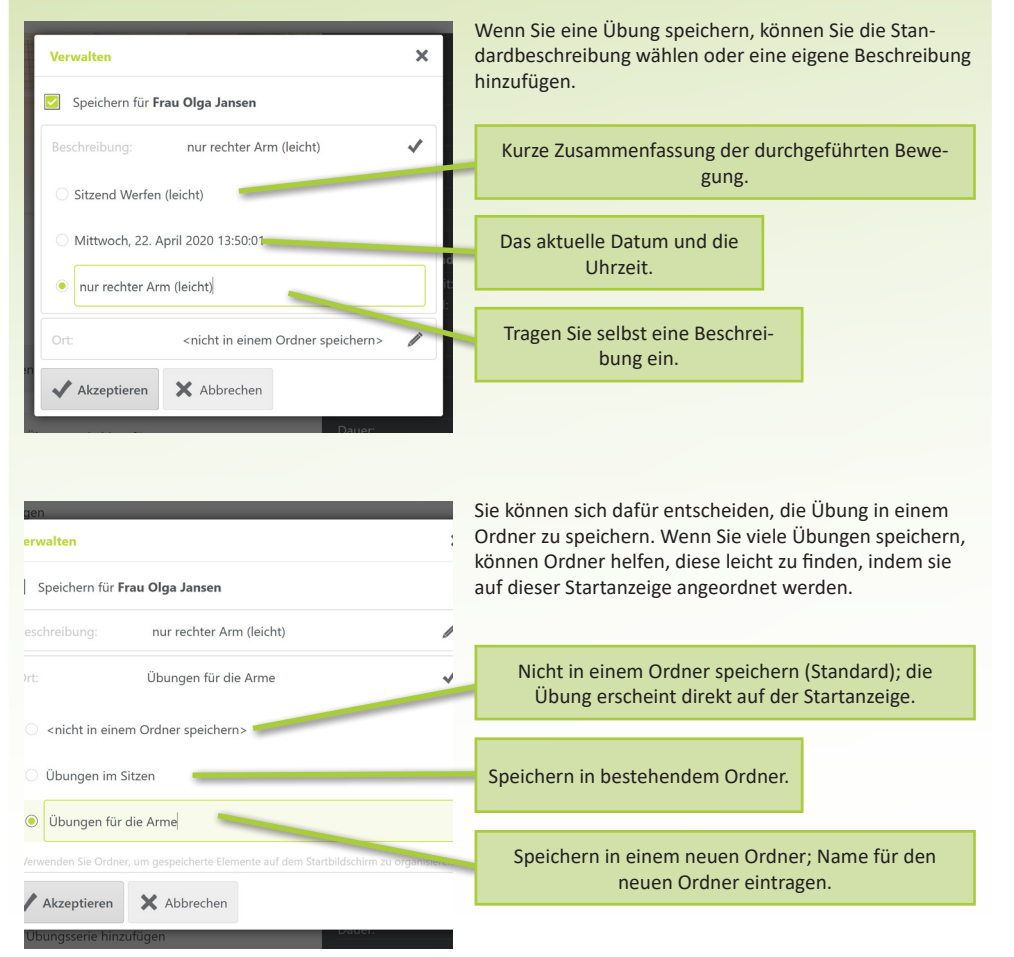

# **ÜBUNGEN SPEICHERN (2 von 3)**

Wenn Sie bestimmte klinische Schritte in der Auswahlhilfe öfter verwenden, können Sie diese speichern, damit Sie sie in Zukunft auf dieser Startanzeige leichter finden können. Wenn ein Patient angemeldet ist, wird der Schritt im Profil dieses Patienten gespeichert; wenn kein Patient angemeldet ist, wird der Schritt für alle gespeichert.

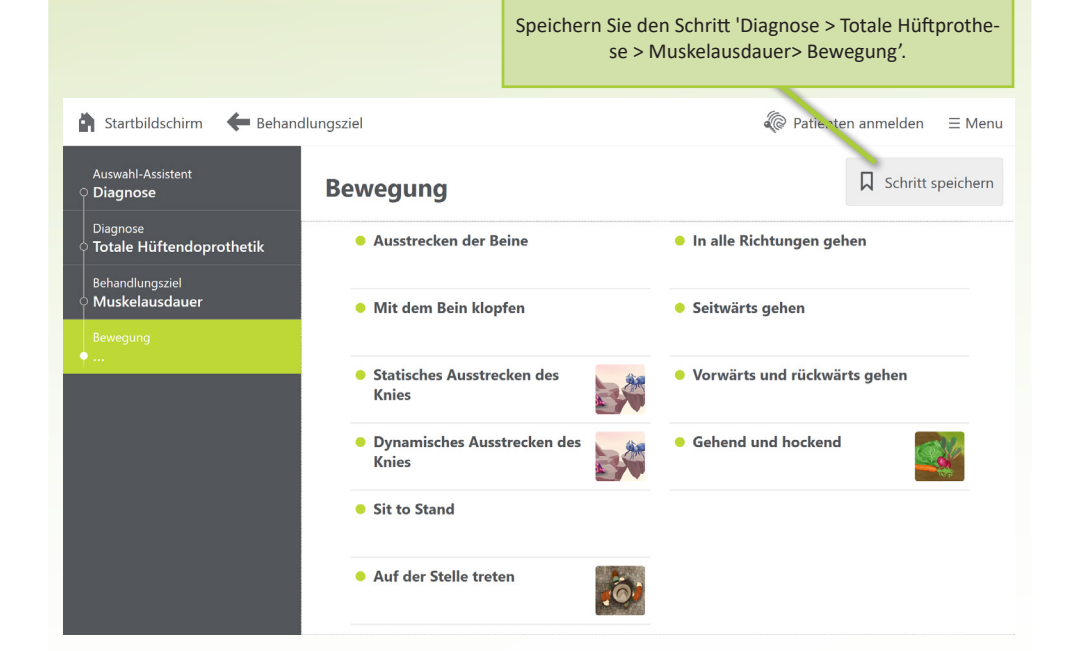

Muskelausdauer Totale Hüftendoprothetik

 $\textcolor{red}{\textbf{-}\textbf{G}}$ 

Der klinische Schritt erscheint dann folgendermaßen auf der Startanzeige.

### **Das Speichern klinischer Schritte Gespeicherte Übungen anpassen**

Wenn Sie eine Übung oder einen klinischen Schritt gespeichert haben, sehen Sie dies auch in der Übungsanzeige und im Ergebnisbild, wo die Schaltfläche "Übung speichern" in "Gespeichert" wechselt, wobei das Symbol ausgefüllt ist. Wenn Sie eine gespeicherte Übung oder einen klinischen Schritt ändern möchten, klicken Sie erneut auf diese Schaltfläche. Das folgende Fenster wird dann angezeigt:

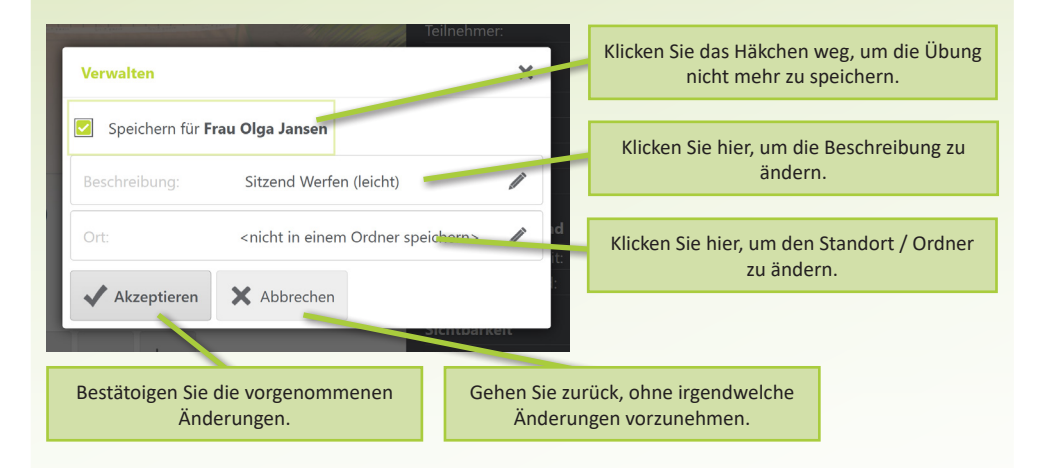

# **ÜBUNGEN SPEICHERN (3 von 3)**

### **Gespeicherte Elemente verwalten**

Wenn Sie in dieser Startanzeige auf den Bleistift in der rechten oberen Ecke der gespeicherten Elemente klicken, erscheint der folgende Bildschirm. Diese Übersicht kann Übungen, Übungsreihen, klinische Schritte und Ordner enthalten.

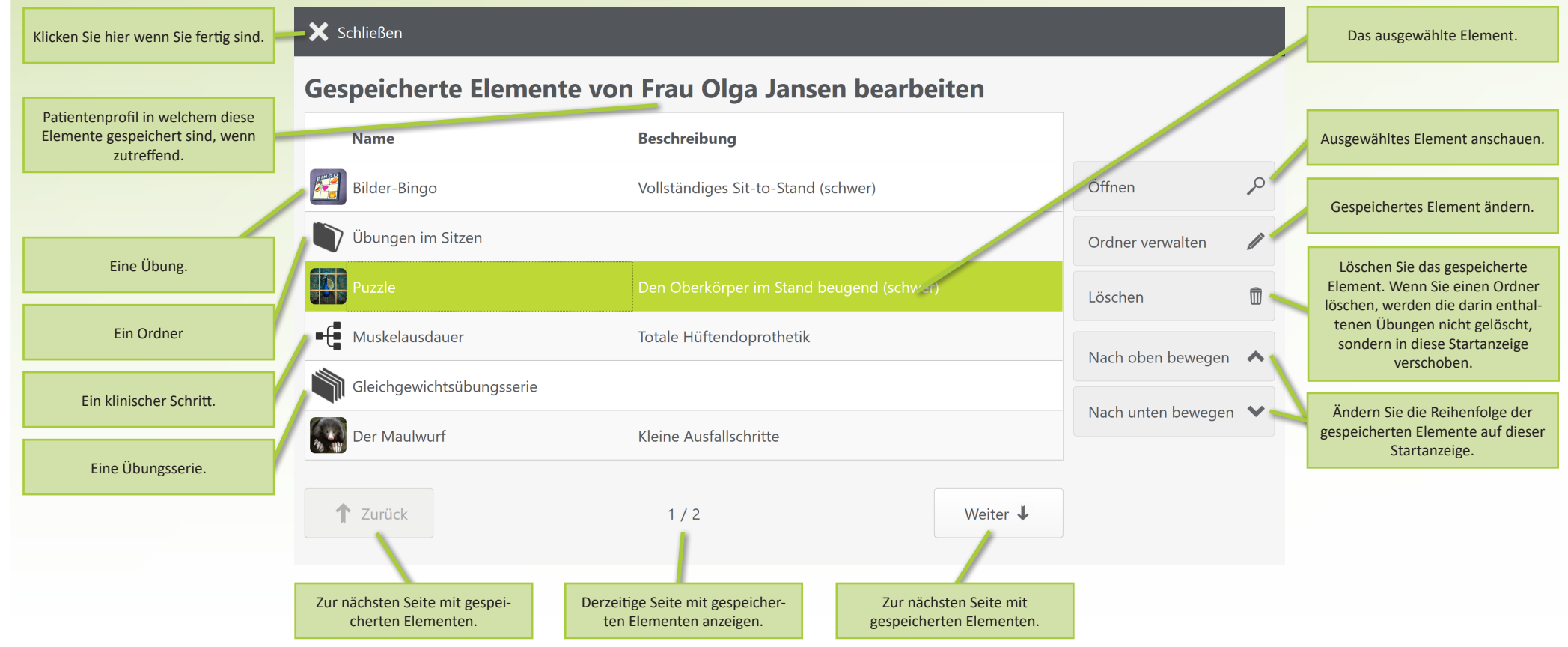

# **ÜBUNGSSERIEN (1 von 4)**

### **Die Übungsreihe mit der Übungsreihenanzeige**

Eine Übungsserie ist eine Reihe von Übungen, die automatisch nacheinander abgespielt werden. Nachdem eine Übung einer Serie beendet ist, wird die nächste Übung ohne das Eingreifen des Therapeuten begonnen. Eine Übungsreihe kann in einem Patientenprofil gespeichert werden oder für jeden verfügbar sein.

Wählen Sie in dieser Startanzeige eine Übungsserie aus, um zum Bild der Übungsserie zu gelangen. Hier können Sie sich die Übungsserie ansehen, bearbeiten und starten.

Bitte beachten Sie: Die Übungsserie ist für Patienten gedacht, die mit den Übungen vertraut sind und in der Lage sind, semi-unabhängig zu üben. Es ist wichtig, dass der Therapeut die Sicherheit des Patienten jederzeit garantiert.

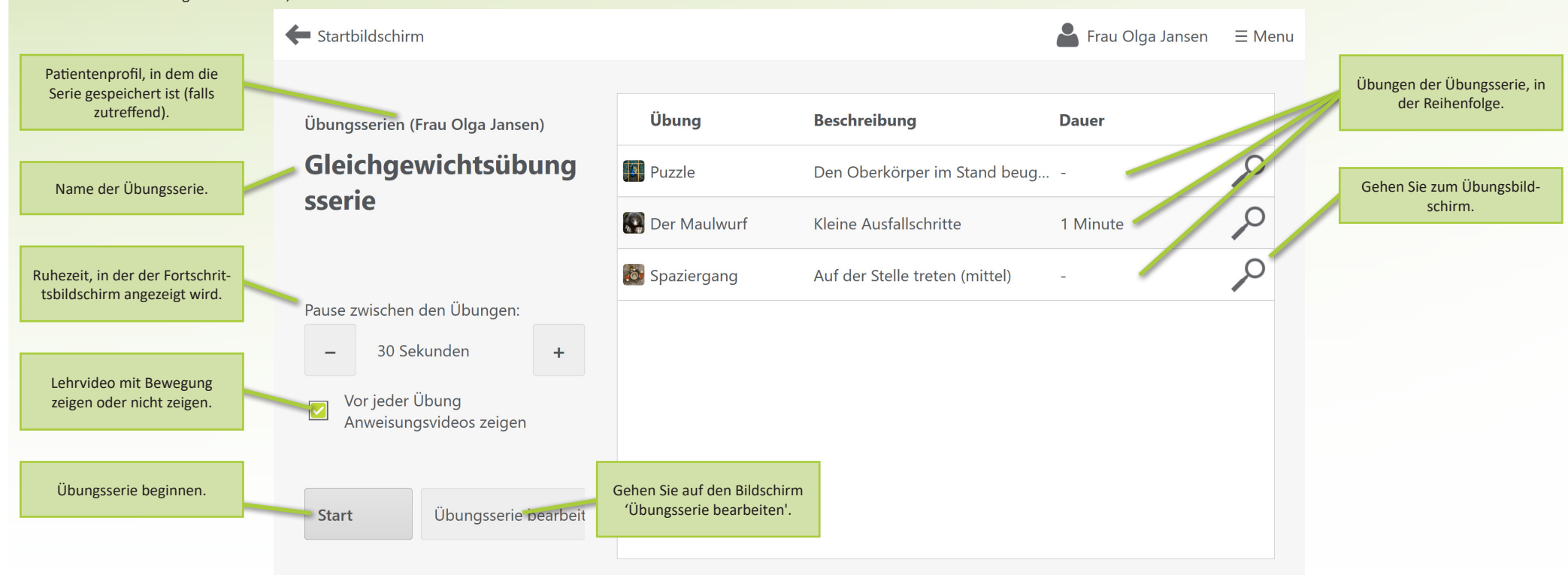

# **ÜBUNGSSERIEN (2 von 4)**

### **Eine Übungsserie erstellen**

Sie können Ihre eigene Übungsserie erstellen, indem Sie in der Startanzeige auf die Schaltfläche 'Neue Übungsserie' klicken. Sie werden dann zum Bildschirm 'Neue Übungsserie' weitergeleitet. Wenn ein Patient derzeit angemeldet ist, wird die Übungsserie in diesem Patientenprofil gespeichert.

Durch Klicken auf die Schaltfläche 'Hinzufügen' erscheint eine Übersicht mit allen gespeicherten Übungen. Hier können Sie eine oder mehrere Übungen auswählen und der Übungsserie hinzufügen. Ist eine gewünschte Übung hier nicht aufgeführt? Sie können diese zu einem späteren Zeitpunkt auswählen und der Übungsserie hinzufügen.

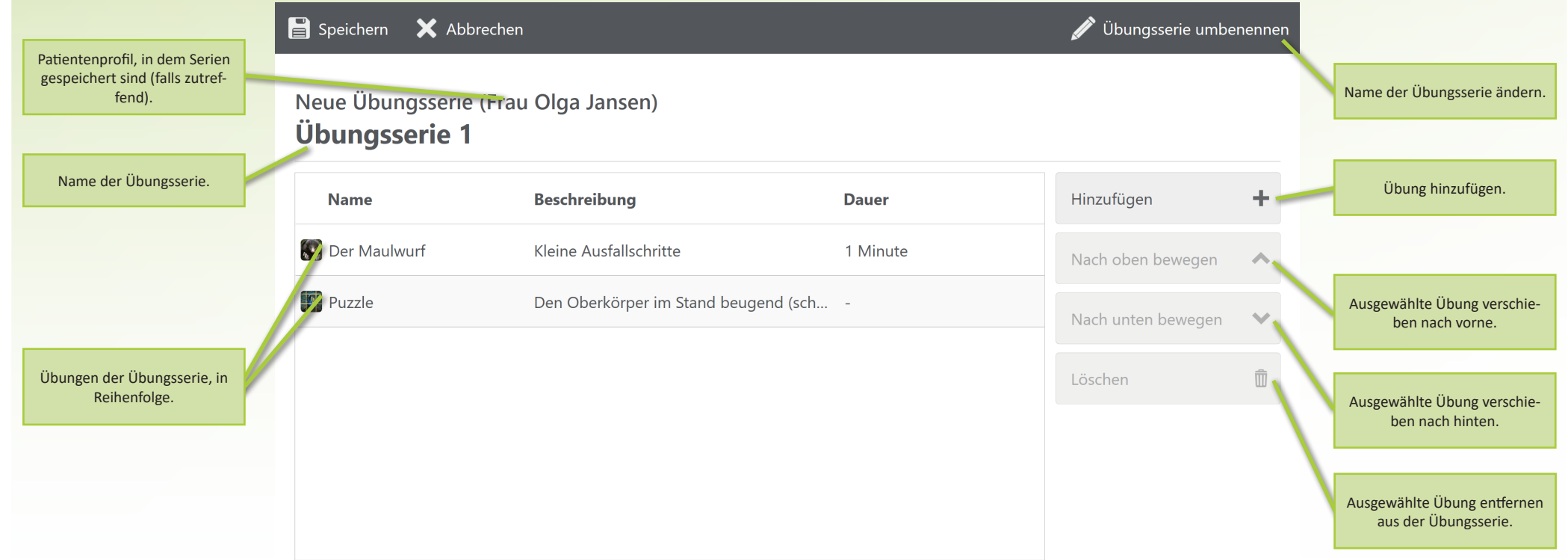

# **ÜBUNGSSERIEN (3 von 4)**

### **Eine Übungsserie durchführen**

Sie starten eine Übungsserie aus dem Übungsserienbild heraus. Nach dem Start werden alle Übungen der Serie automatisch nacheinander gestartet. Vor der ersten Übung und zwischen den Übungen wird der 'Fortschrittsbildschirm' (unten) angezeigt. Auf diesem Bildschirm sieht der Patient, was die nächste Übung ist, wie weit die Übungsserie fortgeschritten ist und wie lange die aktuelle Ruhezeit dauert. Nach der Übungsserie werden die Ergebnisse aller Übungen im 'Ergebnisbildschirm' angezeigt.

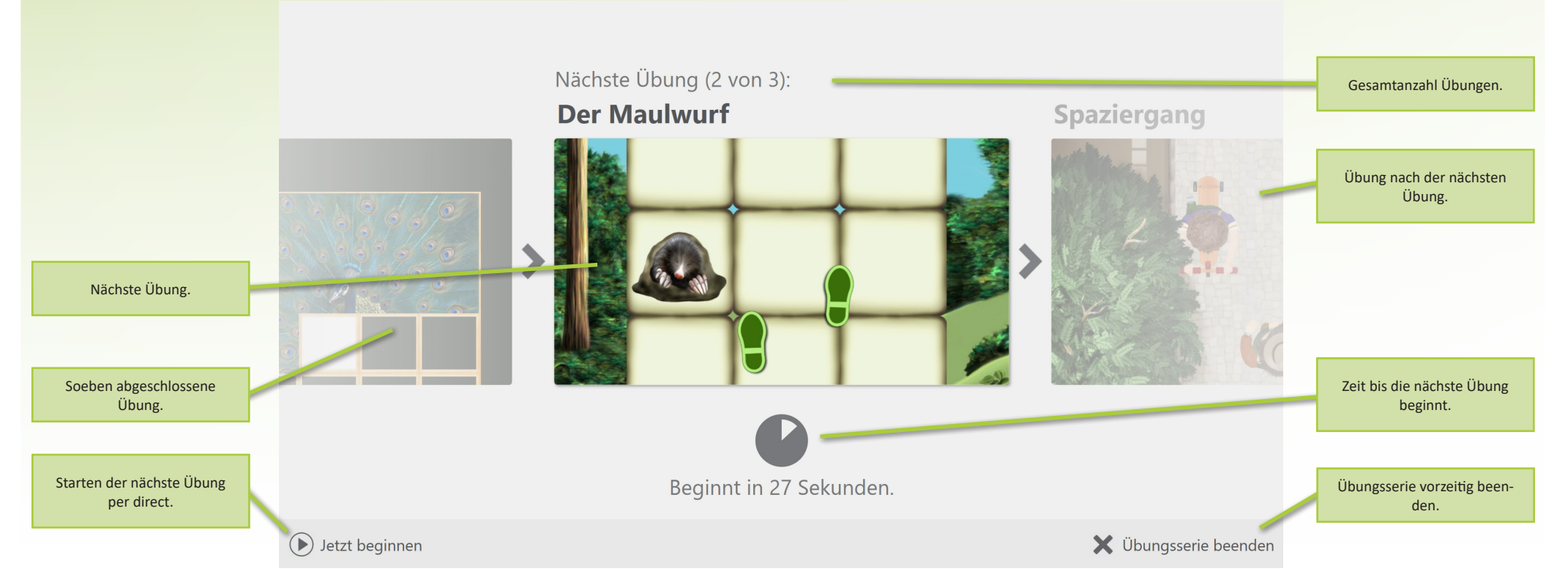

# **ÜBUNGSSERIEN (4 von 4)**

### **Eine Übungsserie bearbeiten oder entfernen**

Über die Drucktaste 'Bearbeiten' auf dem Übungsserienbild gelangen Sie auf das Bild 'Übungsserie bearbeiten'. Hier können Sie Anpassungen an der Übungsserie vornehmen oder entfernen. Beim Löschen wird nur die Übungsserie selbst gelöscht, die Übungen der Serie bleiben erhalten.

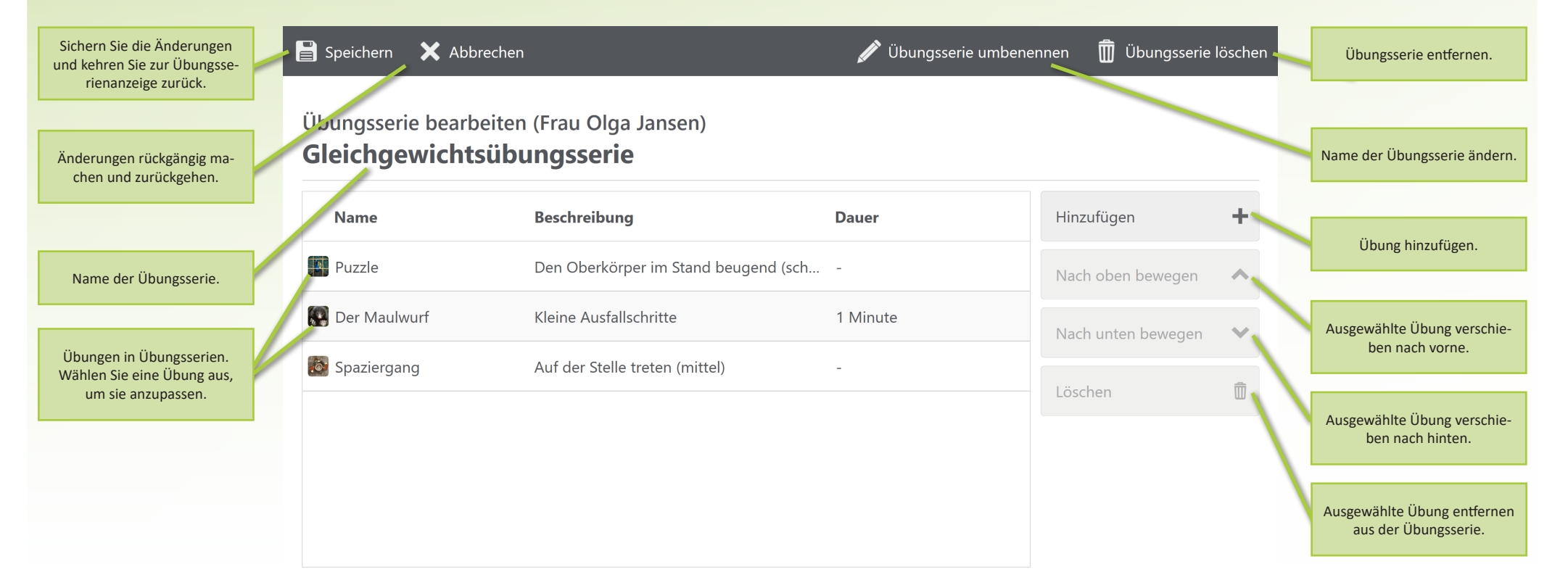

## **VIDEO-ANALYSE (1 von 3)**

### **Die Anzeige mit Videos**

Sobald ein Patient eingeloggt ist, können Videos zur späteren Betrachtung aufgezeichnet werden. Diese Videos können verwendet werden, um den Fortschritt der Therapie sowohl für den Therapeuten als auch für den Patienten sichtbar zu machen. Videos können von der Videoanalyse oder während einer Übung aufgezeichnet werden. Der Videobildschirm zeigt eine Übersicht aller aufgezeichneten Videos.

In den meisten Ländern gibt es strenge Datenschutzbestimmungen für das Filmen von Personen. Die Videos befinden sich daher nur im Patientenprofil und sind für andere nicht sichtbar. Bitte stellen Sie sicher, dass Ihr Kunde mit der Aufnahme einverstanden ist, bevor Sie diese Funktion nutzen.

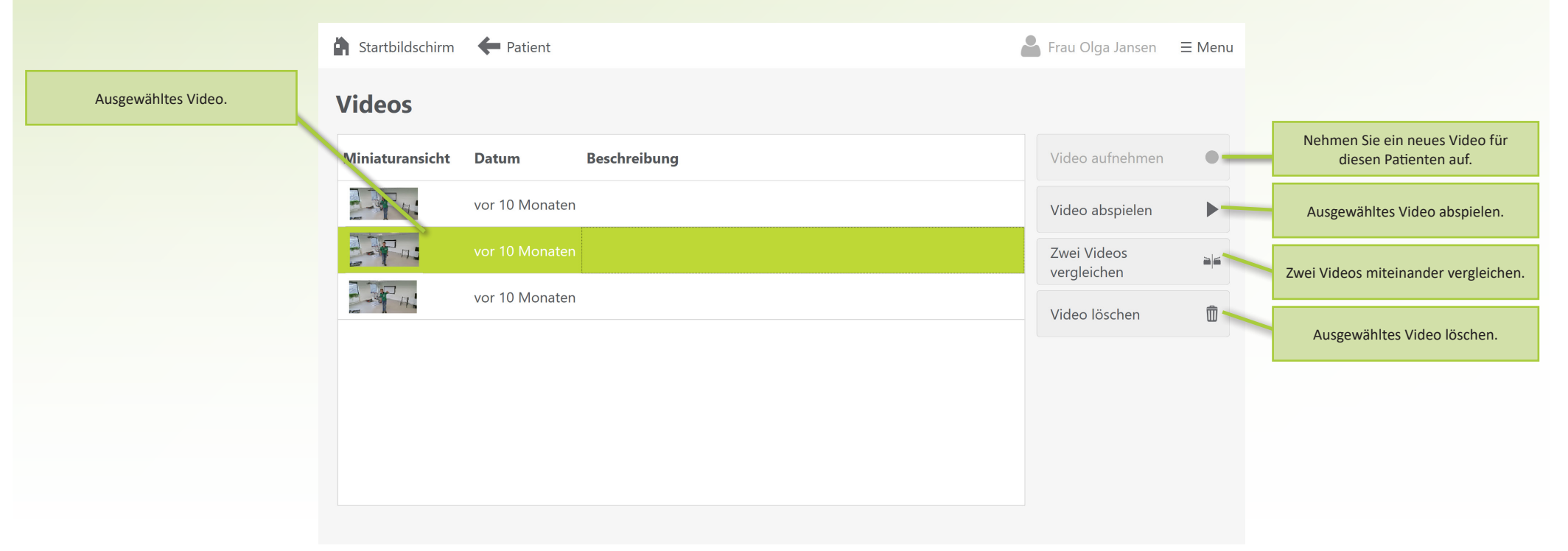

## **VIDEO-ANALYSE (2 von 3)**

Klicken Sie auf dem Videobildschirm auf die Schaltfläche "Video aufnehmen", um zum Bildschirm "Video aufnehmen" zu gelangen.

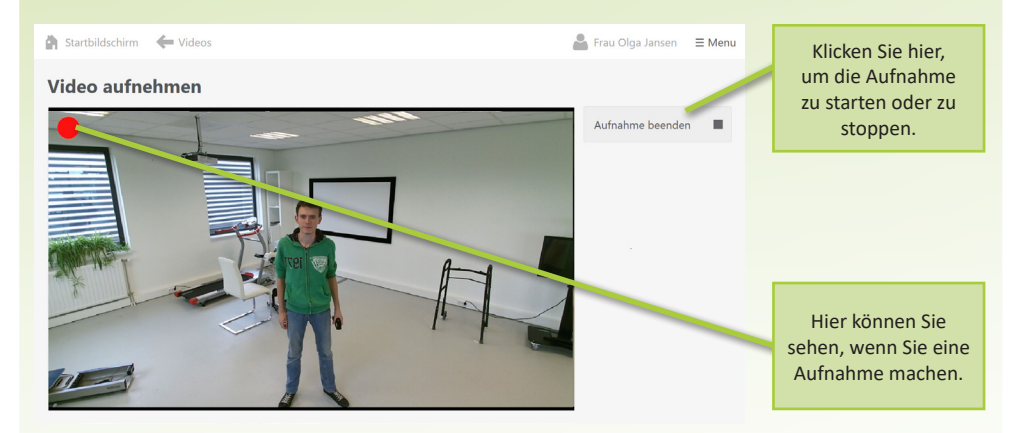

Nach der Aufnahme können Sie wählen, ob Sie das Video speichern oder löschen möchten. Die Videos dürfen die Maximallänge von 5 Minuten nicht überschreiten.

### **Aufnehmen eines Videos Wiedergabe eines Videos**

Wählen Sie ein Video auf dem Videobildschirm aus und klicken Sie auf die Schaltfläche "Video abspielen", um zum Bildschirm "Video" zu gelangen.

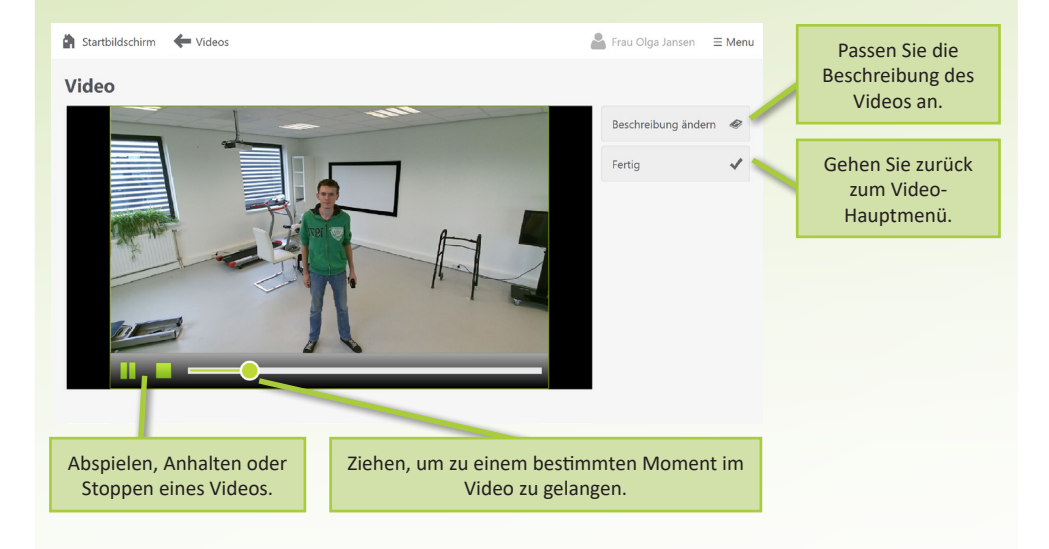

## **VIDEO-ANALYSE (3 von 3)**

### **Vergleichen von zwei Videos**

Wählen Sie ein Video auf dem Videobildschirm aus und klicken Sie auf die Schaltfläche "Zwei Videos vergleichen". Wählen Sie ein zweites Video aus und klicken Sie erneut auf diese Schaltfläche.

Der Videovergleichsbildschirm zeigt zwei Videos nebeneinander, die gleichzeitig abgespielt werden können.

Machen Sie ein Video von dem Patienten zu zwei Zeitpunkten während derselben Übung. Zum Beispiel zu Beginn der Rehabilitation und nach einigen Wochen. Wenn Sie die Videos gleichzeitig abspielen, können Sie sie mit dem Patienten vergleichen und den Fortschritt des Rehabilitationsprozesses besprechen. Dies ist oft sehr motivierend.

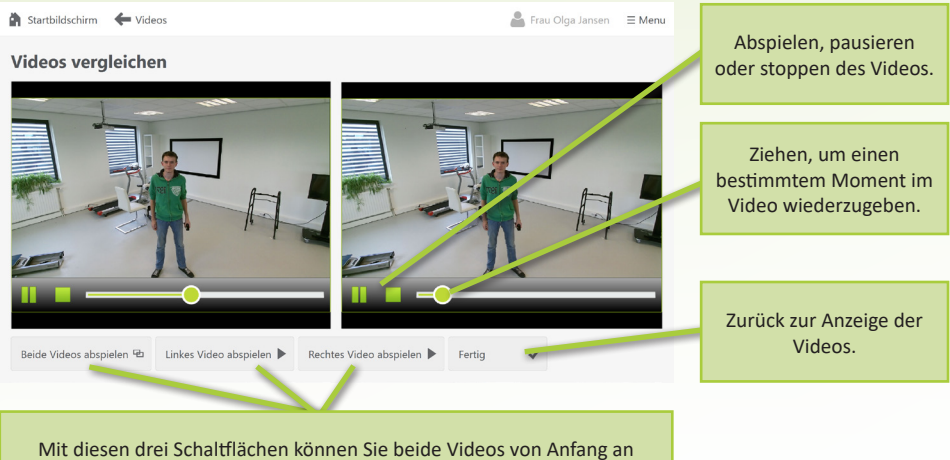

gleichzeitig abspielen, oder nur das linke oder rechte Video abspielen.

## **DEM PATIENTEN HELFEN**

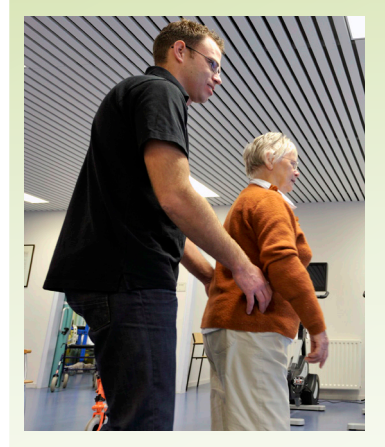

Solange sich der Therapeut hinter dem Patienten befindet, reagiert die Kamera normalerweise auf den Patienten und nicht auf den Therapeuten.

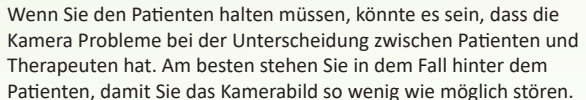

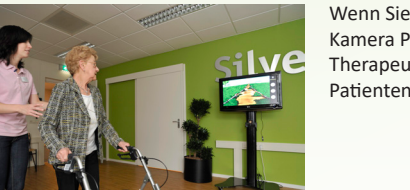

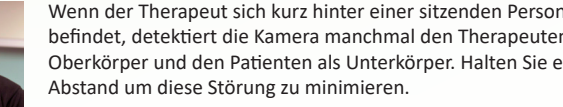

### **Wie können Sie dem Patienten helfen? Wie können Sie dem Patienten helfen?**

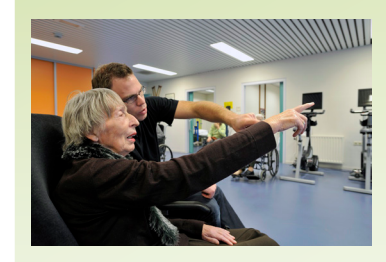

Bei der Erklärung von Übungen ist es praktisch, dass Sie sich neben den Patienten setzen. Wenn die Übung losgeht, kann der Therapeut sich am besten nach hinten bewegen um zu vermeiden, dass die Kamera den Therapeut und nicht den Patient sieht.

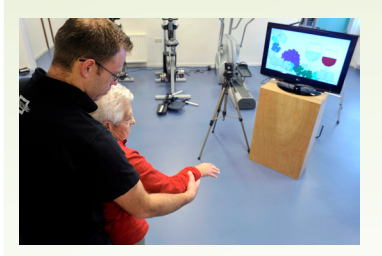

Sie können den Patienten auch intensiver unterstützen. Falls Therapeut und Patient zusammen eine Übung durchführen, wird die Kamera auf die kombinierte Bewegung reagieren.

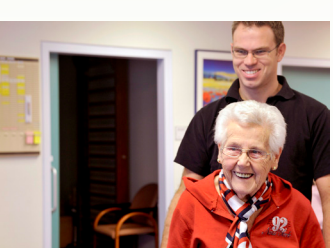

Wenn der Therapeut sich kurz hinter einer sitzenden Person befindet, detektiert die Kamera manchmal den Therapeuten als Oberkörper und den Patienten als Unterkörper. Halten Sie etwas

35

## **ALLTAGSUMGEBUNGEN**

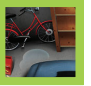

### **Bewegungsmöglichkeiten (4) Alternative Anwendungen**

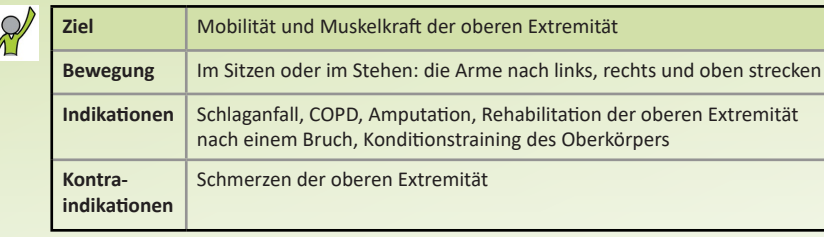

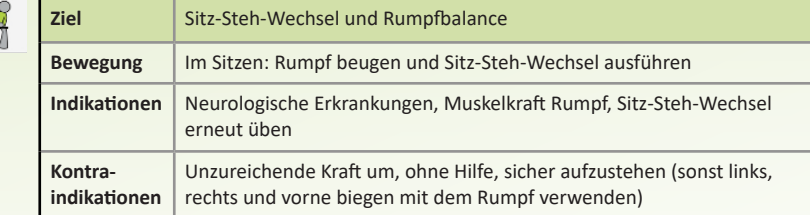

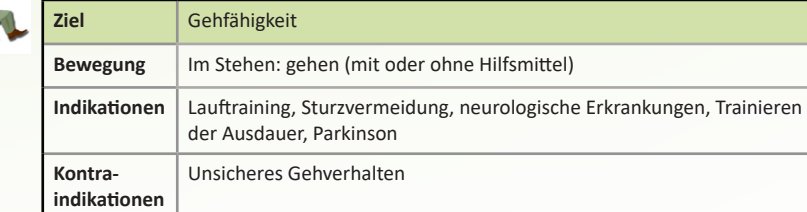

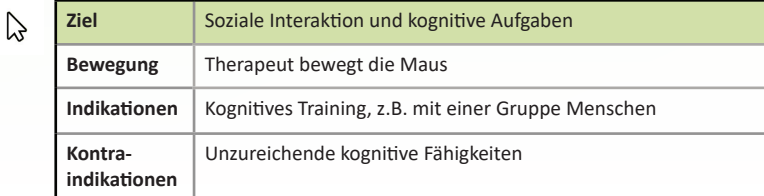

### **Spielregeln**

Auf dem Bildschirm wird eine Küche, eine Garage, ein Badezimmer oder ein Auto-Umgebung angezeigt. In den meisten Varianten der Übung hat der Patient einen Gegenstand auszuwählen, der nicht in dieser Umgebung gehört oder eine unsichere Situation erzeugt. In der Variante 'Sicherheitspriorität' gibt es mehrere unsichere Situationen im selben Moment. In diesem Fall soll der Patient den Gegenstand auswählen, der zuerst Aufmerksamkeit braucht.

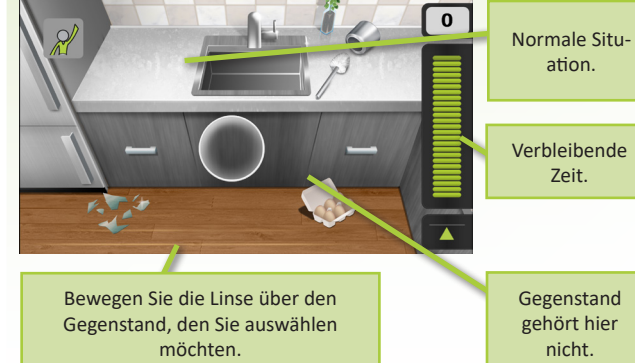

### **Punktebildschirm**

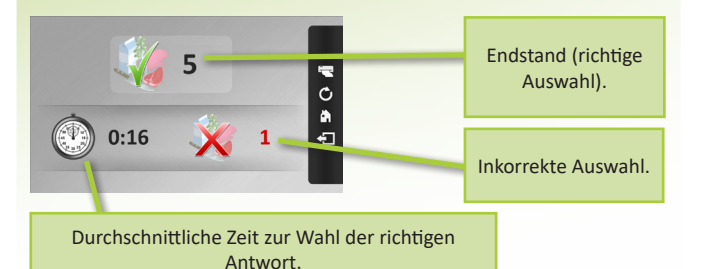

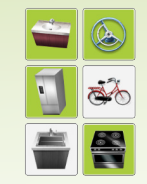

Die Umgebung, worin die Übung stattfindet, können im Detailmenü auswählen.

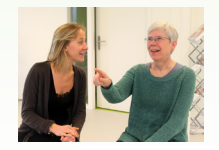

Bitten Sie den Patienten, die Gegenstände zu benennen und den Grund der Kategorisierung zu erklären.

### **Kognitive Aufgabe**

Gegenstände erkennen, unsichere Situationen erkennen

### **Probleme lösen**

• Allgemeine Tipps finden Sie auf Seite 70.
# **BINGO**

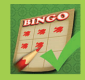

# **Bewegingsmöglichkeiten (1) Spielregeln Alternative Anwendungen**

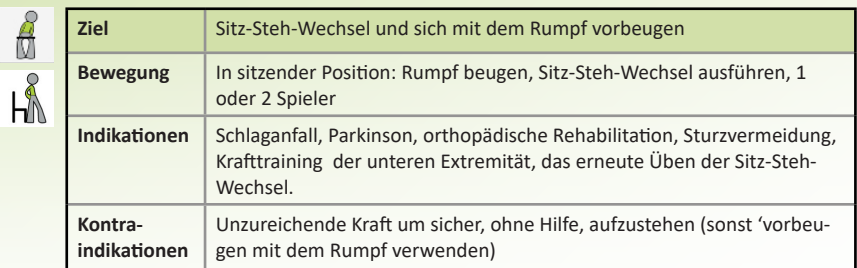

Die Patienten (1 oder 2) sehen eine Karte mit Zahlen auf dem Bildschirm. Es wird einen Ball gezogen. Als die Zahl auf dem Ball auf der Karte des Patienten steht, muss der Patient die erforderliche Bewegung ausführen. Im kompetitiven Modus gewinnt nur der Patient einen Punkt, der die Bewegung zuerst beendet. Das Spiel endet, sobald ein Patient eine Zahlenreihe vervollständigt hat.

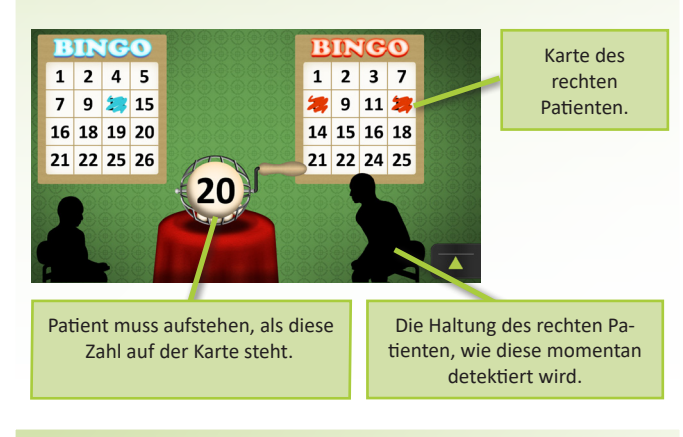

## **Punktebildschirm**

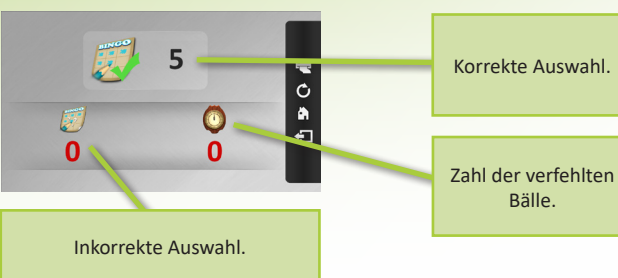

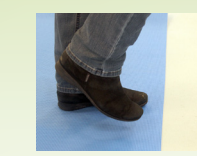

Bringen Sie vor dem Stuhl eine Gummimatte an, um die Übung viel schwieriger zu machen.

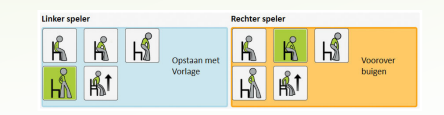

In der Variante mit zwei Spielern ist es möglich, das physische und kognitive Niveau für beide Patienten einzeln einzustellen.

- Beachten Sie, dass der Stuhl sich während der Übung nicht bewegt
- Erzählen Sie dem Patienten, nach jedem Wechsel wieder mit dem Rücken an der Rückenlehne des Stuhls zu lehnen.
- Wenn der Patient aufsteht, dies jedoch nicht vom Gerät detektiert wird, wählen Sie die 'etwas aus dem Stuhl aufstehen'-Bewegung im Detailmenü.
- Allgemeine Tipps finden Sie auf Seite 70.

# **BLUMENGARTEN**

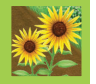

## **Bewegingsmöglichkeiten (2) Alternative Anwendungen**

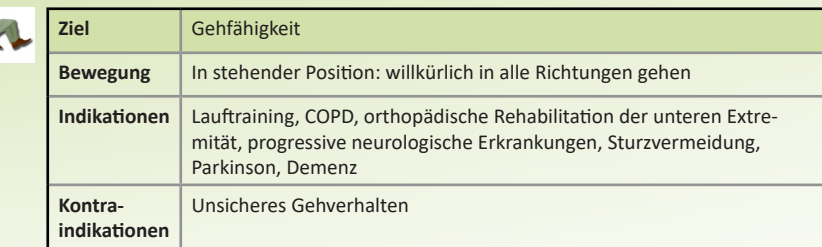

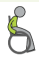

k

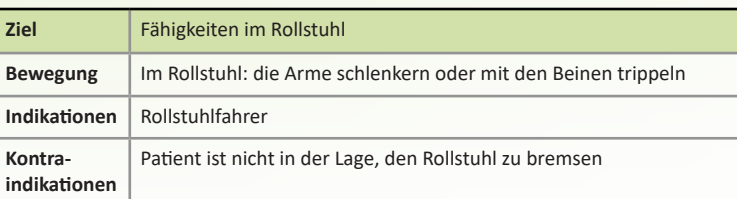

# **Spielregeln**

Die Gartenschere muss in Richtung der Blume bewegt werden, damit diese abgeschnitten werden können. Es ist möglich, Hindernisse hinzuzufügen: Schildkröten und Lämmchen möchten die Blumen fressen en erzeugen somit eine zeitliche Herausforderung. Kakteen und Igel sind zu vermeiden und erzeugen somit eine Navigationsherausforderung. Der Patient bewegt die Gartenschere, indem er in alle Richtungen geht. Patienten im Rollstuhl können die Arme schlenkern oder mit den Beinen trippeln.

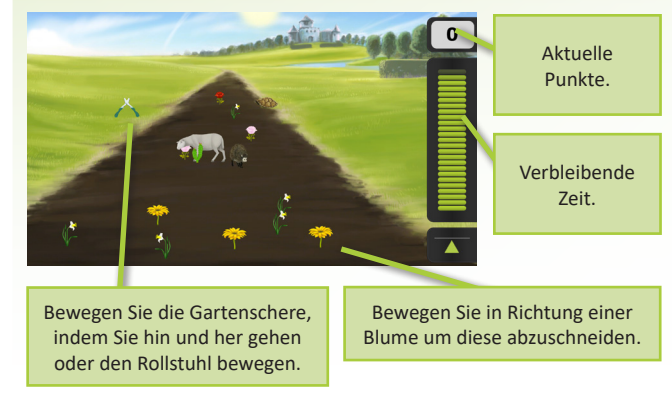

## **Punktebildschirm**

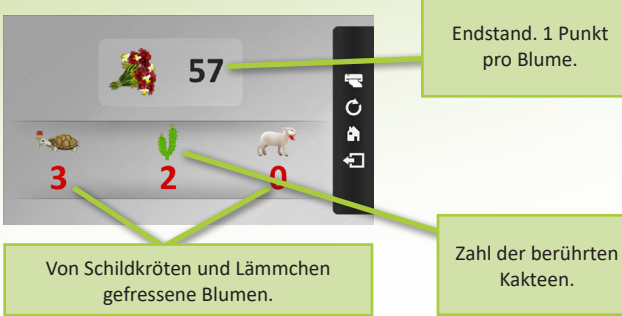

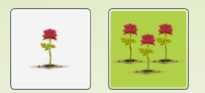

Mit der Standardeinstellung 'Pro Feld pflücken' können die Patienten eine Strecke festlegen. 'Eins nach dem andern pflücken' erzeugt eine dynamische, exterozeptive Übung.

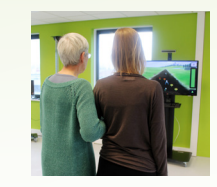

Wenn Sie Menschen mit Demenz begleiten, können Sie die Übung Arm in Arm ausführen anstatt verbal zu instruieren. Nach einer Weile werden die meisten Menschen verstehen, was gemacht werden soll und können sie die Übung selbständig ausführen.

- Wenn der verfügbare Raum zu eng ist, konnen Sie die Feldgröße im Detailmenü anpassen.
- Allgemeine Tipps finden Sie auf Seite 70.

# **BUCHSTABIEREN**

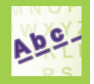

## **Bewegingsmöglichkeiten (7)**

Diese Übung kann mit 7 verschiedenen Bewegungsmöglichkeiten ausgeführt werden. Sehen Sie dazu die Seite 66.

### **Kognitive Aufgabe**

Mit dieser Übung trainiert der Patient die Schreibfertigkeit/Rechtschreibung.

Eventuell kann das Kurzzeitgedächtnis mit einbezogen werden, indem Sie die Frage verschwinden lassen.

# **Spielregeln**

Durchschnittliche Zeit zur Wahl der richtigen Antwort.

 $\circledcirc$ 

 $00:00$ 

**Punktebildschirm**

49

ABC 10

Es wird ein Wort oder Bild angezeigt. Der Patient bewegt sich in Richtung der richtigen Buchstaben um somit das Wort richtig zu buchstabieren. Wenn dies besonders lange dauert, werden manche falsche Antworten verschwinden, damit die Aufgabe einfacher wird. Jede richtige Anwort ist gut fur 1 Punkt.

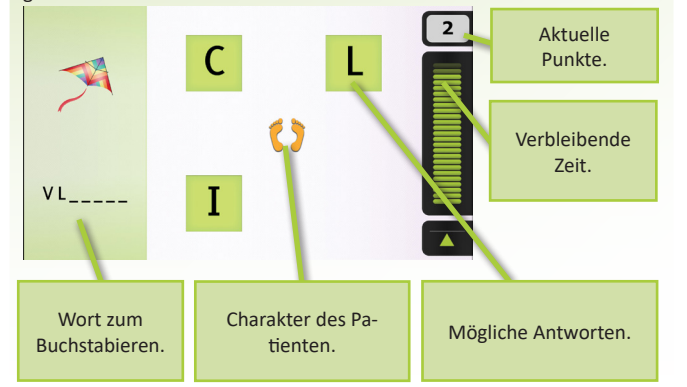

Vollendete Wörter.

48

 $\blacksquare$  $\ddot{c}$ 

# **Alternative Anwendungen**

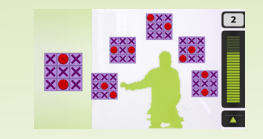

Bei Verwendung der Schattenbewegung können Sie die Lage der Antworten anpassen. Klicken Sie dazu mit dem Cursor auf die Antworten und verschleppen Sie diese. Auf diese Art und Weise können Sie den Patienten dazu ansetzen, sich weiter zu reichen, herunter zu reichen, die Füße zu verwenden usw.

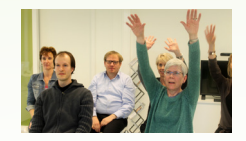

Einstellen der Andeutung mit der Maus erzeugt die Möglichkeit, diese Spiele mit einer Gruppe zu spielen. Erst nachdem alle Teilnehmer die erforderliche Bewegung ausgeführt haben, klickt der Therapeut auf die richtige Antwort.

## **Probleme lösen**

• Allgemeine Tipps finden Sie auf Seite 70.

Wie oft die erste Antwort korrekt war.

Endstand.

# **TIEFSEETAUCHEN**

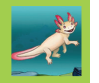

### **Bewegingsmöglichkeiten (1)**

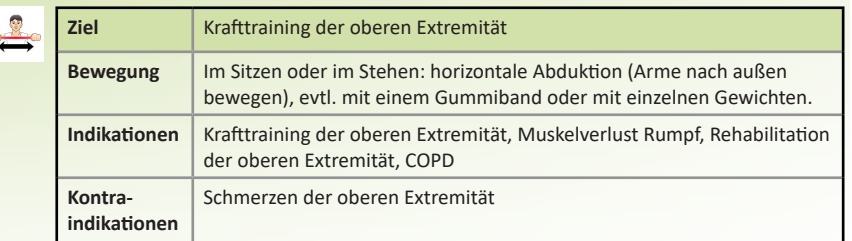

Es erscheinen Muscheln auf dem Schirm, wobei das Ziel dieser Übung ist soviel Muscheln wie möglich zu fangen. Jede gefangene Muschel liefert Ihnen 1 Punkt. Mit der goldenen Muschel gewinnen Sie 3 Punkte. Die Schatzkiste am Ende einer Reihe zählt 3 Punkte. Durch die Hände von- einander weg zu bewegen schwimmt die Figur nach oben. Durch die Hände zueinander zu bewegen, schwimmt die Figur nach unten.

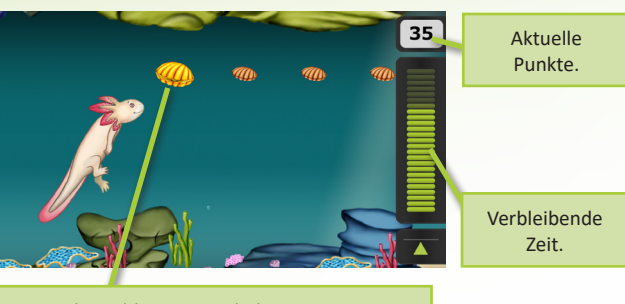

Mit der goldenen Muschel gewinnen Sie 3 Punkte.

# **Spielregeln Alternative Anwendungen**

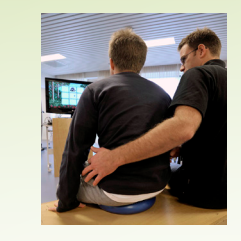

Um die Übung schwieriger zu machen, kann der Patient ein schwereres Gummiband verwenden, oder sich auf ein Balancekissen, -brett oder einen Sprungball setzen. Bleiben Sie beim Start der Übung nicht neben dem Patienten sitzen.

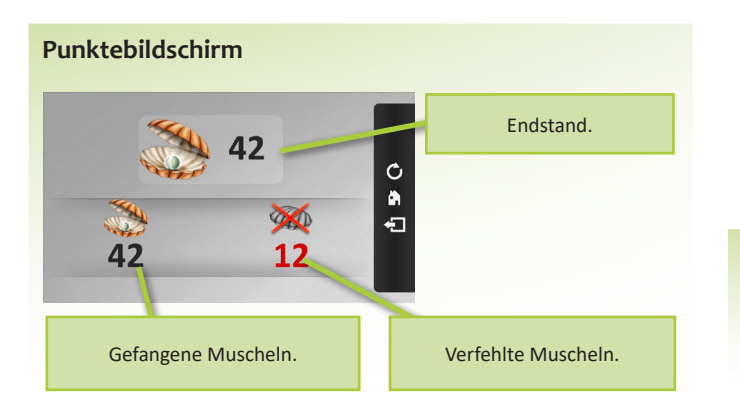

## **Probleme lösen**

• Allgemeine Tipps finden Sie auf Seite 70.

# **EIER FANGEN**

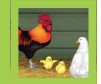

## **Bewegingsmöglichkeiten (1) Alternative Anwendungen**

 $\overline{\mathcal{U}}$ 

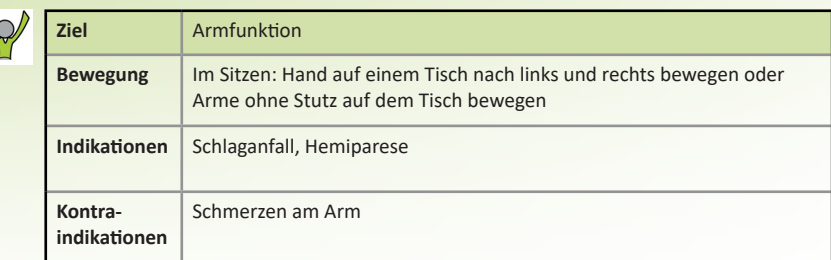

## **Spielregeln**

Die Hühner im Schuppen legen Eier. Versuchen Sie, die Eier mit einem Kissen aufzufangen, sonst brechen sie. Bedienen Sie das Kissen mit der Hand. Falls Sie ein normales Ei gefangen haben, gewinnen Sie 1 Punkt, bei einem goldenen Ei gewinnen Sie 3 Punkte.

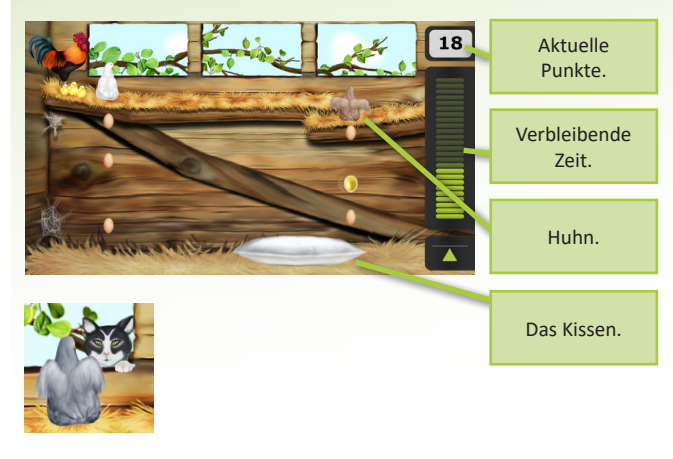

## **Punktebildschirm**

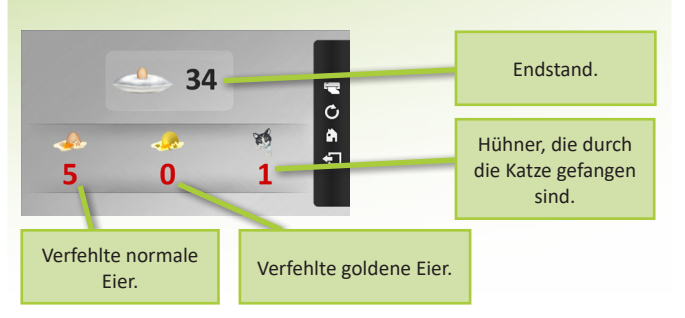

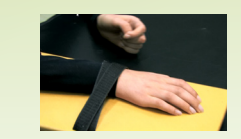

Wenn Sie die Übung auf einem Tisch ausführen, können Sie ein aufgerolltes Handtuch oder ein Brett mit Rädern zwischen der oberen Extremität und dem Tisch verwenden. Dies vereinfacht die Bewegung und verbessert die Kameradetektion.

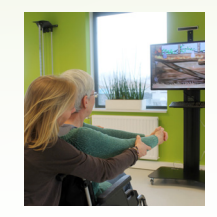

Der Therapeut kann hinter dem Patienten sitzen und seine Arme halten. Dies vereinfacht die Bewegung.

- Wenn der verwendete Tisch sehr klein ist und weit vom SilverFit 3D entfernt ist, kann die Kamera manchmal das Knie des Patienten detektieren. Stellen Sie den Tisch näher auf oder decken Sie die Vorderseite des Tisches ab.
- Führen Sie die Übung mit zwei Händen aus, falls die Kamera die Hand des Patienten nicht korrekt detektiert.
- Allgemeine Tipps finden Sie auf Seite 70.

# **OBSTPFLÜCKEN**

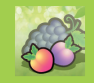

# **Bewegungsmöglichkeiten (1) Bewegungsmöglichkeiten (1) Alternative Anwendungen**

 $\overline{\mathcal{U}}$ 

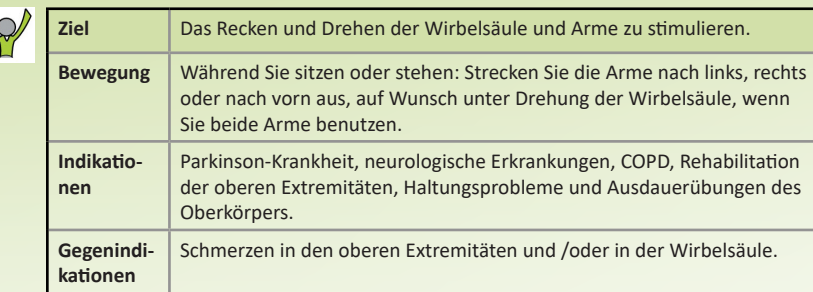

# **Spielregeln**

Der Bildschirm zeigt einen Pfirsich oder eine Weintraube am Weinstock. Der Patient bewegt einen oder beide Arme, entweder abwechselnd oder gleichzeitig, in Richtung des Obstes, um es zu pflücken. Das Spiel endet, wenn die Zeit abgelaufen ist. Einen (1) Punkt bekommen Sie für jedes gepflückte Stück Obst.

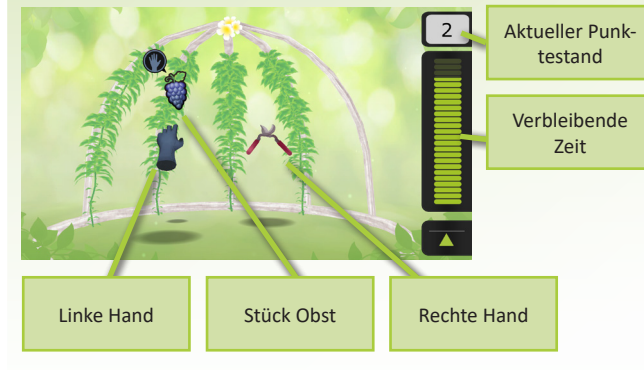

Damit die Übung anspruchsvoller wird, können Sie dem Kunden kleine Gewichte zum Festhalten geben oder das Spiel zu spielen, während er auf einem Balance-Pad, Balance-Board oder einem Hüpfball (bouncing ball) steht bzw. sitzt. Bitte sorgen Sie dafür, dass Sie bei Beginn des Spiels nicht neben dem Kunden sitzen.

Wenn der Patient Schwierigkeiten hat, einen der beiden Arme zu benutzen, können Sie in den Detaileinstellungen die Option wählen, dass beide Arme gleichzeitig zum Obst geführt werden.

# **Punktebildschirm** Anzahl der gea3 23 pflückten Früchte  $\circ$  $\blacksquare$

- Das Spiel funktioniert vielleicht nicht korrekt, wenn ein Stuhl bzw. Rollstuhl benutzt wird, der eine hohe Rückenlehne oder Kopfstütze hat.
- Allgemeine Tipps finden Sie auf Seite 70.

# **GEDÄCHTNISTRAINING**

## **Bewegingsmöglichkeiten (1) Spielregeln**

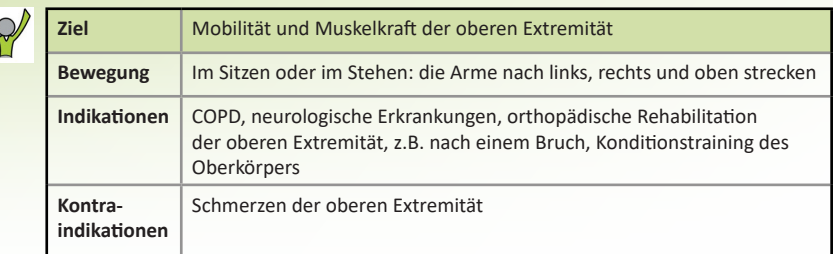

## **Kognitive Aufgabe**

Mit dieser Aufgabe trainiert der Patient das Merken einer Bilderreihe.

Hiermit wird das Gedächtnis trainiert. In der einfacheren Variante steht jedes Bild für ein einziges Konzept, in der schwierigeren Variante gibt es mehrere Bilder, die dasselbe Objekt repräsentieren. Der Patient trainiert das Arbeitsgedächtnis.

Das Spielt zeigt eine Liste mit Gegenständen, die der Patient sich merken soll. Nachdem die Liste verschwunden ist, hat der Patient die gemerkten Gegenstände aus einer Reihe möglicher Antworten auszuwählen. Die Liste der Gegenstände wird länger, nachdem der Patient besser wird. Wenn der Patient Fehler macht, fängt die Reihe wieder von vorne an. Falls dies 3 Mal passiert, wird das Spiel beendet.

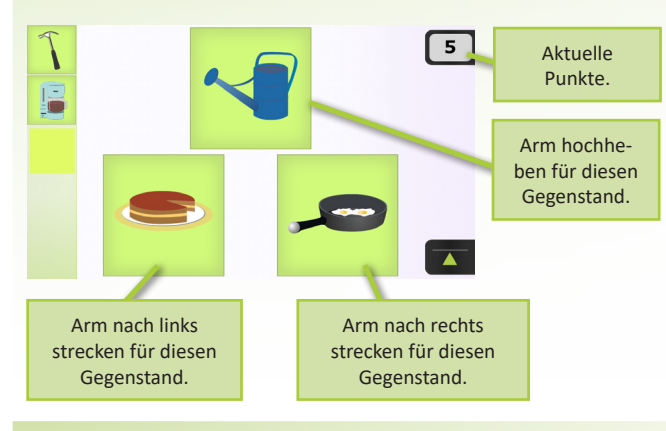

## **Punktebildschirm**

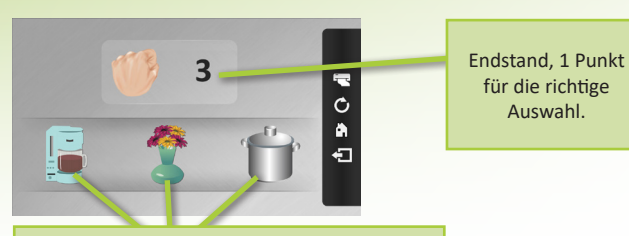

Längste Bilderreihe, die gut gemerkt wurde.

## **Alternative Anwendungen**

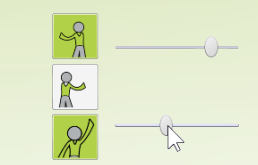

Die Bewegung nach links, nach rechts und nach oben kann einzeln im Detailmenü ein- oder ausgeschaltet werden, sodass die Übung auf die Möglichkeiten des Patienten abgestimmt wird. Das erforderliche Bewegungsausmaß kann auch für jede Richtung einzeln eingestellt werden.

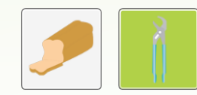

Im Detailmenü finden Sie auch Möglichkeiten für eine zusätzliche kognitive Herausforderung. Die Gegenstände, die abgebildet werden, können schwieriger gemacht werden und pro Runde kann die Reihenfolge der Gegenstände unterschiedlich aufgebaut werden.

### **Probleme lösen**

• Allgemeine Tipps finden Sie auf Seite 70.

E<

# **GERÄUSCHERKENNUNG**

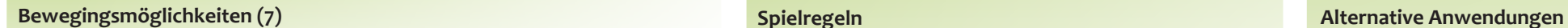

Diese Übung kann mit 7 verschiedenen Bewegungsmöglichkeiten ausgeführt werden. Sehen Sie dazu die Seite 66.

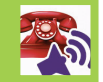

## **Spielregeln**

**Punktebildschirm**

 $\binom{1}{k}$ 

00:03

Während einer sichtbaren Lautsprecheranimation wird einen Ton abgespielt. Daraufhin muss der Patient aus einer Reihe möglicher Antworten das dazugehörige Bild auswählen. Wenn dies besonders lange dauert, werden manche falsche Antworten verschwinden, damit die Aufgabe einfacher wird. Jede richtige Antwort ist gut für 1 Punkt.

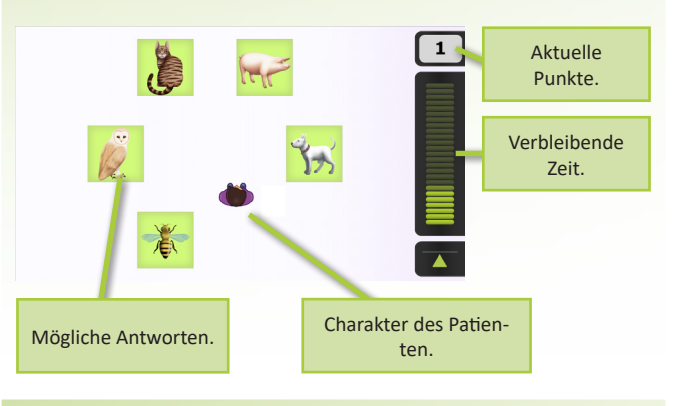

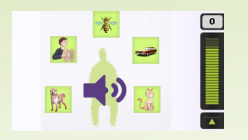

Bei Verwendung der Schattenbewegung können Sie die Lage der Antworten anpassen. Klicken Sie dazu mit dem Cursor auf die Antworten und bewegen Sie diese. Auf diese Art und Weise können Sie den Patienten dazu animieren, sich weiter zu strecken, herunter zu reichen, die Füße zu verwenden usw.

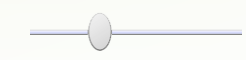

Die Zeitsdauer, wonach das Geräusch wiederholt wird, kann im Detailmenü eingestellt werden.

## **Probleme lösen**

• Allgemeine Tipps finden Sie auf Seite 70.

## **Kognitive Aufgabe**

Mit dieser Übung trainiert der Patient das Erkennen von Geräuschen und die Umsetzung von auditiven in visuelle Informationen.

Dabei muss der Patient die Aufmerksamkeit bewahren und visuell die Bilder scannen.

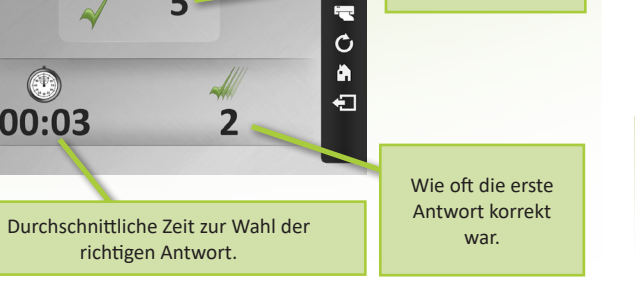

Endstand.

# **GEMÜSEGARTEN**

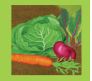

## **Bewegingsmöglichkeiten (1) Spielregeln Alternative Anwendungen**

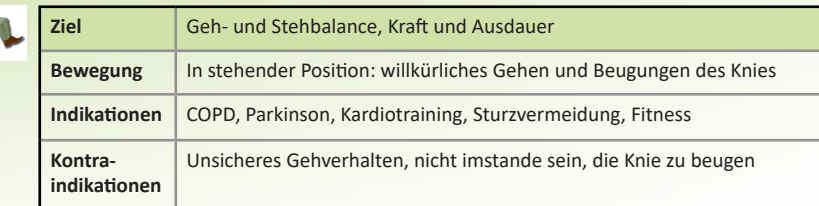

Der Patient geht umher und lenkt auf dem Bildschirm einen Gartenschaufel. Der Patient hockt, um somit mit der Gartenschaufel Gemüse zu ernten. Es ist möglich, Hindernisse hinzuzufügen: Kaninchen und Lämmchen möchten das Gemüse essen und erzeugen somit eine zeitliche Herausforderung. Steine und Igel sollen vermieden werden und erzeugen eine Navigationsherausforderung.

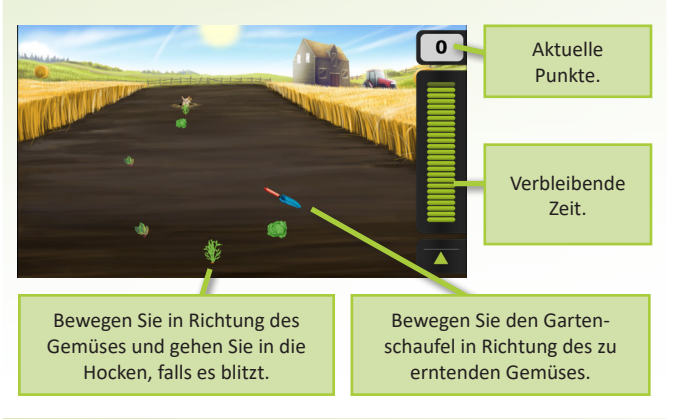

## **Punktebildschirm**

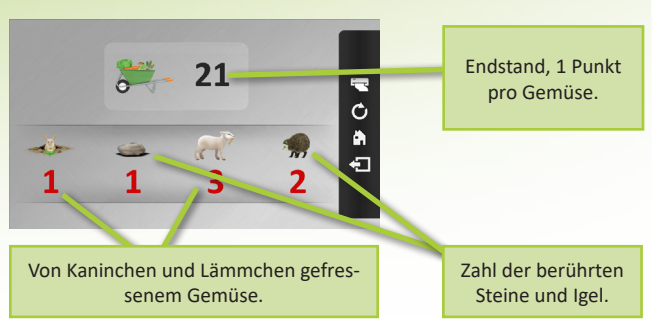

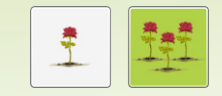

Mit der Standardeinstellung 'Ernte pro Feld' können die Patienten eine Strecke festlegen. 'Einer nach dem andern ernten' erzeugt eine dynamische, exterozeptive Übung.

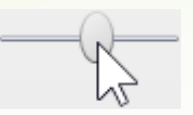

Es ist möglich, eine Übung zu machen, worin Gegenstände vom Boden hochgehoben werden müssen. Stellen Sie dazu den Hockabstand auf maximal ein. Stellen Sie diesen auf minimal ein um eine kleine Kniebeugung zu üben.

- Nur ein blitzendes Gemüse kann geerntet werden. Wenn das Gerät die hockende Bewegung nicht detektiert, stellen Sie den Hockabstand im Detailmenü niedriger ein.
- Wenn der verfügbare Raum zu eng ist, können Sie im Detailmenü die Abmessungen des Spielfeldes verringern.
- Allgemeine Tipps finden Sie auf Seite 70.

# **KOPFRECHNEN**

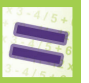

## **Bewegingsmöglichkeiten (7) Spielregeln Spielregeln Spielregeln Spielregeln**

Diese Übung kann mit 7 verschiedenen Bewegungsmöglichkeiten ausgeführt werden. Sehen Sie dazu die Seite 66.

## **Kognitive Aufgabe**

Mit dieser Aufgabe trainiert der Patient seine Rechenfähigkeiten.

Der Typ und die Schwierigkeitsstufe der Rechenaufgabe können eingestellt werden oder automatisch dem Niveau des Patienten angepasst werden. Eventuell kann auch das Kurzzeitgedächtnis mit einbezogen werden, indem Sie die Frage verschwinden lassen.

Es wird eine Rechenaufgabe angezeigt. Mittels der ausgewählten Bewegung hat der Patient die richtige Antwort aus einer Reihe Möglichkeiten zu wählen. Wenn dies besonders lange dauert, werden manche falsche Antworten verschwinden, damit die Aufgabe einfacher wird. Jede gute Antwort ist gut für 1 Punkt.

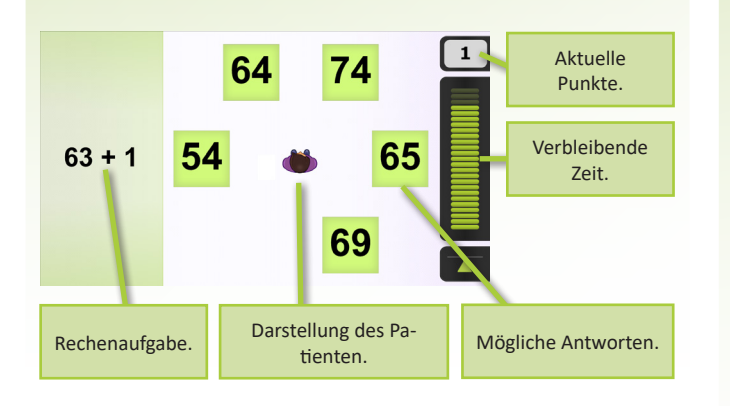

## **Punktebildschirm**

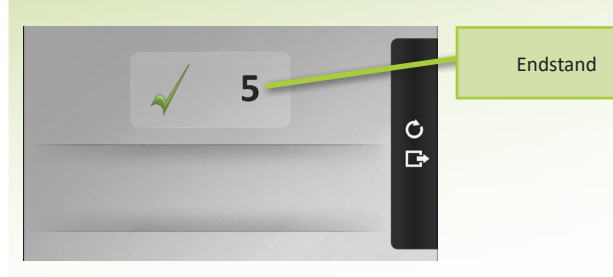

### **Alternative Anwendungen**

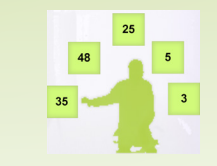

Bei Verwendung der Schattenbewegung können Sie die Lage der Antworten anpassen. Klicken Sie dazu mit dem Cursor auf die Antworten und bewegen Sie diese. Auf diese Art und Weise können Sie den Patienten dazu animieren, sich weiter zu strecken, herunter zu reichen, die Füße zu verwenden usw.

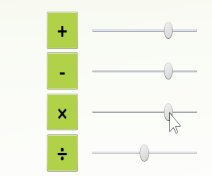

Erhöhen Sie im Detailmenü die Schwierigkeitsstufe der Rechenaufgaben und verringern Sie den erforderlichen Bewegungsabstand.

### **Probleme lösen**

• Allgemeine Tipps finden Sie auf Seite 70.

### 46

# **KIRMES**

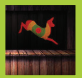

# **Bewegingsmöglichkeiten (3) Alternative Anwendungen**

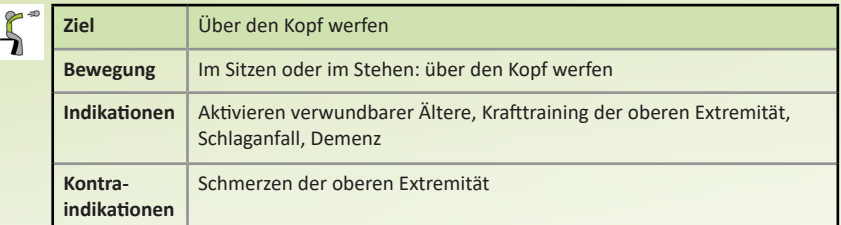

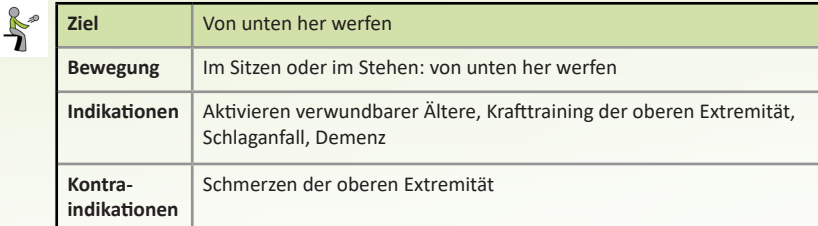

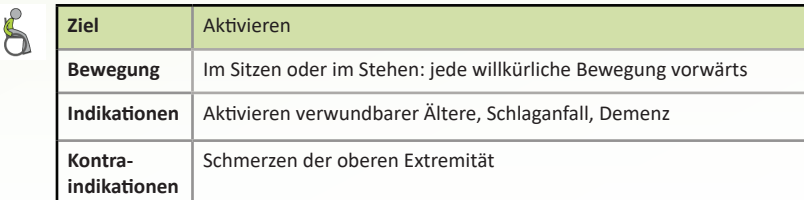

## **Spielregeln**

Die Person auf dem Bildschirm wirft einen Ball, wenn der Patient wirft (von unten her oder über den Kopf) oder eine willkürliche Bewegung vorwärts macht. Wenn der Ball ein hölzernes Tier trifft, gewinnt man 1 Punkt. Wenn das Schwarze getroffen wird, gewinnen Sie 3 Punkte. Treffen Sie das Schwarze mehrmals, dann gewinnen Sie Trophäen.

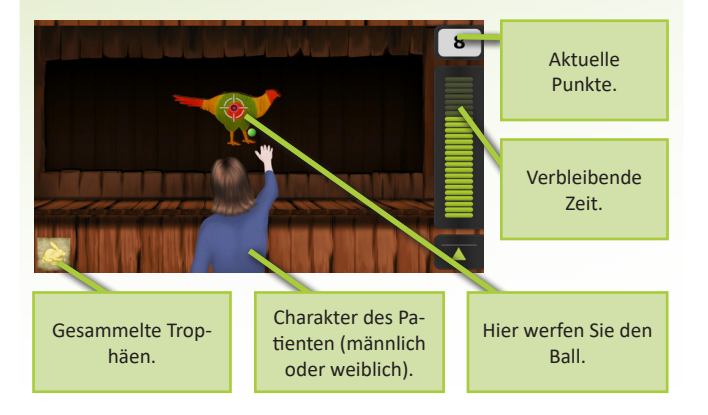

## **Punktebildschirm**

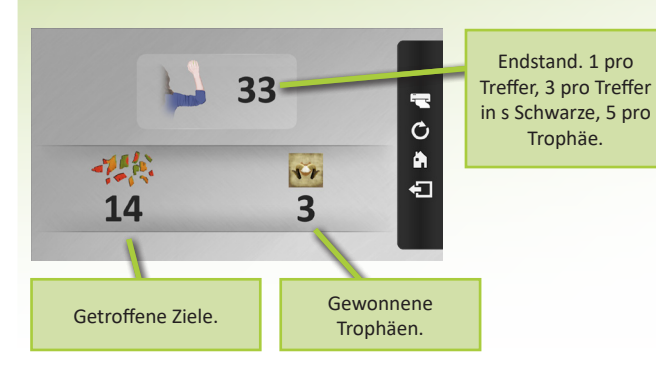

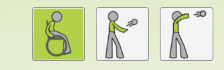

Wenn Sie für einen stehenden Patienten die 'willkürliche Bewegung vorwärts' im Detailmenü auswählen, kann er oder sie den Ball werfen, indem er/sie einen Schritt vorwärts macht. Ein sitzender Patient kann in diesem Fall auch den Kopf verwenden (stellen Sie einen minimalen Abstand ein).

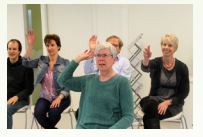

Ein Patient kann diese Übung mit einer Gruppe Menschen hinter sich ausführen. Diese Gruppe kann die Bewegungen des Patienten nachmachen.

- Ein Bio-Feedbackstreifen kann eingeschaltet werden, indem Sie während der Übung den passenden Knopf in der Taskleiste drücken. Jetzt wird die Intensität des Wurfs angezeigt, wie dieser von der Kamera gemessen wird.
- Allgemeine Tipps finden Sie auf Seite 70.

# **DER MAULWURF**

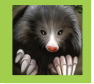

# **Bewegingsmöglichkeiten (1) Spielregeln Alternative Anwendungen**

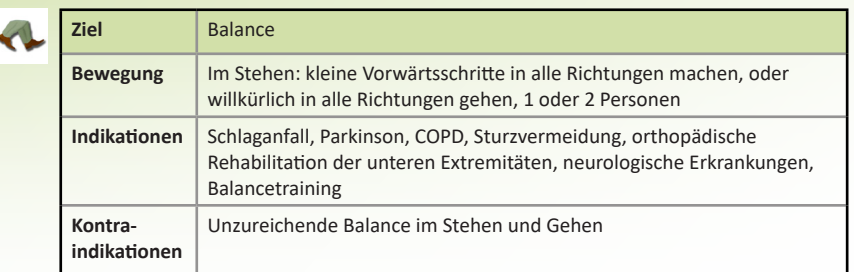

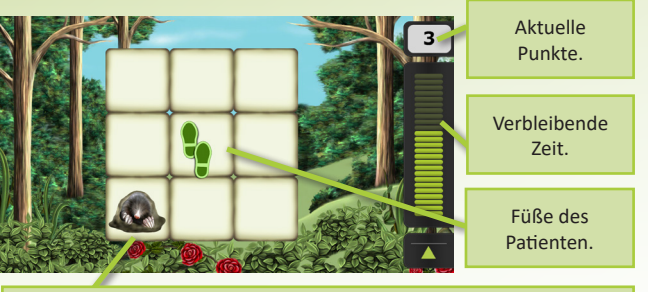

Auf dem Bildschirm erscheinen Maulwürfe, die der Patient mit den Füßen berühren sollte, indem er zu den Maulwürfen hingeht oder einen seitlichen Schritt setzt. Pro Maulwurf gibt es 1 Punkt.

> Die Maus läuft und soll gefasst werden, bevor sie wieder verschwindet.

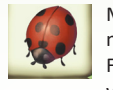

Marienkäfer sollen nicht gefasst werden. Fassen Sie diese, dann

verlieren Sie 2 Punkte.

## **Punktebildschirm**

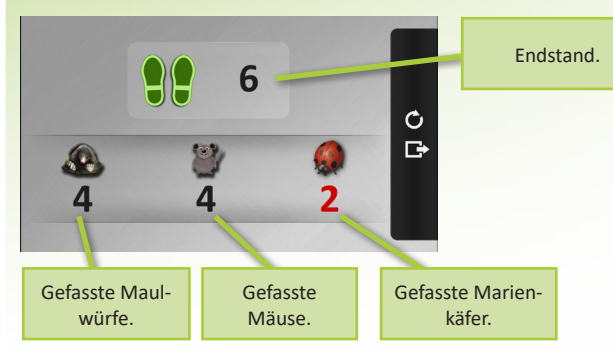

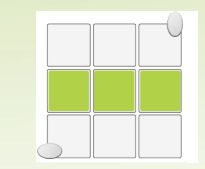

Schalten Sie im Detailmenü alle Fächer aus, außer die drei mittleren. Somit entsteht eine laterale Schrittübung. Auf diese Art und Weise können Sie auch eine einfache Übung für das vor- und rückwärts gehen herstellen.

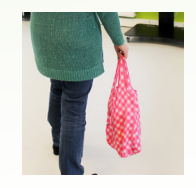

Lassen Sie den Patienten eine Einkaufstüte oder einen Regenschirm tragen, damit die Übung schwieriger wird. Eine typischere ADL-Situation wird hierdurch simuliert.

- Wenn der Patient einen Rollator verwendet oder einen langen Rock oder ein langes Kleid trägt, sind die Beine für die Kamera nicht gut sichtbar. Wählen Sie im Detailmenü 'Position des Rumpfes verfolgen'.
- Wenn die Beine des Patienten auf dem Kamerabild nicht grün sind, könnte es sein, dass das Material der Hose für die Kamera nicht sichtbar ist. Verwenden Sie 'Position des Rumpfes verfolgen'.
- Allgemeine Tipps finden Sie auf Seite 70.

# **AMEISENSTRAßE**

# **Bewegingsmöglichkeiten (1) Alternative Anwendungen**

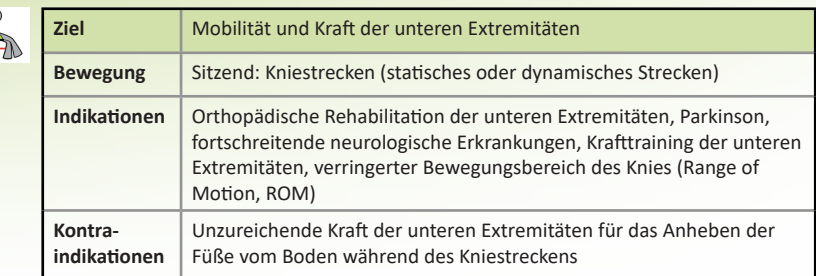

# **Spielregeln**

Der Patient streckt sein Knie durch, um eine Felsplattform zu heben, mithilfe derer Ameisen den Spalt überwinden und die Früchte, die sie tragen, ablegen können. Jede abgelegte Frucht wirft 1 Punkt ab.

Beim Üben im dynamischen Modus überquert eine Ameise den Spalt, und das Knie muss ca. 1 Sekunde lang durchgestreckt werden. Im statischen Modus muss der Patient sein Knie durchgestreckt halten, bis alle Ameisen den Spalt überwunden haben. Darüber hinaus darf der Patient den Käfer nicht den Spalt überqueren lassen, damit dieser nicht die gesammelten Früchte frisst und einen Verlust von 3 Punkten bewirkt.

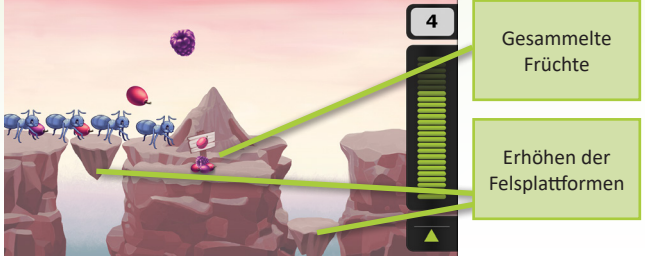

# **Punktebildschirm**

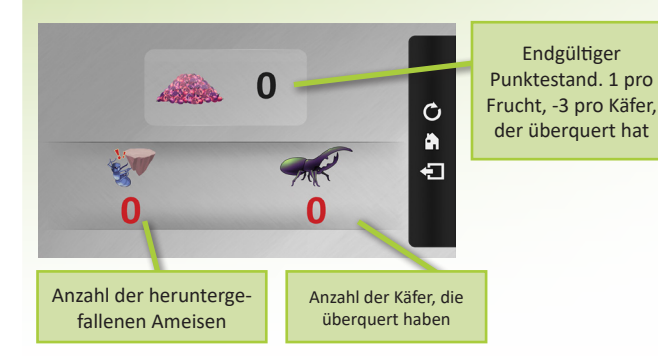

Sie können die Übung auf den Bewegungsbereich (ROM) des Patienten durch Festlegen des Knie-Streckwinkels in den detaillierten Einstellungen anpassen.

Um das Augenmerk stärker auf das Krafttraining zu legen, können Gelenksbänder mit Gewicht oder sonstige Gewichte am Unterschenkel des Patienten verwendet werden.

- Achten Sie darauf, dass sich die Füße des Patienten, wie im Symbol am Bildschirm zu sehen, zu Beginn der Übung beim Sitzen in der neutralen Stellung befinden.
- Lederstiefel und dunkle Hosen werden von der Kamera schlecht erkannt.
- Allgemeine Tipps finden Sie auf Seite 70.

# **PICKNICK**

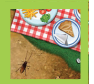

## **Bewegingsmöglichkeiten (1)**

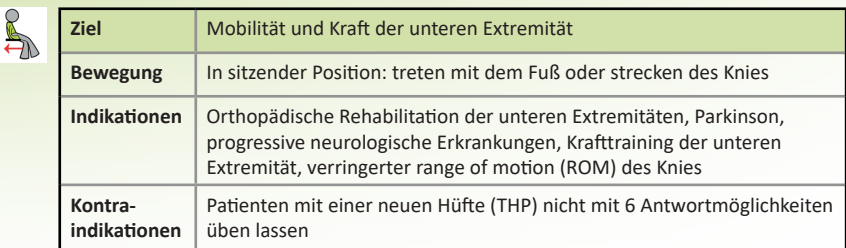

In den viereckigen Fächern tauchen Insekten auf, die das Picknick des Patienten bedrohen. Der Patient hat diese zu verjagen. Jedes Insekt ist einen Punkt wert. Wenn ein Schmetterling berührt wird, verliert der Patient 2 Punkte. Ameisen und Kakerlaken rennen davon, wenn der Patient zu langsam reagiert.

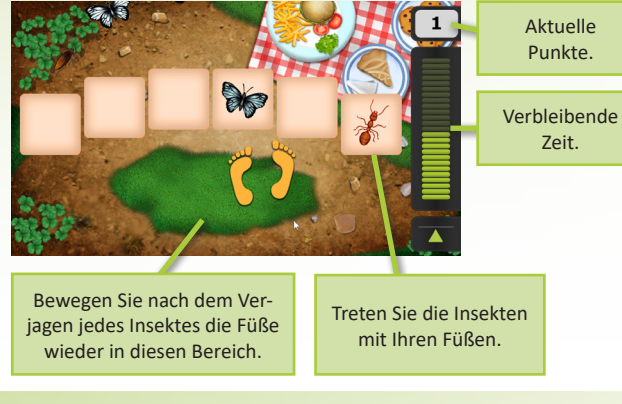

### **Punktebildschirm**

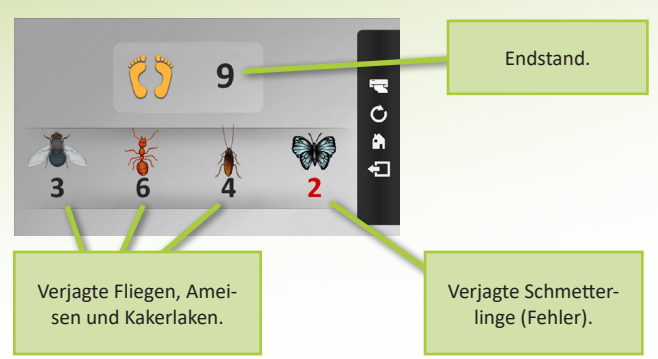

# **Spielregeln Alternative Anwendungen**

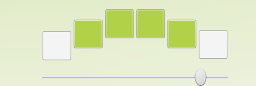

Die Abmessungen des Spielfeldes können Sie im Detailmenü anpassen. Somit können Sie den Patienten zum Gehen (kleines Feld) oder zum Treten (großes Feld) ansetzen.

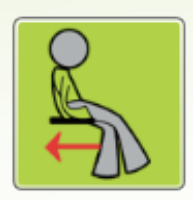

Schalten Sie bei Menschen mit einer kognitiven Störung diesen Knopf zum Zurückziehen der Füße nach jeder gehenden Bewegung aus (im Detailmenü).

Viele Menschen mit Demenz genießen dem Spiel stärker, als alle Insekten eingeschaltet sind.

- Beachten Sie, dass der Patient die Füße am Anfang des Spiels in einer neutralen Position hält, wie auf dem Bildschirm angezeigt wird.
- Die Kamera unterscheidet Lederschuhe und -Stiefel sowie dunkle Kleidung nicht immer.
- Allgemeine Tipps finden Sie auf Seite 70.

# **BILDERBINGO**

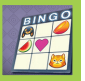

# **Bewegingsmöglichkeiten (1) Spielregeln Alternative Anwendungen**

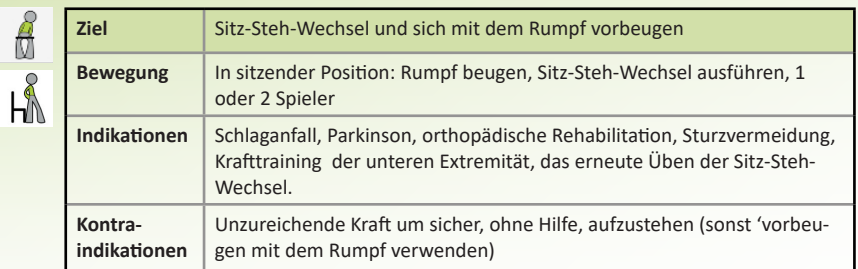

Die Patienten (1 oder 2) sehen am Bildschirm eine Karte mit Bildern. Es wird eine Kugel gezogen. Entspricht das Bild auf der Kugel jenem auf der Patientenkarte, führt der Patient die erforderliche Bewegung durch. Im Wettbewerbsmodus erhält nur der Patient, der als Erster die Bewegung durchführt, einen Punkt. Das Spiel endet, wenn ein Patient die gesamte Zahlenreihe abgeschlossen hat.

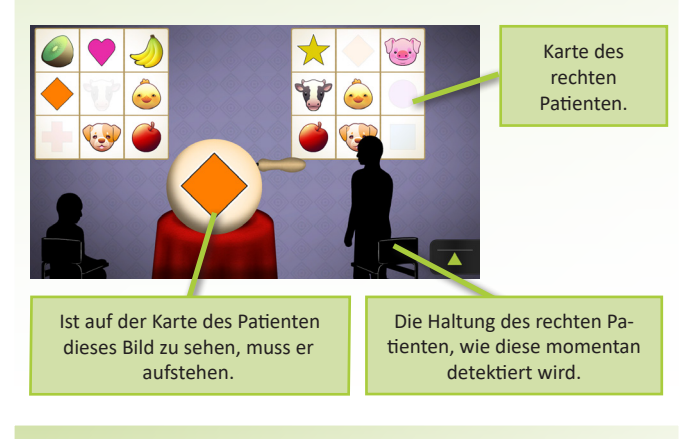

## **Punktebildschirm**

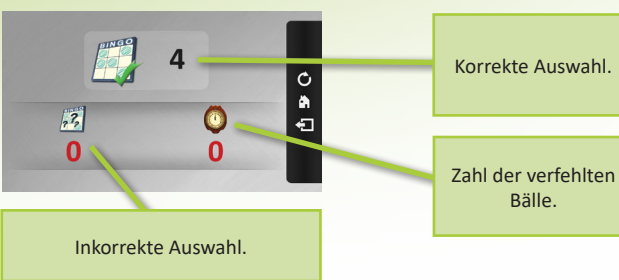

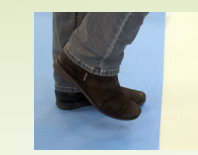

Bringen Sie vor dem Stuhl eine Gummimatte an, um die Übung ein bisschen schwieriger zu gestalten.

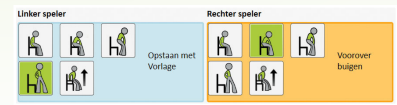

In der Variante mit zwei Spielern ist es möglich, das physische und kognitive Niveau für beide Patienten einzeln einzustellen.

- Beachten Sie, dass der Stuhl sich während der Übung nicht bewegt
- Erzählen Sie dem Patienten, nach jedem Wechsel wieder mit dem Rücken an der Rückenlehne des Stuhls zu lehnen.
- Wenn der Patient aufsteht, dies jedoch nicht vom Gerät detektiert wird, wählen Sie die 'etwas aus dem Stuhl aufstehen'-Bewegung im Detailmenü.
- Allgemeine Tipps finden Sie auf Seite 70.

# **PUZZLE**

 $\sqrt{2}$ 

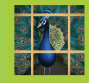

## **Bewegingsmöglichkeiten (3)**

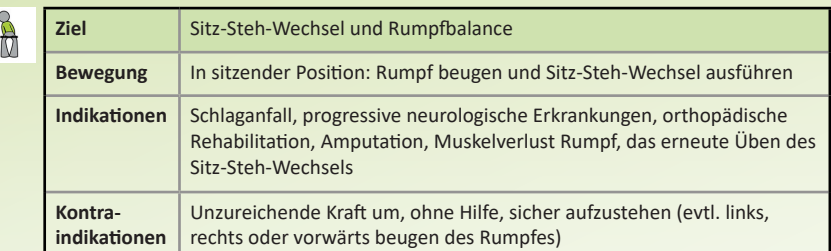

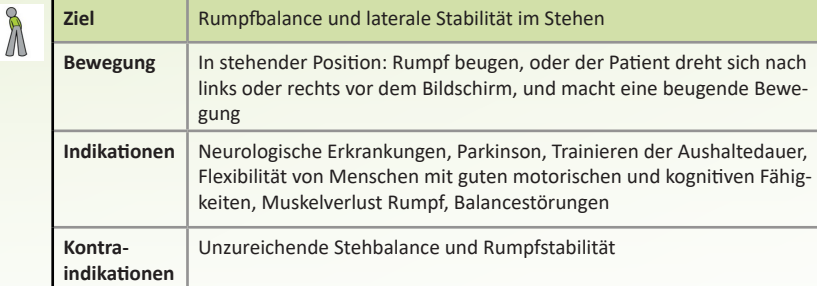

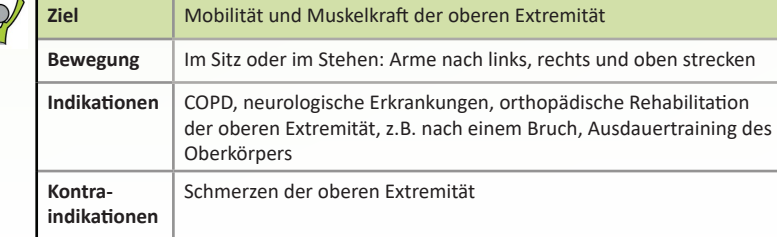

# **Spielregeln**

Bevor das Spiel startet, wählen Sie bitte ein Bild aus dem Angebot der Puzzlebilder. Das Bildschirm zeigt einen Raster von 3 x 3 (oder größer) mit einem weißen Fach. Um den Raster herum befinden sich drei Puzzleteile. Der Patient muss entscheiden, welches Puzzleteil ins weiße Fach gehört. Abhängig von der eingestellten Bewegung kann der Patient dies bewerkstelligen, indem er einen Sitz-Steh-Wechsel ausführt, den Rumpf beugt, eine beugende Bewegung nach links oder rechts macht oder seine Arme streckt. Als das Puzzle vollständig ist, ist das Spiel vorbei.

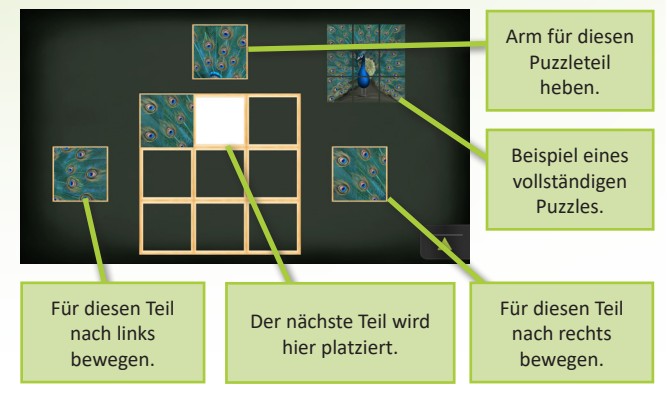

# **Punktebildschirm**

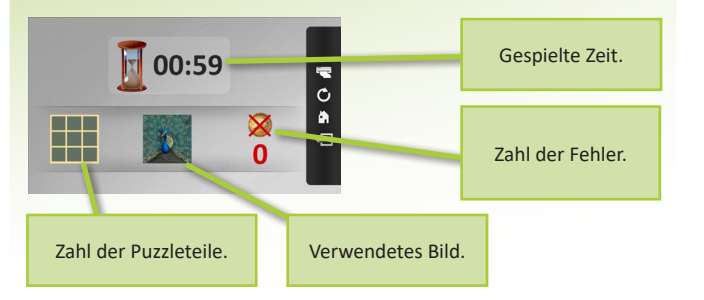

## **Alternative Anwendungen**

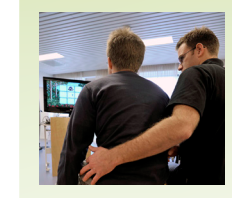

Um die Übungen schwieriger zu machen, kann der Patient kleine Gewichte halten oder sich auf ein Balancekissen, - brett oder Sprungball setzen. Bleiben Sie beim Start der Übung nicht neben dem Patienten

sitzen.

Die Bewegung nach links, rechts und nach oben können einzeln im Detailmenü einoder abgeschaltet werden um die Übung gut auf die Möglichkeiten des Patienten abzustimmen. Das erforderliche Bewegungsausmaß kann auch für jede Richtung einzeln eingestellt werden

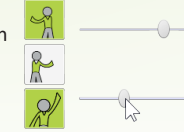

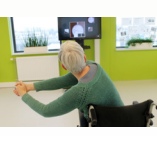

Wenn der Patient bei der Verwendung von einer der beiden Arme Schwierigkeiten hat, können Sie versuchen, beide Arme gleichzeitig zu verwenden.

- Falls die Rückenlehne oder Kopfstütze des (Roll)Stuhls besonders hoch sind, funktioniert die Übung manchmal nicht gut.
- Allgemeine Tipps finden Sie auf Seite 70.

# **STADTBUMMEL**

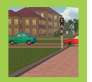

## **Bewegingsmöglichkeiten (1) Alternative Anwendungen**

K

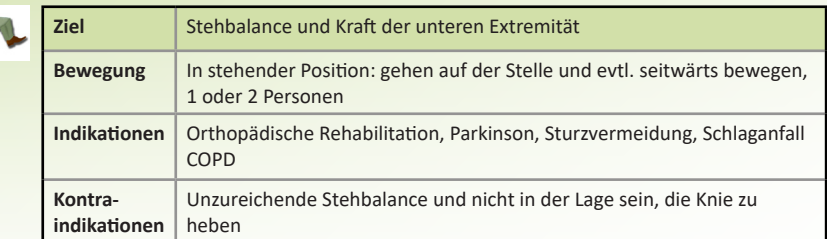

# **Spielregeln**

Mit jedem Schritt des Patienten, macht auch der Charakter auf dem Bildschirm einen Schritt. Der Charakter geht über die Straße in Richtung des Endpunkts, aus den Augen des Charakters gesehen. Sammeln Sie Geschenke um Punkte zu bekommen. Weichen Sie Hindernissen aus, indem Sie seitwärts gehen. Warten Sie an einer Ampel, bis diese grün wird. Heben Sie das Knie zusätzlich hoch um Hindernisse zu überwinden, z.B. einen Baumstamm auf dem Weg.

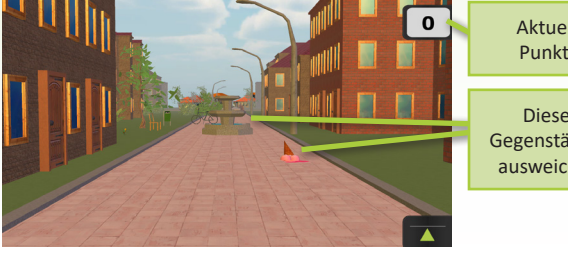

### Aktuelle Punkte.

Diesen Gegenständen ausweichen.

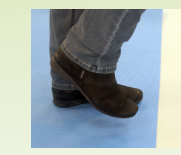

Manche Patienten haben die Neigung, zum Bildschirm gehen. Mit einer Markierung auf dem Boden vermeiden Sie dieses Problem.

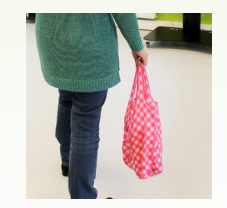

Lassen Sie den Patienten eine Einkaufstüte oder einen Regenschirm tragen, damit die Übung schwieriger wird. Außerdem wird eine typischere ADL-Situation dadurch besser simuliert.

- Sehr weite Kleider oder Röcke und bestimmte dunkle Hosen können manchmal nicht von der Kamera detektiert werden.
- Sehr schnelles Gehen wird nicht belohnt.
- Allgemeine Tipps finden Sie auf Seite 70.

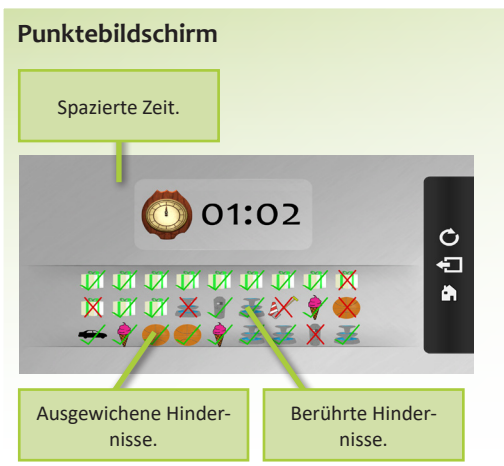

# **STOPP DEN WOLF**

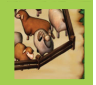

# **Bewegingsmöglichkeiten (2) Spielregeln Spielregeln Alternative Anwendungen Alternative Anwendungen**

k

COL

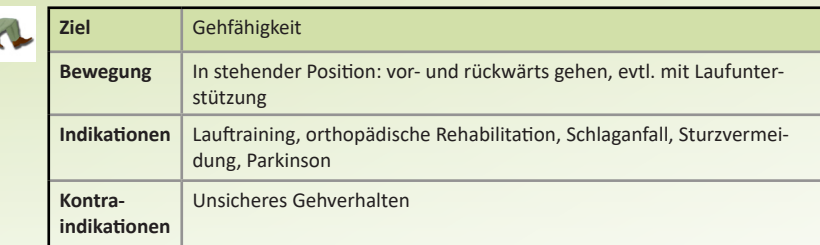

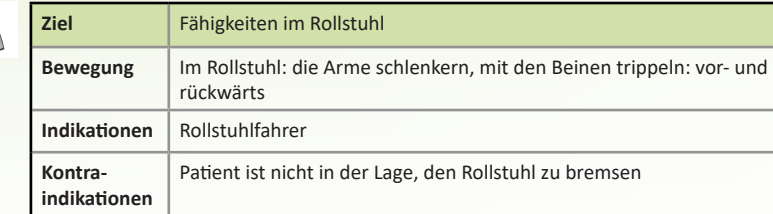

Der Patient lenkt einen Bauern, der seine Schafe schützen soll. Auf dem Bildschirm läuft einen Wolf. Der Patient muss sich vor dem Wolf stellen, um die Schafsherde zu schützen. Er kann dies machen, indem er vor- oder rückwärts geht. Patienten im Rollstuhl können die Arme schlenkern oder mit den Beinen trippeln. Wenn der Wolf aufgehalten wird, gewinnt dieser Spieler 1 Schaf und 1 Punkt. Wenn der Wolf durchkommt, verliert der Spieler 1 Schaf und 1 Punkt.

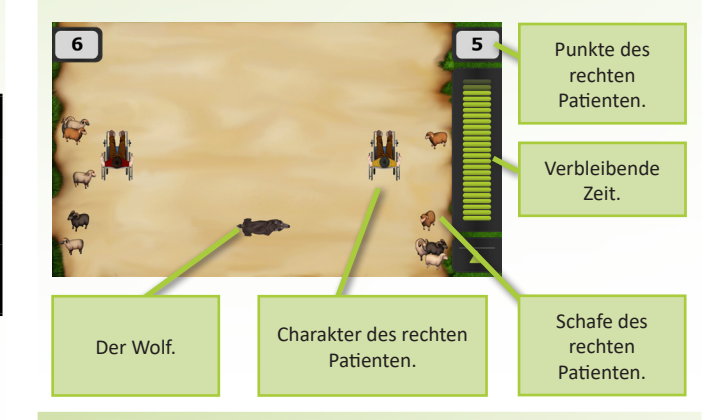

# **Punktebildschirm**

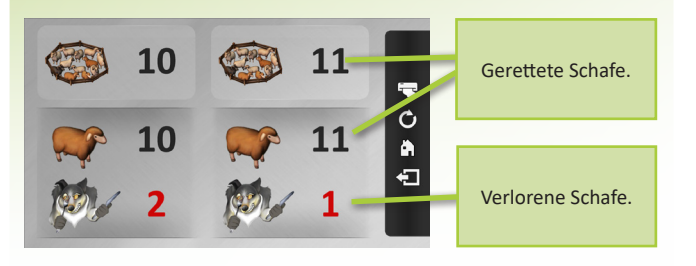

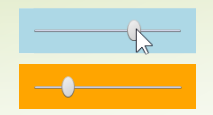

Der Bewegungsabstand lässt sich im Detailmenü für jeden Patienten einzeln einstellen.

- Wenn der verfügbare Raum zu eng ist, können Sie die Abmessungen des Spielfeldes im Detailmenü verringern.
- Allgemeine Tipps finden Sie auf Seite 70.

# **STRANDBALL**

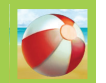

## **Bewegingsmöglichkeiten (1) Spielregeln Alternative Anwendungen**

 $\overline{1}$ 

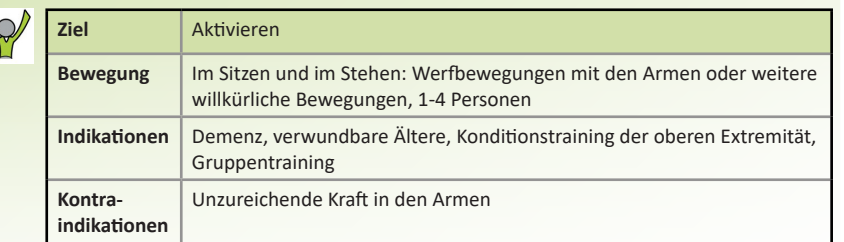

Der Schatten des Patienten erscheint auf dem Bildschirm. Der Patient hält den Ball hoch, indem er Wurfbewegungen macht. Im Detailmenü können Sie einstellen auf welche Art und Weise Punkte gewonnen werden können: entweder indem der Ball mit einem Hut berührt wird oder indem der Ball zum anderen Spieler gespielt wird.

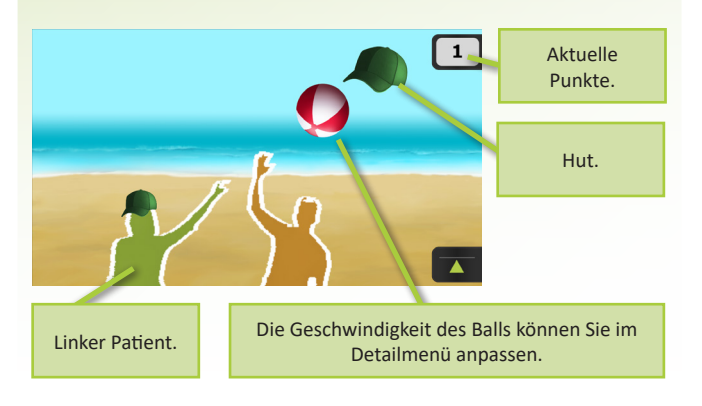

## **Punktebildschirm**

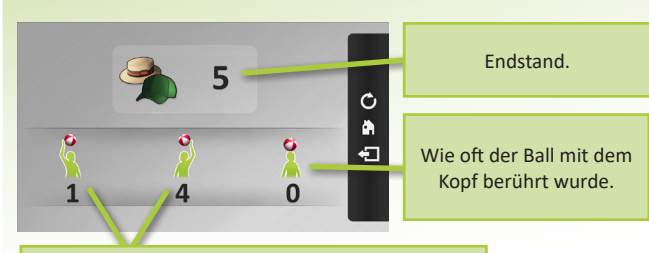

Wie oft der Ball mit dem linken oder rechten Arm berührt wurde.

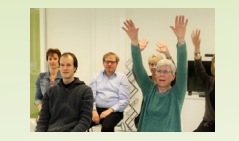

Die Kamera sieht bis zu 4 Personen\*. Eine bis vier Personen können die Übung ausführen. Eine Gruppe hinter diesen Personen kann die Bewegungen der Personen nachmachen.

\* Diese Übung kann nur mit der Kinect Kamera ausgeführt werden.

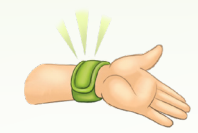

Um die Übung schwieriger zu machen, können Sie den Patienten Armbänder tragen lassen oder Gewichte halten lassen.

## **Probleme lösen**

• Allgemeine Tipps finden Sie auf Seite 70.

# **PUNKTE VERBINDEN**

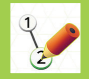

## **Bewegingsmöglichkeiten (2) Alternative Anwendungen**

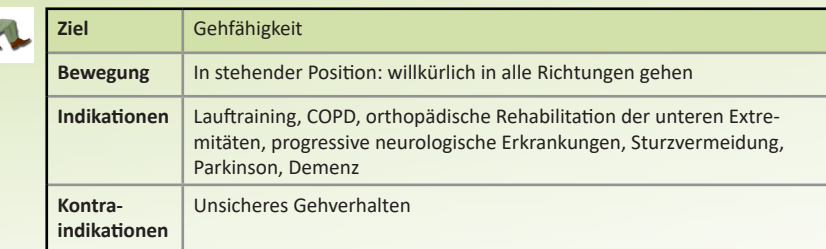

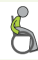

k

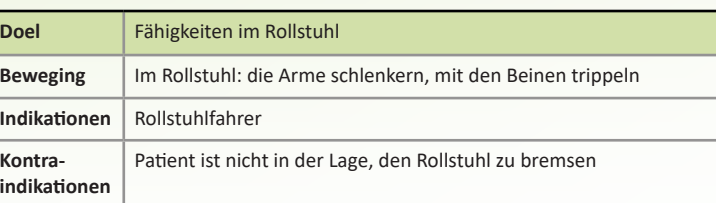

# **Spielregeln**

Die Punkte sollen miteinander verbunden werden, indem der Patient umhergeht, oder im Rollstuhl die Arme schlenkert oder mit den Beinen trippelt. Jeder verbundene Punkt bringt 1 Punkt ein.

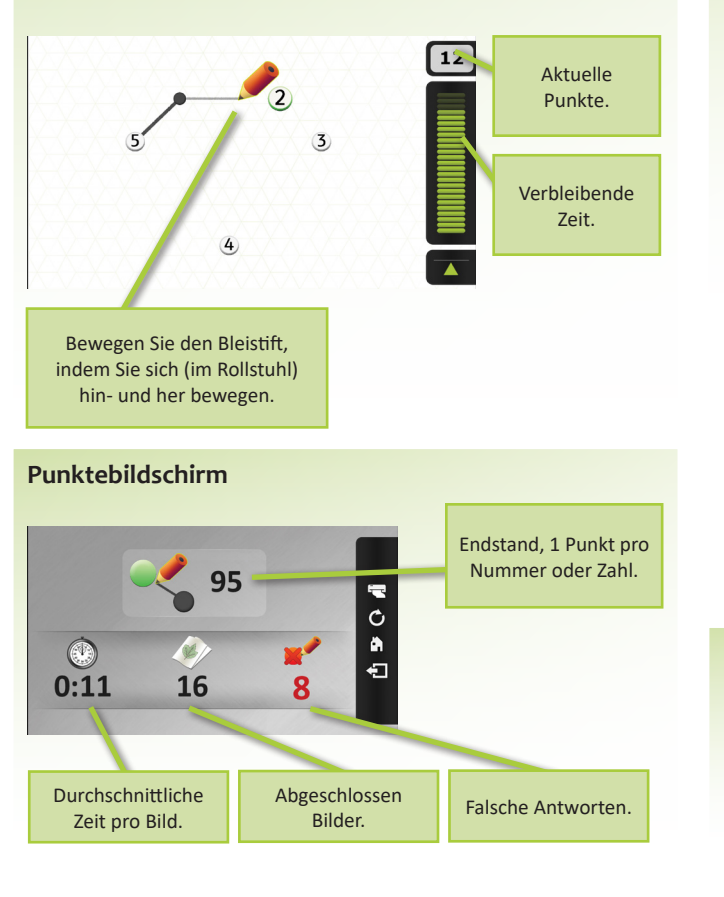

Um die Übung kognitiv herausfordernder zu machen, können Sie die Option 'Zahlen und Buchstaben miteinander verbinden' einschalten. Der Patient läuft von Zahl 1 nach Buchstabe A und daraufhin von Zahl 2 nach Buchstabe B. usw.

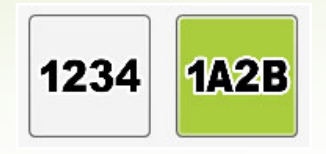

- Wenn der verfügbare Raum zu eng ist, können Sie die Abmessungen des Spielfeldes im Detailmenü verringern.
- Allgemeine Tipps finden Sie auf Seite 70.

# **DER GARTENSCHLAUCH**

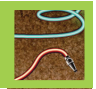

## **Bewegingsmöglichkeiten (1) Spielregeln Spielregeln Alternative Anwendungen Alternative Anwendungen**

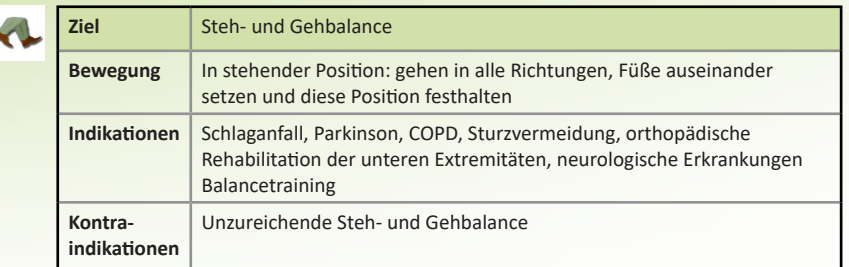

Die Lecks sollten behoben werden, indem der Patient mit dem einen Fuß auf das eine Leck und mit dem anderen Fuß auf das andere Leck tritt. Mit jedem behobenen Leck verdient der Patient einen Punkt.

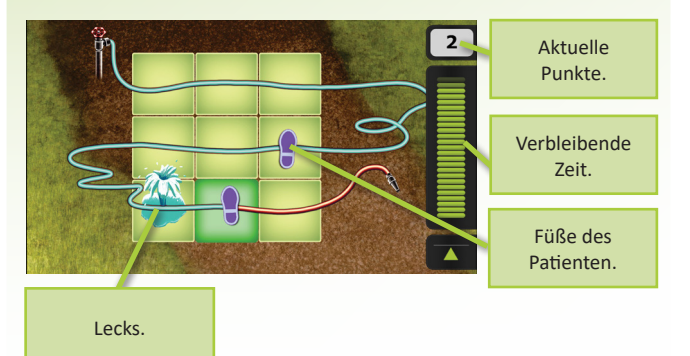

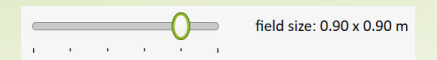

Wenn der verfügbare Raum zu eng ist, können Sie die Feldgröße im Detailmenü anpassen.

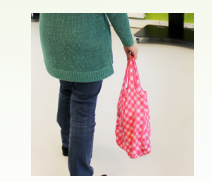

Lassen Sie den Patienten eine Einkaufstüte oder einen Regenschirm tragen, damit die Übung schwieriger wird. Außerdem wird eine typischere ADL-Situation dadurch besser simuliert.

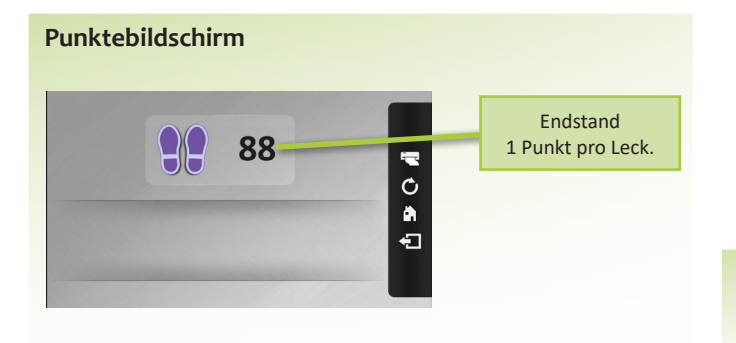

# **Probleme lösen**

• Allgemeine Tipps finden Sie auf Seite 70.

# **DAS FISCHERBOOT**

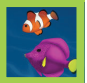

## **Bewegingsmöglichkeiten (1) Spielregeln Spielregeln Alternative Anwendungen Alternative Anwendungen**

R

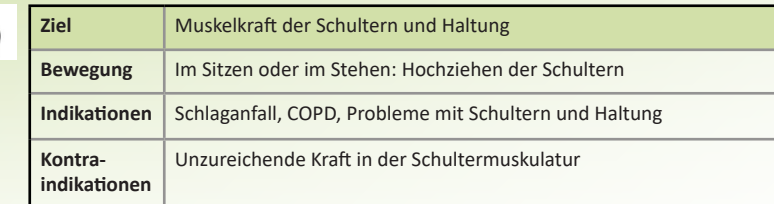

Auf dem Bildschirm erscheinen Fische. Die Höhe des Netzes ändert sich, indem die Schultern hochgezogen werden. Dadurch schwimmt der Fisch ins Netz. Falls die Schultern vollständig hochgezogen werden, werden die Netze des Bootes verschoben und wird der Fisch gefangen. Netze sind zeitlich unbrauchbar, wenn der Rumpf zu stark beugt (das Boot kentert), die Hände über dem Kopf kommen oder ein Schwertwal oder eine Qualle berührt wird.

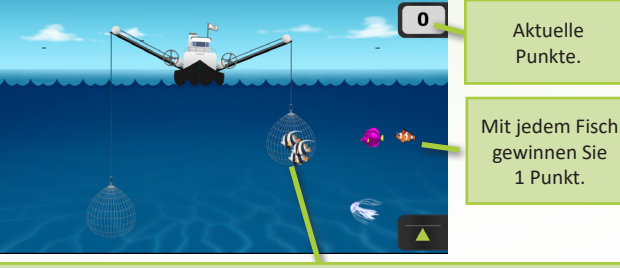

 Wenn derselbe Fisch 3 Mal oder öfter im Boot gefangen wird, gibt es Bonuspunkte.

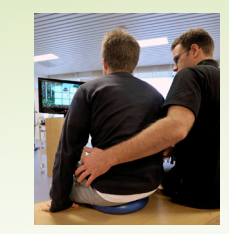

Um die Übung schwieriger zu machen, kann der Patient ein schwereres Gummiband verwenden, oder sich auf ein Balancekissen, -brett oder Sprungball setzen. Bleiben Sie beim Start der Übung nicht neben dem Patienten sitzen.

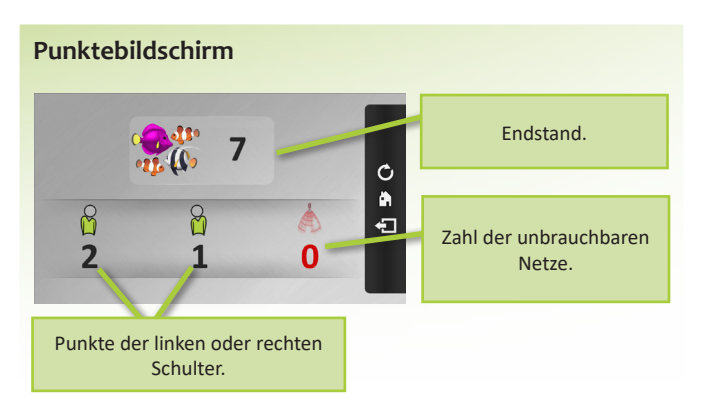

**Probleme lösen**

• Allgemeine Tipps finden Sie auf Seite 70.

# **VISUELL SUCHEN**

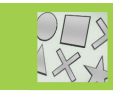

### **Bewegingsmöglichkeiten (7) Alternative Anwendungen**

Diese Übung kann mit 7 verschiedenen Bewegungsmöglichkeiten ausgeführt werden. Sehen Sie dazu die Seite 66.

## **Kognitive Aufgabe**

Mit dieser Übung trainiert der Patient seine/ihre Raumvorstellung.

Der Patient muss seine Aufmerksamkeit bewahren und visuell die Bilder scannen. Abhängig von den Bildern kann der Patient unterschiedliche spatio-visuelle Fähigkeiten trainieren: das Erkennen von Formen; Kategorisieren; das Erkennen von Positionen; das Ignorieren von Ablenkungen. Eventuell kann das Kurzzeitgedächtnis mit einbezogen werden, indem Sie die Frage verschwinden lassen.

# **Spielregeln**

Es wird ein visuelles Muster angezeigt. Der Patient muss aus einer Reihe möglicher Antworten das identische Muster auswählen. Wenn dies besonders lange dauert, werden manche falsche Antworten verschwinden, damit die Aufgabe einfacher wird. Jede richtige Antwort ist gut für 1 Punkt.

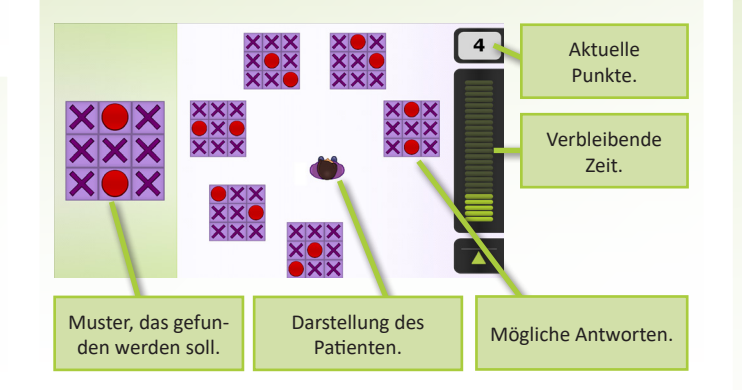

## **Punktebildschirm**

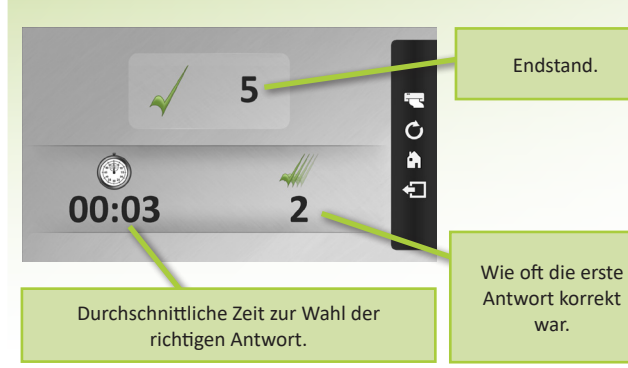

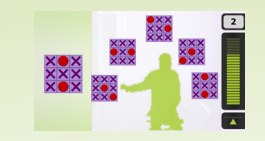

Bei Verwendung der Schattenbewegung können Sie die Lage der Antworten anpassen. Klicken Sie dazu mit dem Cursor auf die Antworten und bewegen Sie diese. Auf diese Art und Weise können Sie den Patienten dazu animieren, sich weiter zu strecken, herunter zu reichen, die Füße zu verwenden usw.

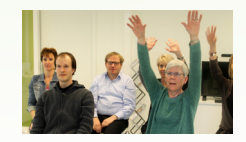

Einstellen der Andeutung mit der Maus erzeugt die Möglichkeit, diese Spiele mit einer Gruppe zu spielen. Erst nachdem alle Teilnehmer die erforderliche Bewegung ausgeführt haben, klickt der Therapeut auf die richtige Antwort.

### **Probleme lösen**

• Allgemeine Tipps finden Sie auf Seite 70.

## 59

# **REIHENFOLGESPIEL**

## **Bewegingsmöglichkeiten (2) Alternative Anwendungen**

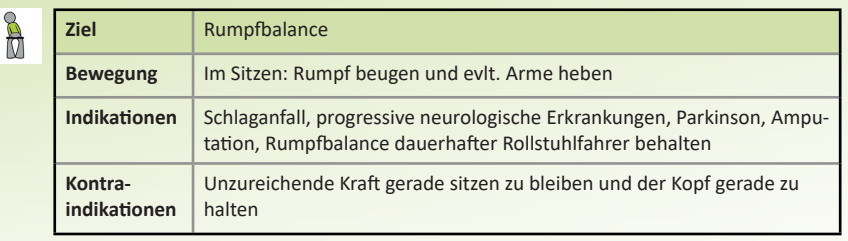

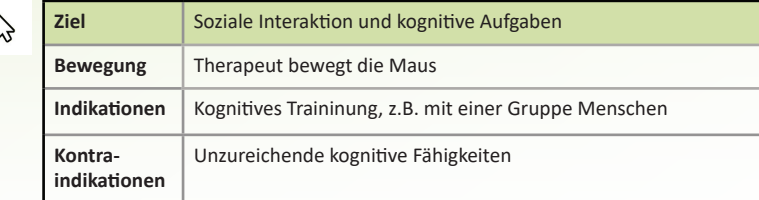

# **Spielregeln**

Es wird eine Reihe von vier Karten angezeigt. Diese werden daraufhin geschüttelt. Der Patient hat die richtige Reihenfolge herzustellen, indem er zunächst die erste, dann die zweite, dann die dritte, dann die vierte Karte auswählt. Das Detailmenü bietet drei Reihen: zählen, Zeitreihen und ADL-Reihen.

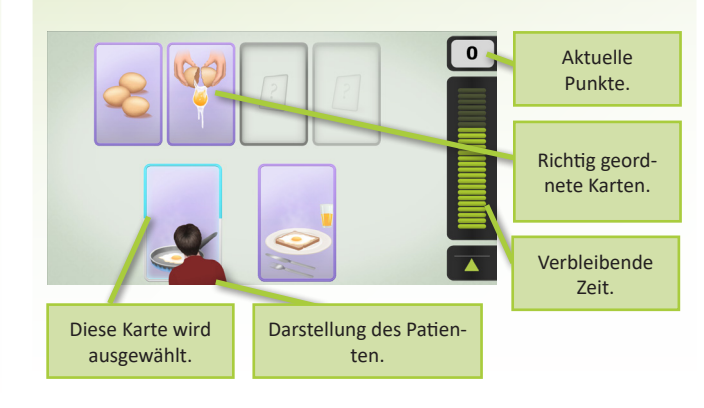

# **Punktebildschirm**

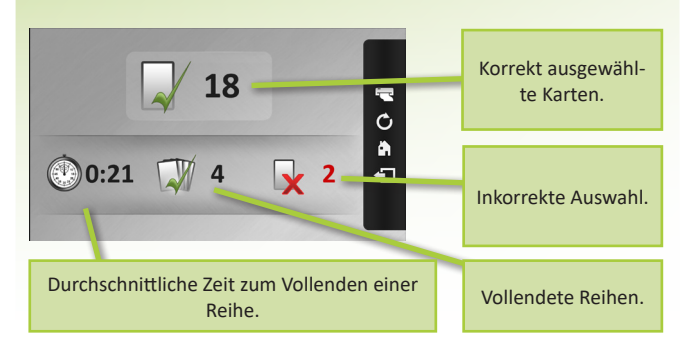

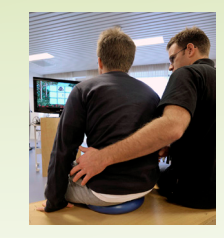

Um die Übung schwieriger zu machen, kann der Patient sich auf ein Balancekissen, - brett oder sogar Sprungball setzen. Bleiben Sie während der Aufgabe nicht neben dem Patienten sitzen.

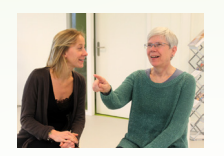

Im Detailmenü können Sie einstellen, dass die Karten mit der Maus angewiesen werden dürfen. Sie können den Patienten fragen, die richtige Karte anzudeuten oder zu nennen und den Grund der Wahl zu erklären.

### **Probleme lösen**

• Allgemeine Tipps finden Sie auf Seite 70.

# **Kognitive Aufgabe**

Bei dieser Übung trainiert der Patient, eine Bilderreihe in die richtige Reihenfolge zu setzen.

In der schwierigsten Form handelt es sich um Aufgaben, die in Unteraufgaben unterverteilt sind. Der Patient muss diese Aufgaben in die richtigen Reihenfolgen setzen. Falls dies zu schwierig ist, können die Basisaufgabe (zählen) oder allgemeinere Zeitreihen (jung-alt) verwendet werden.

# **VOLLEYBAL**

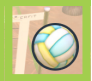

# **Bewegungsmöglichkeiten (2) Spielregeln Alternative Anwendungen**

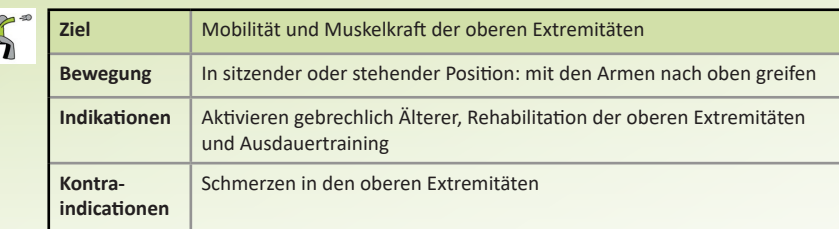

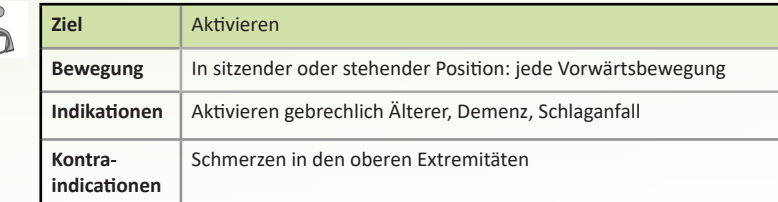

Der Patient spielt Volleyball gegen computergesteuerte Gegner. Die Gegner sind hinten im Feld abgebildet. Der Patient erhält einen Punkt, wenn er den Ball auf dem Bildschirm trifft. Der Patient kann den Ball durch eine (zufällige) Vorwärtsbewegung oder durch Greifen mit den Armen schlagen.

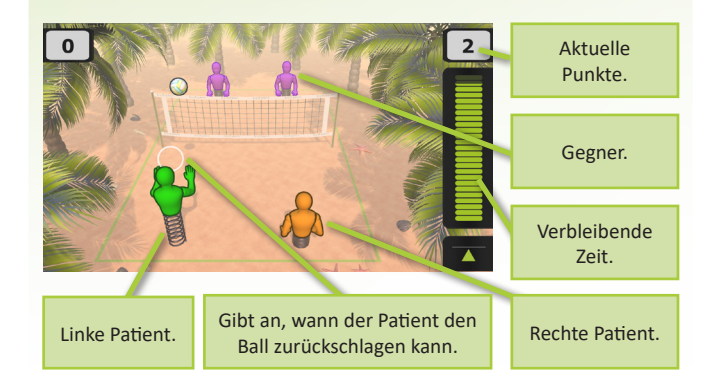

## **Scorescherm**

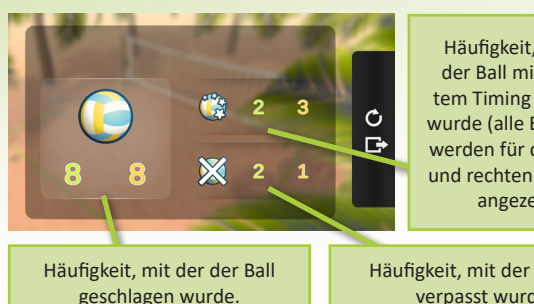

Häufigkeit, mit der der Ball mit perfektem Timing getroffen wurde (alle Ergebnisse werden für den linken und rechten Patienten angezeigt).

Häufigkeit, mit der der Ball verpasst wurde.

Zwei Patienten können die Übung mit einer Gruppe von Personen hinter sich durchführen. Die Gruppe kann das Spiel spielen und Bewegungen der beiden Spieler nachahmen.

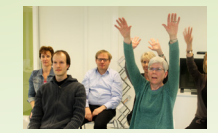

Lassen Sie die Patienten Armbänder tragen oder Gewichte halten, um die Übung schwieriger zu gestalten.

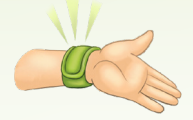

Die Übung kann durch die Verwendung eines Bal- ancekissens auf dem Stuhl des Patienten erschwert werden. Dies ermöglicht gleichzeitig das Trainieren des Rumpfgleichgewichts.

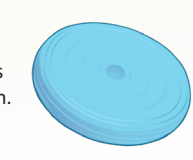

- Wenn sich der Patient zu früh oder zu spät bewegt und der Ball jedes Mal fällt, passen Sie das Timing im Detailmenü an.
- Allgemeine Tipps finden Sie auf Seite 70.

# **DER FUCHS**

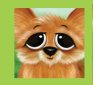

# **Bewegingsmöglichkeiten (2) Spielregeln Spielregeln Alternative Anwendungen Alternative Anwendungen**

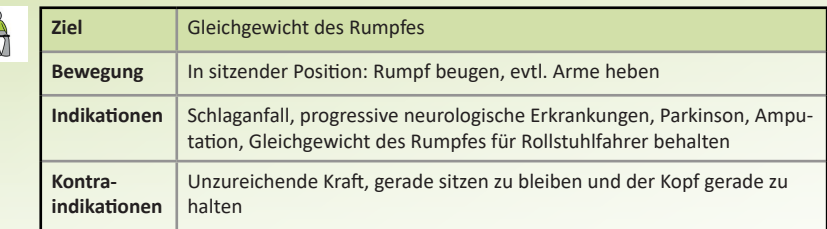

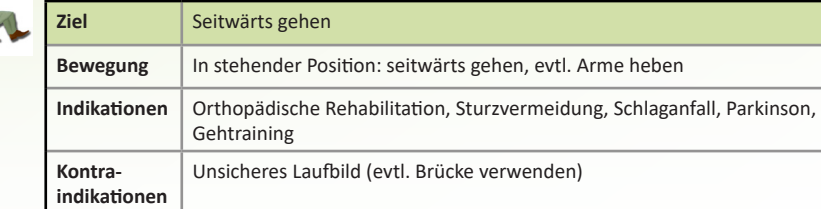

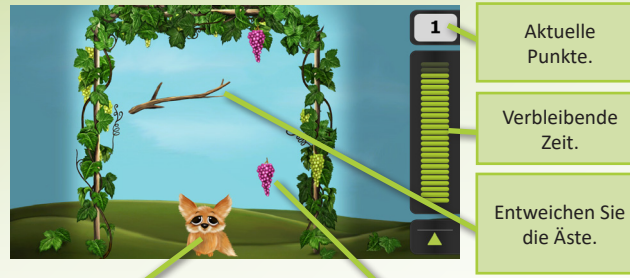

Es fallen Weintrauben herab, die der Fuchs fangen soll. Der Patient kann den Fuchs nach links oder rechts bewegen, indem er/sie den Rumpf beugt oder seitwärts geht.

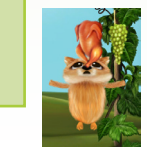

Traube fangen um 1 Punkt zu gewinnen.

> Heben Sie beide Arme um den Fuchs springen zu lassen und das Huhn greifen zu lassen. Sie gewinnen drei Punkte. Bei Berührung einer Ast verlieren Sie 2 Punkte.

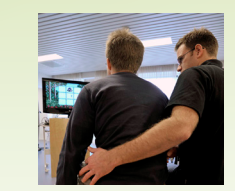

Um die Übungen schwieriger zu machen, kann der Patient kleine Gewichte halten oder sich auf ein Balancekissen, -brett oder auf ein Sprungball setzen. Bleiben Sie beim Start der Übung nicht neben dem Patienten sitzen.

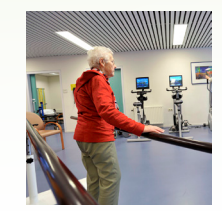

Der Patient kann sich an einer Brücke stützen.

## **Probleme lösen**

- Wenn die Rückenlehne oder Kopfstütze des (Roll)Stuhls sehr hoch ist, funktioniert die Übung nicht immer gut.
- Beachten Sie, dass der Patient beim Beginn der Übung geradeauf sitzt.
- Allgemeine Tipps finden Sie auf Seite 70.

## **Punktebildschirm**

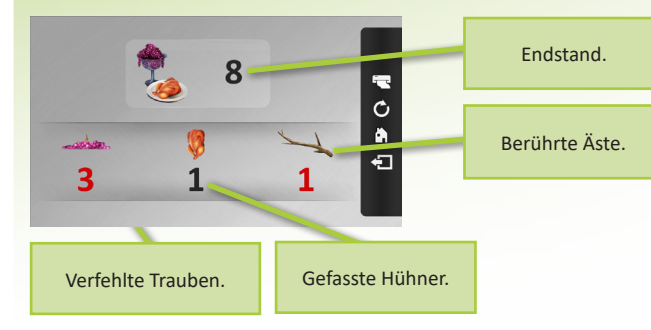

# **SPAZIERGANG**

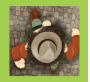

## **Bewegingsmöglichkeiten (1) Alternative Anwendungen**

k

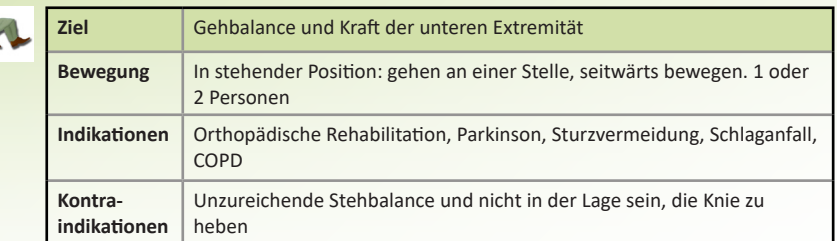

## **Spielregeln**

**Punktebildschirm**

Ausgewichene Hindernisse.

Warten Sie bis die Ampel grün wird.

 $\bullet$  01:15

Mit jedem Schritt des Patienten, macht auch die Person auf dem Bildschirm einen Schritt. Die Person geht über die Straße in Richtung des Endpunkts, gesehen aus der Vogelperspektive. Weichen Sie den Hindernissen aus, indem Sie seitwärts gehen.

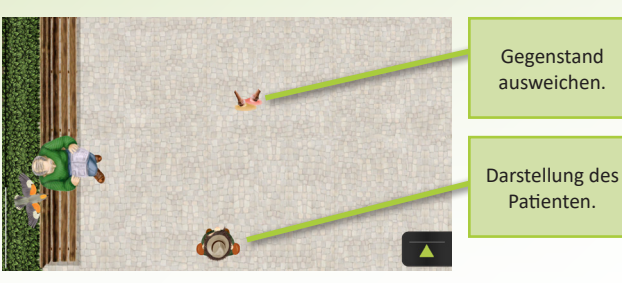

Heben Sie das Knie

Berührte Hindernisse.

 $\mathbf{R}$  $\ddot{\circ}$  $\bullet$  $\delta X$ dhò

 $\Box$ 

### sehr hoch, um Hindernisse zu überwinden, z.B. dieser Baumstamm auf dem Weg.

Spazierte Zeit.

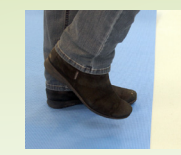

Manche Patienten haben die Neigung, in Richtung des Bildschirms zu gehen. Mit einer Markierung auf dem Boden vermeiden Sie dieses Problem.

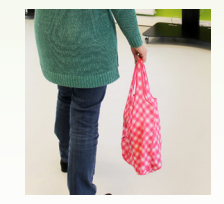

Lassen Sie den Patienten eine Einkaufstüte oder einen Regenschirm tragen, damit die Übung schwieriger wird. Außerdem wird eine typischere ATL-Situation dadurch besser simuliert.

- Sehr weite Kleider oder Röcke und bestimmte dunkle Hosen können manchmal nicht von der Kamera detektiert werden.
- Sehr schnelles Gehen wird nicht belohnt.
- Allgemeine Tipps finden Sie auf Seite 70.

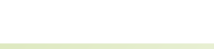

# **WORT-OBJEKT ERKENNUNG**

## **Bewegingsmöglichkeiten (7) Alternative Anwendungen**

Diese Übung kann mit 7 verschiedenen Bewegungsmöglichkeiten ausgeführt werden. Sehen Sie dazu die Seite 66.

## **Spielregeln**

Es wird ein Wort angezeigt. Der Patient muss aus einer Reihe möglicher Antworten das dazugehörige Bild auswählen. Wenn dies besonders lange dauert, werden manche falsche Antworten verschwinden, damit die Aufgabe einfacher wird. Jede richtige Antwort ist gut für 1 Punkt.

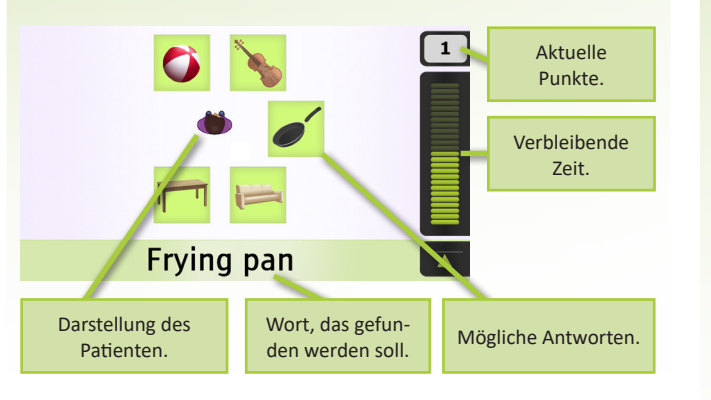

# **Punktebildschirm**

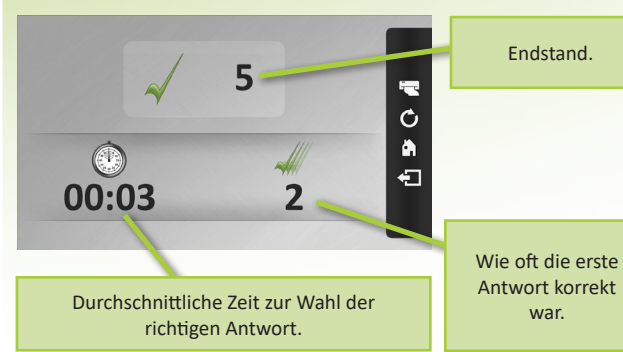

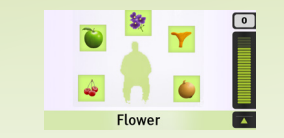

Bei Verwendung der Schattenbewegung können Sie die Lage der Antworten anpassen. Klicken Sie dazu mit dem Cursor auf die Antworten und verschleppen Sie diese. Auf diese Art und Weise können Sie den Patienten dazu ansetzen, sich weiter zu reichen, herunter zu reichen, die Füße zu verwenden usw.

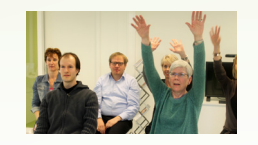

Einstellen der Andeutung mit der Maus erzeugt die Möglichkeit, diese Spiele mit einer Gruppe zu spielen. Erst nachdem alle Teilnehmer die erforderliche Bewegung ausgeführt haben, klickt der Therapeut auf die richtige Antwort.

## **Probleme lösen**

• Allgemeine Tipps finden Sie auf Seite 70.

# **Kognitive Aufgabe**

Mit dieser Übung trainiert der Patient Worterkennung und Sprachfertigkeit.

Dabei muss der Patient die Aufmerksamkeit bewahren und visuell die Bilder scannen. Eventuell kann auch das Kurzzeitgedächtnis mit einbezogen werden, indem Sie die Frage verschwinden lassen.

# **PASSENDE BILDER**

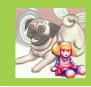

## **Bewegingsmöglichkeiten (7) Alternative Anwendungen**

Diese Übung kann mit 7 verschiedenen Bewegungsmöglichkeiten ausgeführt werden. Sehen Sie dazu die Seite 66.

## **Kognitive Aufgabe**

Mit dieser Übung trainiert der Patient das Erkennen von Bildern.

Dabei muss der Patient die Aufmerksamkeit bewahren und visuell die Bilder scannen. Eventuell kann auch das Kurzzeitgedächtnis mit einbezogen werden, indem Sie die Frage verschwinden lassen.

# **Spielregeln**

**Punktebildschirm**

 $\mathbb{C}$ 

00:03

Es wird ein Bild angezeigt. Der Patient muss aus einer Reihe möglicher Antworten das identische Bild auswählen. Wenn dies besonders lange dauert, werden manche falsche Antworten verschwinden, damit die Aufgabe einfacher wird. Jede richtige Antwort ist gut für 1 Punkt.

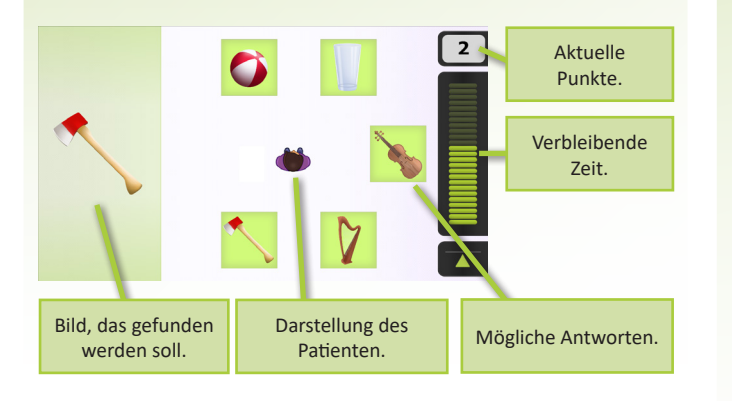

Ó Ä

石

Durchschnittliche Zeit zur Wahl der richtigen Antwort.

5

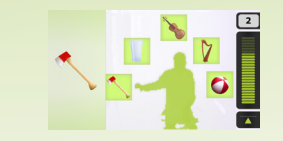

Bei Verwendung der Schattenbewegung können Sie die Lage der Antworten anpassen. Klicken Sie dazu mit dem Cursor auf die Antworten und verschleppen Sie diese. Auf diese Art und Weise können Sie den Patienten dazu ansetzen, sich weiter zu reichen, herunter zu reichen, die Füße zu verwenden usw.

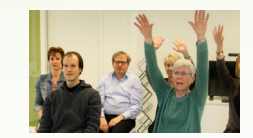

Einstellen der Andeutung mit der Maus erzeugt die Möglichkeit, diese Spiele mit einer Gruppe zu spielen. Erst nachdem alle Teilnehmer die erforderliche Bewegung ausgeführt haben, klickt der Therapeut auf die richtige Antwort.

## **Probleme lösen**

• Allgemeine Tipps finden Sie auf Seite 70.

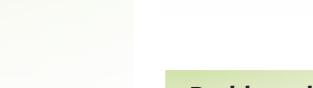

Wie oft die erste Antwort korrekt war.

Endstand.

# **BEWEGUNGSMÖGLICHKEITENKOGNITIVES SPIEL**

K

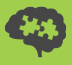

# **Bewegungsmöglichkeiten (7)**

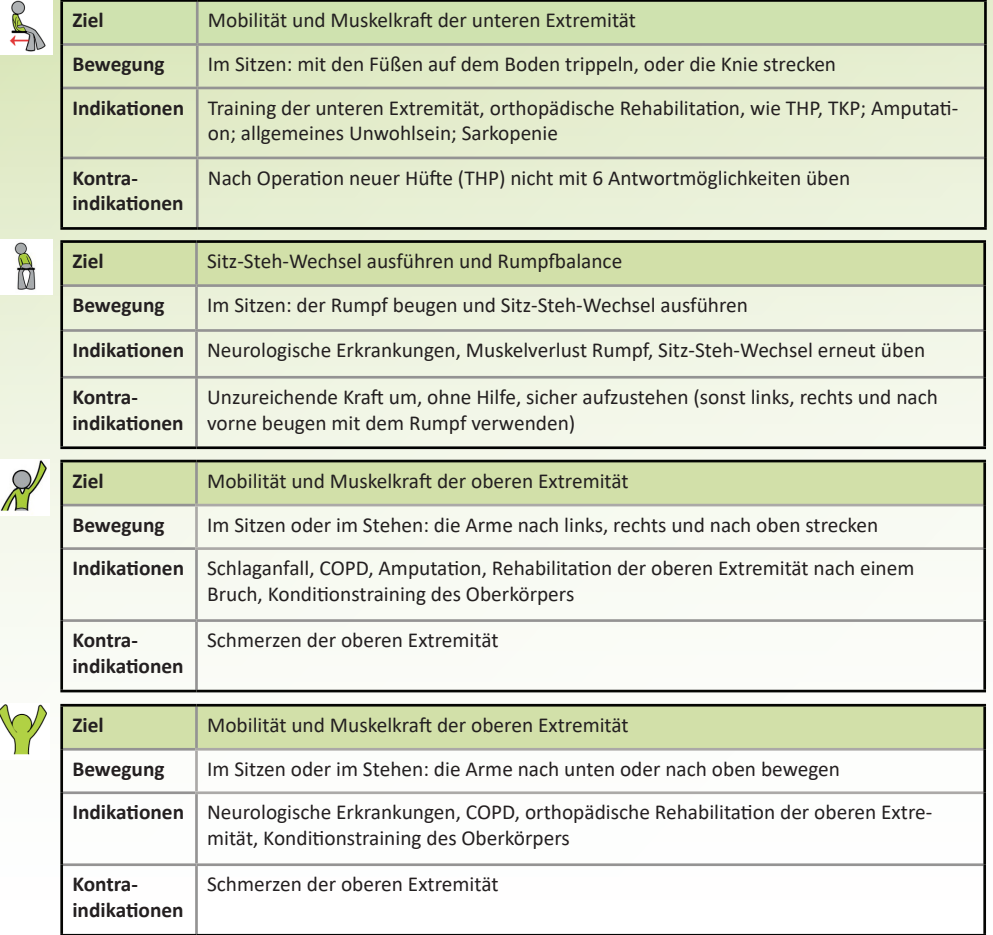

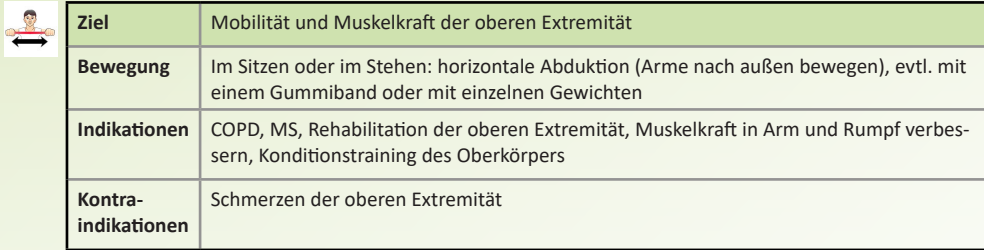

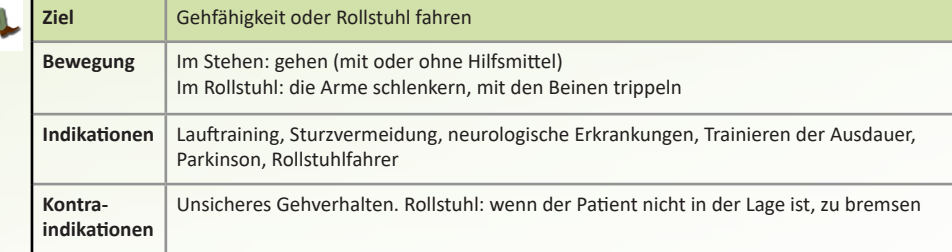

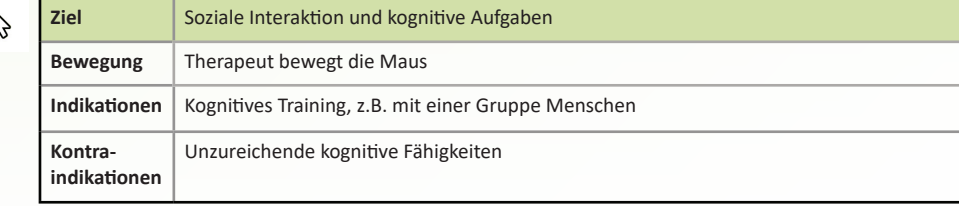

# **TIMED UP & GO**

### **Klinische Anwendung**

Der Timed Up & Go Test misst wie lange es dauert, bis jemand aus einem Stuhl aufsteht (Standard ist eine Sitzhöhe von 45 cm, mit Armlehnen auf einer Höhe von 64 cm), 3 Meter zu gehen, um einen Kegel herum zu gehen und sich wieder zu setzen.

Aus diesem Grund ist dies ein guter Indikator zur Bestimmung der funktionellen Mobilität. Der Test wird auch oft dazu verwendet, das Sturzrisiko zu beurteilen oder das Vermögen zum selbstständigen Gehen ohne Hilfsmittel festzustellen.

### **Literatur**

Podsiadlo, D. and Richardson, S. : « The Timed Up and Go: A Test of Functional Mobility for Frail Elderly Patients » in : *J. Am. Geriatr. Soc.* 39 : 142, 1991

## **Zusätzliche Hinweise**

Der Patient trägt seine oder ihre üblichen Schuhe. Wenn der Patient zum Gehen ein Hilfsmittel verwend- et, soll dies auch während des Tests verwendet werden. Wählen Sie beim Starten des Tests die richtige Einstellung und deuten Sie damit an, ob der Patient ein Hilfsmittel verwenden wird und falls ja, welches. Der Therapeut darf während des Tests keine physische Unterstützung anbieten.

Falls Unterstützung erforderlich ist, soll der Therapeut immer neben dem Patienten bleiben und etwas Abstand halten. Der Patient muss immer vorne im Bild bleiben (falls Sie auf dem SilverFit 3D eine ältere Kamera verwenden, sollte der Therapeut sich immer an der linken Seite des SilverFit-Bildschirms befinden).

Bauen Sie zunächst den Test auf:

- Verwenden Sie einen soliden Stuhl mit Armlehnen
- Positionieren Sie den Patienten mithilfe des Positionierungsbildschirms

• Platzieren Sie einen Kegel auf einen Abstand von 3m vom Patienten (falls Sie eine ältere Kamera auf dem SilverFit 3D befestigt haben, platzieren Sie den Kegel auf einen Abstand von etwa 1 Meter ab der Vorderseite der Bodenplatte des SilverFit 3D)

• Behalten Sie einen vollständig freien Raum zwischen dem Stuhl und des Kegels

Der Kegel ist für die Messungen nicht notwendig, dient aber als visueller Sichtpunkt für den Patienten. Ergebnisse haben angezeigt, dass die Patienten signifikant langsamer gehen wenn kein Kegel platziert wird.

## **Optionen**

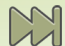

Klicken Sie den Knopf in der Taskleiste und überspringen Sie diese Übungsrunde.

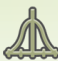

Klicken Sie diesen Knopf in der Taskleiste (auf dem Bildschirm mit den Ergebnissen) um die Messung mit normativen Werten zu vergleichen.

# **SIT TO STAND**

## **Klinische Anwendung**

Der SilverFit 3D enthält einige Sit-to-stand Tests. Diese Tests sind zusammen ein wichtiger Indikator eins der wichtigsten Transfer-Fähigkeiten und der Kraft der unteren Extremitäten. Die Punkte dieses Tests können als (Teil) Indikator für funktionelle Fähigkeiten/Einschränkungen verwendet werden. Der gemessene Wert zeigt funktionelle Einschränkungen, die aus chronischen Erkrankungen, Multimorbidität und altersbedingtem physiologischen Rückgang hervorgehen.

Der Patient steht auf und setzt sich wieder, falls möglich ohne Verwendung der Arme. Der SilverFit 3D bietet Varianten:

- Auf einmal aufstehen
- 5 Mal ein Sitz-Steh-Wechsel und anschließend ein Steh-Sitz-Wechsel ausführen
- So oft wie möglich aufstehen innerhalb von 30 Sekunden

Der 30-Sekunden-Test misst Kraft und Ausdauer. Der 5x Sitz-Steh-Wechsel-Test misst die Kraft.

## **Literatur**

Buatois, S. et al. : « Five times sit to stand test is a predictor of recurrent falls in healthy community-living subjects aged 65 and older » in : *J. Am. Geriatr. Soc.* 56(8) : 1575-1577, 2008

Jones, CJ, Rikli RE, Beam WC. A 30-s chair-stand test as a measure of lower body strength in community-residing older adults. *Research Quarterly for Exercise and Sport*. 1999 ; 70 : 113-119.

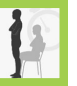

# **Zusätzliche Hinweise**

Beobachten Sie während des Tests, ob der Patient seine/ihre Arme zum Aufstehen verwendet. Nach dem Test können Sie festlegen, ob dies passiert ist, indem Sie den dazugehörigen Knopf klicken.

# **Optionen**

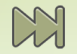

Klicken Sie diesen Knopf in der Taskleiste und überspringen Sie diese Übungsrunde.

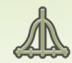

Klicken Sie diesen Knopf in der Taskleiste (auf dem Bildschirm mit den Ergebnissen) um die Messung mit normativen Werten zu vergleichen (nicht bei allen Varianten verfügbar).

# **FUNCTIONAL REACH**

### **Klinische Anwendung**

Der Functional Reach Test misst, wie weit ein Patient sich im Stehen vorüberbeugen kann. Dieser Test wird verwendet zur Einschätzung des Sturzrisikos oder zur Feststellung von Verbesserung/Änderung der Balancefähigkeit.

Achtung: der Functional Reach Test unterscheidet sich WESENTLICH vom Standardtest, der gegen eine Wand ausgeführt wird. Daten aus dem 'freien' Test können also NICHT mit Daten eines gegen eine Mauer ausgeführten Tests verglichen werden.

### **Literatur**

Duncan, P. et al : « Functional Reach : A new clinical measure of balance » *J. Gerontol* 45 : M192, 1990

Weiner, D. et al : « Functional Reach : A marker of physical frailty » *J. Am. Geriatr. Soc.* 40 : 203, 1992

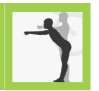

# **Zusätzliche Hinweise**

Während des Tests startet der Patient mit den Schultern in Richtung des SilverFit 3D. Die gestreckten Arme befinden sich also parallel des Bildschirms. Am Anfang des Tests werden die Arme gestreckt, sodass diese an den Schultern einen Winkel von 90 Grad mit dem Körper bilden. Dabei ist es wichtig, die Füße für eine optimale Balance etwas auseinanderzuhalten. Die Messung ist am genauesten, wenn der Patient eine Faust bildet.

Als Therapeut können Sie am besten kurz hinter oder neben dem Patienten stehen, damit Sie diesen beim eventuellen Verlust der Balance unterstützen können. Vergewissern Sie sich, dass die Kamera nicht den Therapeuten, sondern den Patienten detektiert.

## **Optionen**

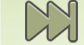

Klicken Sie diesen Knopf in der Taskleiste und überspringen Sie diese Übungsrunde.

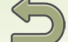

Klicken Sie diesen Knopf um die vorletzte Testrunde nochmals auszuführen.

# **PROBLEME LÖSEN (1 von 5)**

## **Wo können Sie beginnen? Warnung**

Bestimmte Probleme werden hier weiter unten aufgelistet. Falls Sie Ihr Problem hier nicht finden oder es nicht lösen können, setzen Sie sich bitte mit SilverFit in Verbindung.

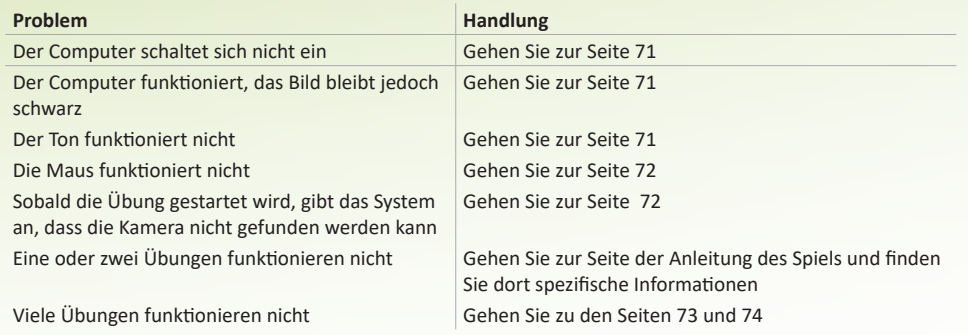

Das SilverFit braucht wenigstens einmal pro Jahr Updates/Service. Falls dies nicht wie erforderlich passiert, kann SilverFit B.V. die korrekte Funktion des SilverFits und der Software nicht gewährleisten.

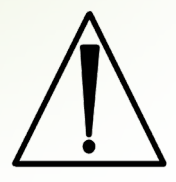

Ändern Sie selbst nie die Hardware des SilverFit 3D, es sei denn, es handelt sich um Handlungen, die in diesem Kapitel beschrieben werden. Nach solchen Änderungen der Hardware kann SilverFit die korrekte Funktion des SilverFits nicht gewährleisten.

# **PROBLEME LÖSEN (2 von 5)**

### **Der Computer schaltet sich nicht ein**

Sobald Sie den Ein-/Aus-Schalter drücken, wird hinter dem Knopf eine blaue Lampe brennen. Außerdem hört man im Innern das leichte Räuschen des Ventilators.

Falls dies nicht der Fall sein dürfte, prüfen Sie dann die unterstehende Liste:

- steckt der Stecker in der Steckdose?
- ist die Mehrfachsteckdose eingeschaltet?
- wurde das Netzkabel des Computers gut angeschlossen?

## **Das Bild bleibt schwarz**

Vielleicht befindet sich das Bildschirm im Standby-Modus. Drücken Sie den Ein-/Aus-Schalter des Bildschirms.

Falls das Bildschirm überhaupt nichts anzeigt, kontrollieren Sie bitte folgende Punkte:

- steckt der Stecker in der Steckdose?
- ist die Mehrfachsteckdose eingeschaltet?
- wurde das Netzkabel des Bildschirms gut angeschlossen?

## **Der Ton funktioniert nicht**

Prüfen Sie die Lautstärke des Bildschirm, indem Sie den richtigen Knopf drücken. Falls sich die Lautstärke zwischen halb und vollständig befindet, es jedoch keinen Ton gibt, können Sie versuchen, den richtigen Knopf der Maus zu drücken. Manchmal wird dieser Knopf versehentlich gedrückt und somit den Ton ausgeschaltet.

# **PROBLEME LÖSEN (3 von 5)**

## **Die Kamera kann nicht gefunden werden**

### **Die Orbbec-Kamera**

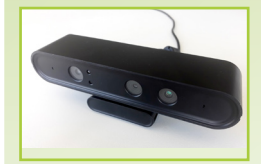

Vergewissern Sie sich, dass das USB-Kabel der Kamera gut eingesteckt ist. Ist dies der Fall und die Kamera funktioniert dennoch nicht ordnungsgemäß, kontaktieren Sie bitte SilverFit.

### **Die Kinect-Kamera**

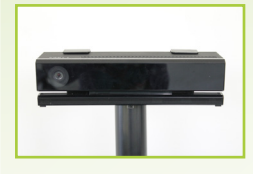

Bei der Kamera müssen die weißen Lichter aufleuchten, sobald eine Übung gestartet wird. Ist dies nicht der Fall, überprüfen Sie alle Kabelverbindungen in beiden rechteckigen Boxen, durch die die Kabel verlaufen. Leuchtet auf der nachstehend abgebildeten rechteckigen Box ein oranges Licht, ist das USB-Kabel, das zum USB-Anschluss des Computers führt, nicht angeschlossen. Leuchtet das Licht auf der Box nicht, bedeutet dies, dass etwas mit dem Stromkabel zwischen Box und Steckdosenleiste nicht in Ordnung ist.

Wenn das Licht auf der rechteckigen Box leuchtet, aber die Kamera noch immer nicht funktioniert, sehen Sie nach, an welche Art von USB-Anschluss das USB-Kabel der Kamera angeschlossen ist. Es sollte an einen USB 3.0-Anschluss am Computer angeschlossen werden (üblicherweise blau).

### **Die DepthSense-Kamera**

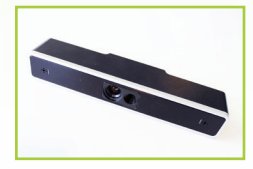

Die Kamera muss rot leuchten und es muss ein Klang zu hören sein, wenn Sie mit einer der Übungen beginnen. Ist dies nicht der Fall, überprüfen Sie die Kabel der Kamera.

Auf der Kamerarückseite befinden sich zwei Anschlüsse. Der obere muss mithilfe eines schwarzen Kabels mit dem Computer verbunden werden. Der untere muss mithilfe eines roten Kabels mit dem Netzadapter verbunden werden. Bitte

beachten Sie, dass sich auf Ihrem System ein zusätzliches rotes Kabel mit einem losen Stecker befinden kann, der nicht verwendet wird (siehe Foto.)

## **Die Maus funktioniert nicht**

### **Die Rii mini i7-Maus**

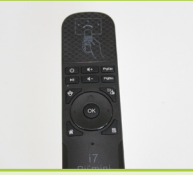

Wenn die Rii mini i7-Maus nicht funktioniert, kann dies folgende Gründe haben:

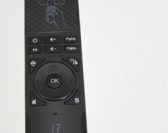

### **Maus ist nicht aktiviert**

Ist die Maus länger nicht in Verwendung, wird sie automatisch deaktiviert. Aktivieren Sie die Maus, indem Sie (kurz) auf die OK-Taste drücken.

### **Die Steuerung per Handgelenksbewegungen ist deaktiviert**

Möglicherweise wurde der Modus Steuerung per Handgelenksbewegungen (versehentlich) deaktiviert. Drücken Sie auf die Mode-Taste (links oben auf der OK-Taste, siehe S. 6), um ihn wieder zu aktivieren.

### **Die Batterien müssen getauscht werden**

Nehmen Sie den Deckel des Batteriefachs auf der Rückseite der Maus ab und tauschen Sie die Batterien.

### **Die Freespace-Maus**

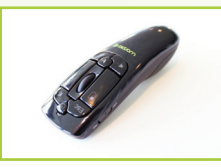

Vergewissern Sie sich, dass das grüne Licht auf der Maus aufleuchtet, wenn Sie die Maus bewegen. Ist dies nicht der Fall, drücken Sie auf die Power-Taste. Diese Taste befindet sich unterhalb des grünen Lichts.

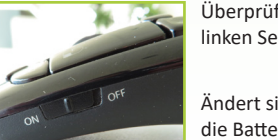

Überprüfen Sie auch, ob die Ein/Aus-Taste auf der linken Seite eingeschaltet ist.

Ändert sich nach wie vor nichts, kann es sein, dass die Batterien der Maus getauscht werden müssen.

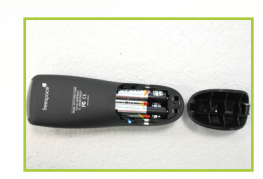
## **PROBLEME LÖSEN (4 von 5)**

### **Tipps**

- Klicken Sie den 'Kamerabild'-Knopf. Nur der Patient sollte grün sein
- Gibt es um den Patienten herum einen zu beschränkten Freiraum, z.B. wegen Wände, Gegenstände oder weitere Personen? Erzeugen Sie mehr Freiraum, indem Sie das SilverFit versetzen oder drehen.
- Falls es zu viel Sonnenlicht gibt, können Sie Markisen oder Gardinen verwenden.
- Falls der Therapeut den Patienten begleitet, sollte er oder sie sich möglichst nur hinter dem Patienten befinden und etwas Abstand behalten.

#### **Probleme mit der Kameradetektion lösen**

Falls die Übungen nicht gut auf die Bewegungen des Patienten reagieren, sind einige unbürokratische Funktionen im SilverFit 3D verfügbar, womit Sie das Problem bestimmen können.

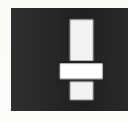

In manchen Übungen können Sie in der Taskleiste diesen Balken klicken. Im Bildschirm erscheinen daraufhin einige Bio-Feedback-Balken, die den Bewegungsausschlag detektieren, sowie die Kamera diese in dem Moment detektiert. Manchmal reichen die Balken nicht genau bis oben. Das heißt, dass der ausgeführte Bewegungsausschlag nicht ausreicht, um einen Effekt auf dem Bildschirm zu sortieren.

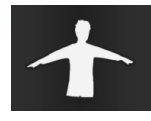

Falls Sie den 'Kamerabild-Knopf' in der Taskleiste klicken, wird das Kamerabild im Bildschirm angezeigt. Dieses Bild zeigt ganz genau an, was die Kamera sieht. Die Kamera detektiert den grünen Bereich. Der Patient sollte grün sein und weiter nichts. Bei einer Übung mit zwei Patienten sollte der linke Patient grün und der rechte Patient orangefarben sein. Falls das Kamerabild anders aussieht, klicken Sie das Fragezeichen in der Ecke um Lösungsvorschläge zu sehen.

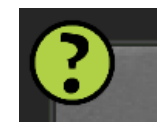

Falls Sie das Fragezeichen in der Ecke des Kamerabildes klicken, erscheint im Bildschirm 'Probleme mit der Kamera lösen'. Hier werden einige Beispiele möglicher Probleme angezeigt, sowie auch Lösungen dieser Probleme.

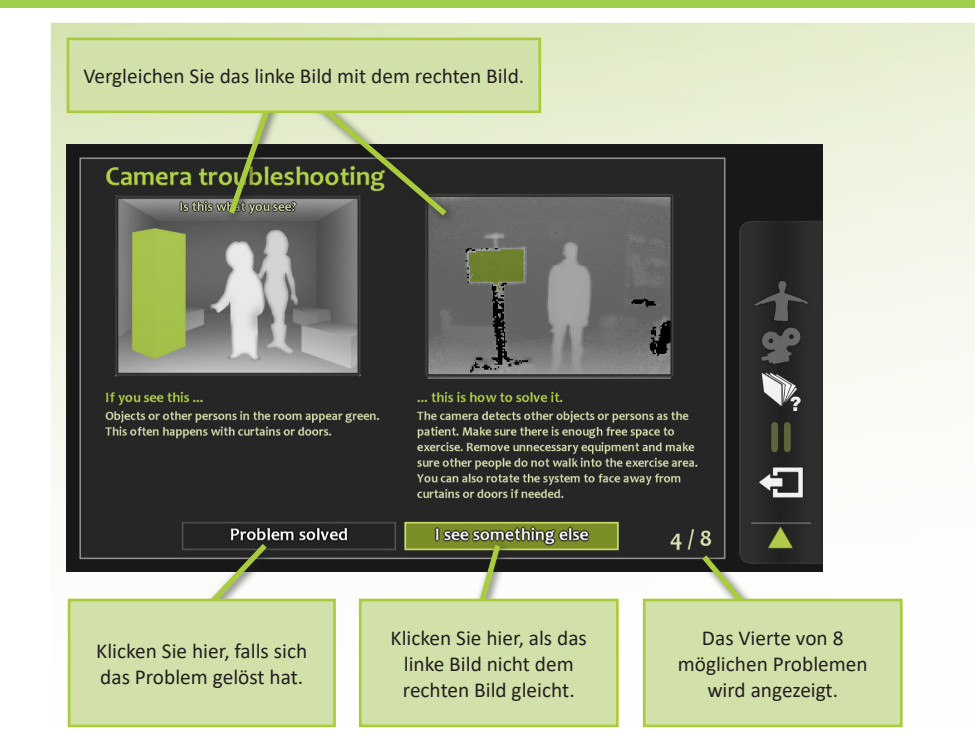

# **PROBLEME LÖSEN (5 von 5)**

Ähnelt sich das Kamerabild den folgenden Bilder? Lösen Sie das Problem dann wie beschrieben.

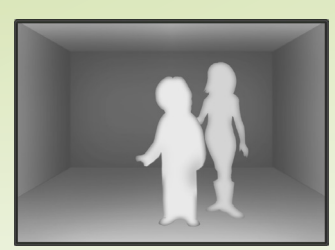

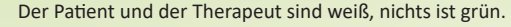

Lösung: der Patient wird nicht detektiert. Decken Sie die Linse der Kamera kurz mit Ihrer Hand ab, sodass diese ein neues Bild des Raums erzeugen kann.

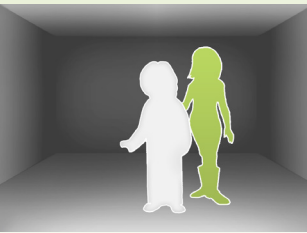

Der Therapeut ist grün, der Patient ist weiß.

Lösung: das System verfolgt den Therapeuten, statt den Patienten. Der Therapeut kann sich aus der Sicht der Kamera entfernen, indem er sich neben oder hinter dem Patienten stellt.

Eine der Wände ist grün

Lösung: der Raum ist zu eng. Erzeugen Sie zureichend Freiraum. Eventuell können Sie das Gerät versetzen, oder von der Wand wegdrehen.

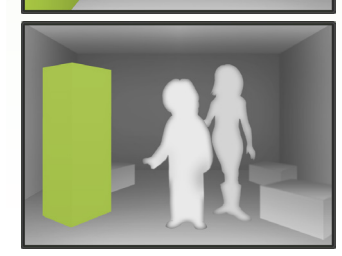

Gegenstände oder weitere Personen im Raum sind grün. Dies kann bei Gardinen oder einer offenen Tür auftreten.

Lösung: die Kamera detektiert nicht den Patienten, sondern weitere Gegenstände oder Personen. Erzeugen Sie zureichend Freiraum für die Übungen und entfernen Sie unnötige Geräte. Vermeiden Sie, dass weitere Personen sich im Übungsbereich befinden. Außerdem können Sie das System bei geschlossenen Türen oder Gardinen auch drehen.

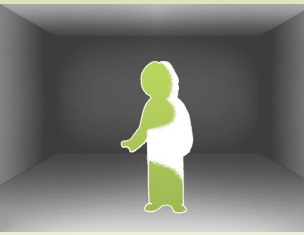

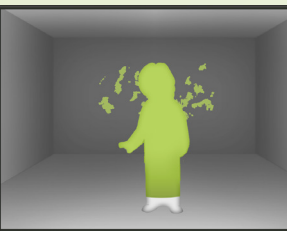

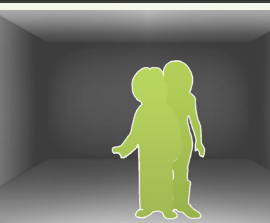

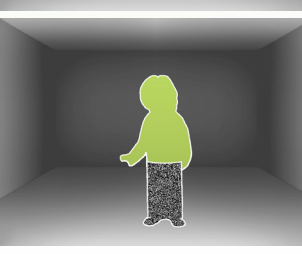

Der Patient ist grün, große Teile des Körpers sind jedoch schwarz.

Lösung: beschränken Sie wo möglich direktes und indirektes Sonnenlicht. Markisen oder Gardinen beschränken dieses Problem oft. Sie können den SilverFit 3D auch in einem anderen Raum platzieren.

Um den Patienten herum kommen grüne Flecken vor, oder ein Gegenstand weit hinten im Raum ist grün.

Lösung: der Abstand zwischen der Kamera und dem hinteren Bereich des Raums ist zu groß. Versetzen Sie das System oder ändern Sie die Blickrichtung. Setzen Sie sich eventuell für Hilfe mit den Kameraeinstellungen in großen Räumen mit SilverFit in Verbindung.

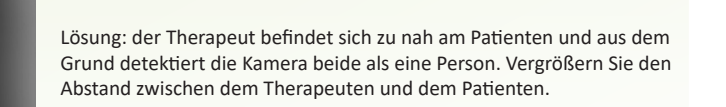

Der Patient und der Therapeut sind beide grün.

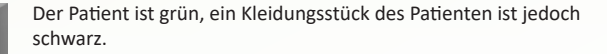

Lösung: die Kamera kann manche Textilsorten nicht gut detektieren. Bedecken Sie das Kleidungsstück mit einer anderen Textilsorte oder ziehen Sie sich andere Kleidung an.

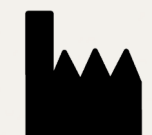

SilverFit B.V. Edisonweg 7 NL-3442 AC Woerden

+31 (0) 348 769 110 info@silverfit.nl www.silverfit.nl

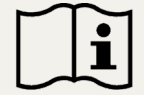

Lesen Sie sich diese Anleitung sorgfältig durch, bevor Sie das Gerät verwenden.

MDD 93/42/EC